# **Монитор Dell P3424WE**

# Руководство пользователя

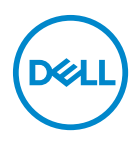

**Модель: P3424WE Зарегистрированная модель: P3424WEb**

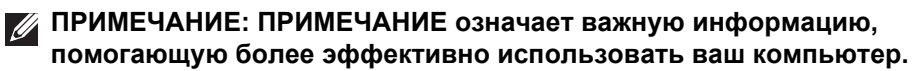

**ВНИМАНИЕ! ВНИМАНИЕ указывает на возможность повреждения аппаратных компонентов или утраты данных в случае несоблюдения инструкций.**

**ПРЕДУПРЕЖДЕНИЕ: ПРЕДУПРЕЖДЕНИЕ указывает на возможность повреждения имущества, несчастного случая или смерти.**

**Авторское право © 2023 Компания Dell Inc. или ее дочерние компании. Все права защищены.** Dell, EMC и другие товарные знаки являются товарными знаками компании Dell Inc. или ее дочерних компаний. Другие товарные знаки могут быть товарными знаками их соответствующих владельцев.

2023 - 09

Rev. A00

# **Значение**

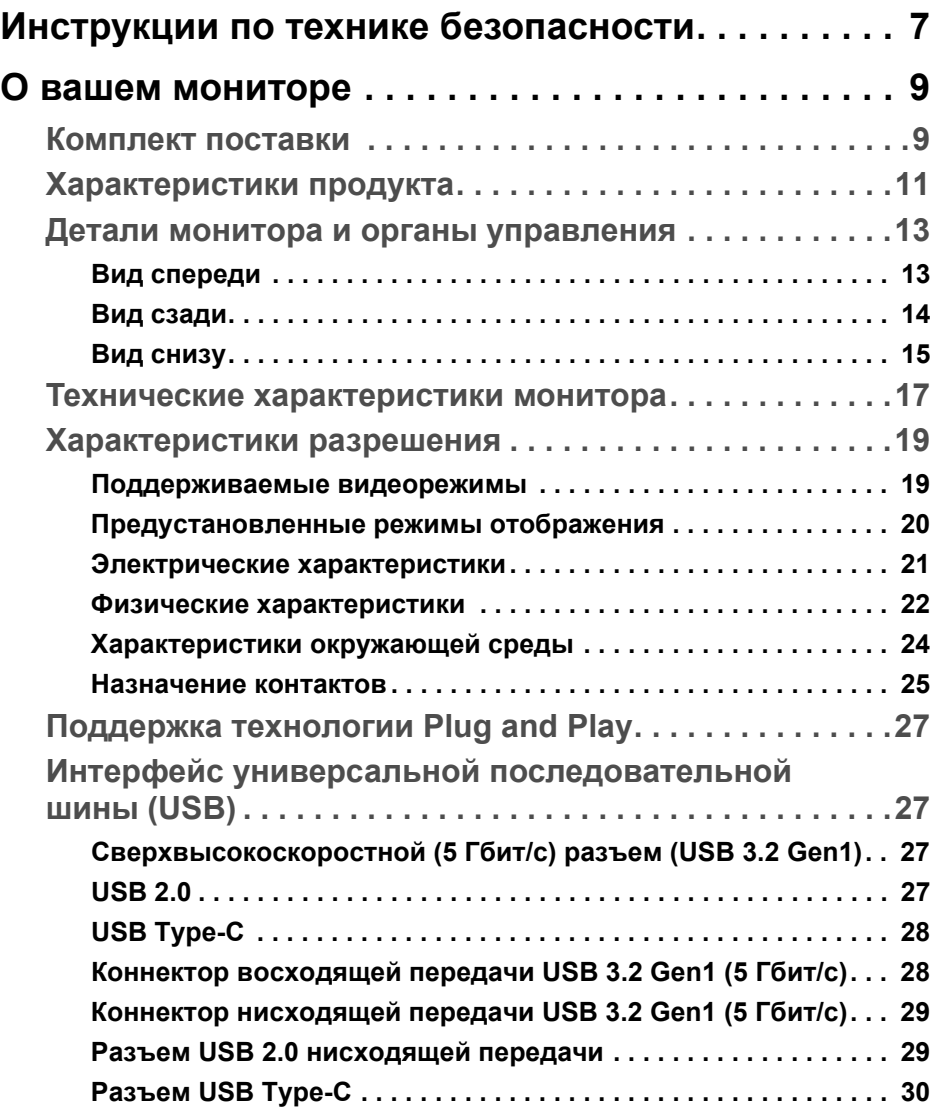

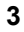

 $(\overline{DCLL})$ 

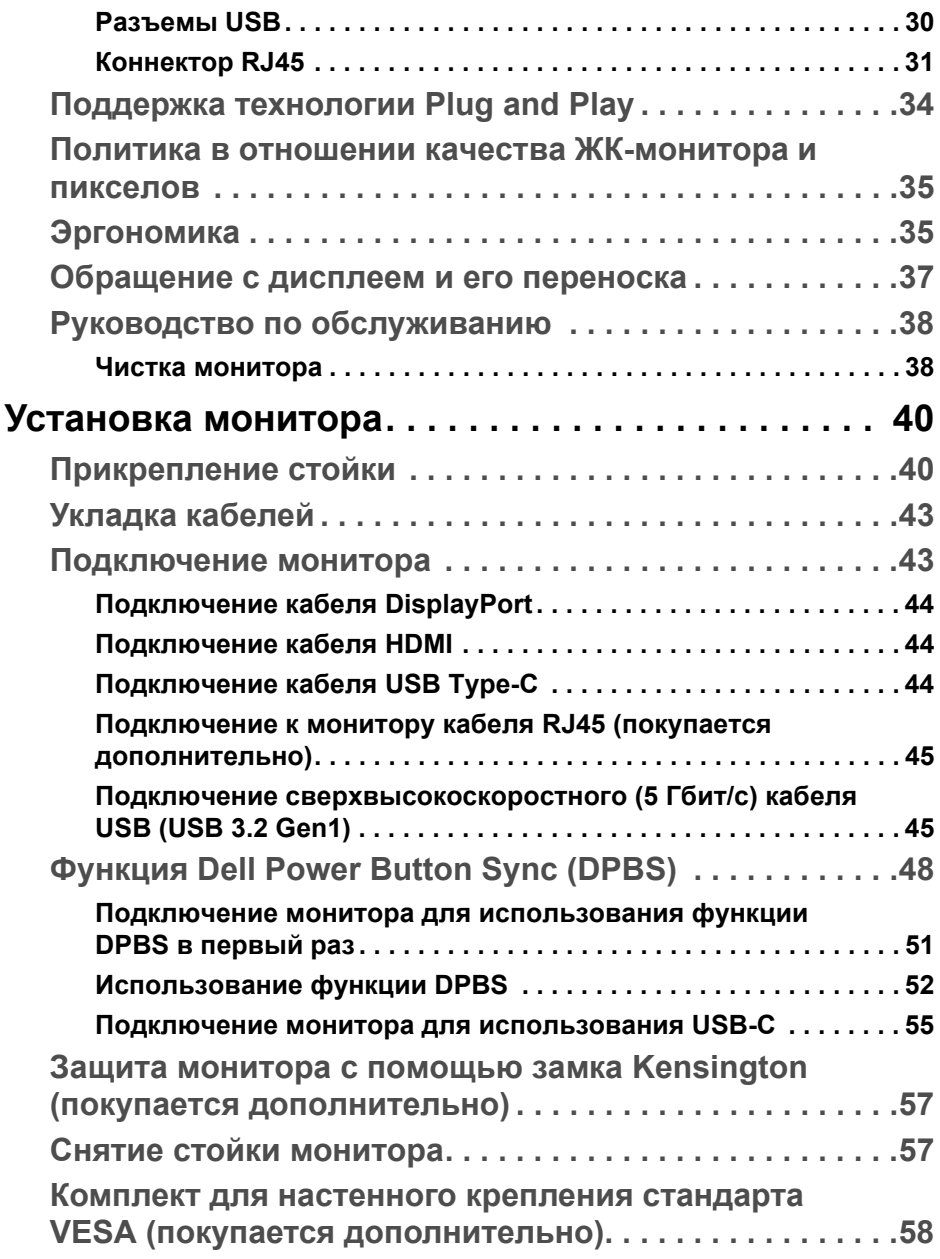

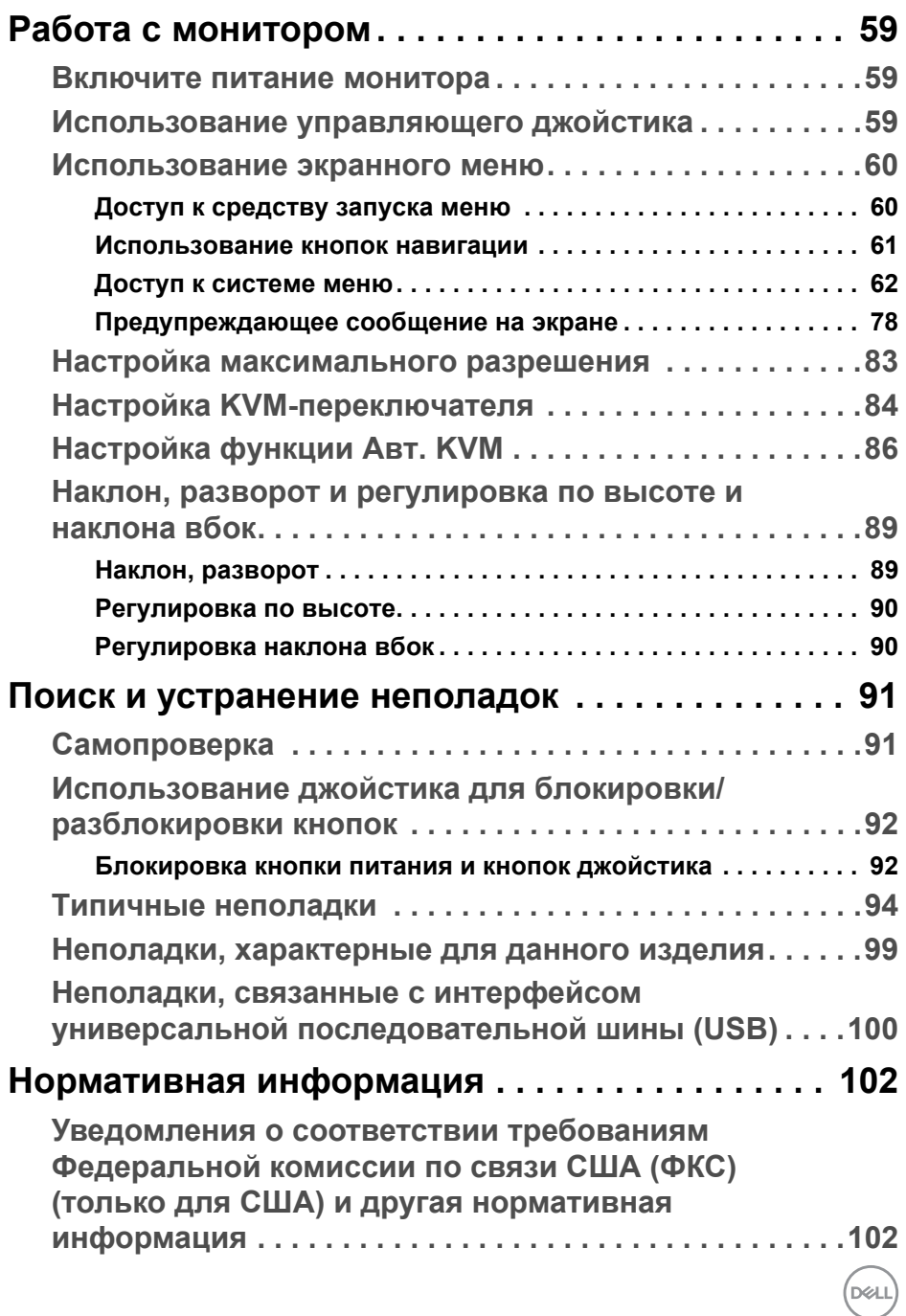

 **│ 5**

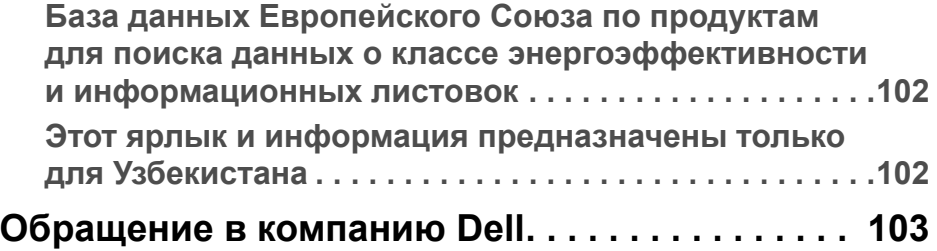

 $(1)$ 

# <span id="page-6-0"></span>**Инструкции по технике безопасности**

Чтобы защитить ваш монитор от возможных повреждений и обеспечить вашу личную безопасность, соблюдайте приведенные ниже инструкции по безопасности. Если не указано иное, то каждая описанная в этот документе процедура предполагает, что вы прочитали информацию по технике безопасности, прилагаемую к вашему монитору.

- 
- **ПРИМЕЧАНИЕ: Перед использованием монитора прочтите инструкции по технике безопасности, прилагаемые к монитору и напечатанные на его корпусе. Сохраните документацию в надежном месте для наведения справок в будущем.**
- **ПРЕДУПРЕЖДЕНИЕ: Применение органов управления, регулировок или процедур, отличных от тех, что предписаны в настоящей документации, может вызвать шок, поражение электрическим током и/или механические травмы.**
- **ПРЕДУПРЕЖДЕНИЕ: Прослушивание в наушниках (подключенных к поддерживающему их монитору) с высокой громкостью в течение долгого времени может повредить ваш слух.**
	- Положите монитор на твердую поверхность и обращайтесь с ним осторожно. Хрупкий экран можно повредить, если его уронить или ударить по нему острым предметом.
	- Обязательно убедитесь, что номинальные электрические характеристики монитора соответствуют параметрам вашей сети электропитания.
	- Храните монитор при комнатной температуре. Слишком высокая или низкая температура могут оказать вредное влияние на жидкие кристаллы матрицы дисплея.
	- Подключите шнур питания монитора к ближайшей свободной сетевой розетке. См. раздел [Подключение](#page-42-2) монитора.
	- Не устанавливайте и не используйте монитор на мокрой поверхности или рядом с водой.
	- Не подвергайте монитор сильным вибрациям или толчкам. Например, не перевозите монитор в багажнике автомобиля.
	- Отсоединяйте монитор от электрической розетки, если не собираетесь использовать его долгое время.
	- Во избежание поражения электрическим током не снимайте никакие крышки и не касайтесь внутренних компонентов монитора.

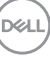

- Внимательно прочитайте эти инструкции. Сохраните этот документ для наведения справок в будущем. Соблюдайте все инструкции и предупреждения, нанесенные на корпус этого устройства.
- Некоторые мониторы можно закрепить на стене с помощью крепления стандарта VESA, которое продается отдельно. Используйте только крепление VESA, характеристики которого соответствуют требованиям, указанным в разделе Настенный монтаж *Руководства пользователя*.

Информацию о технике безопасности см. в документе *Информация о технике безопасности, экологических и нормативных требованиях (SERI)*, который прилагается к вашему монитору.

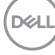

# <span id="page-8-0"></span>**О вашем мониторе**

### <span id="page-8-1"></span>**Комплект поставки**

В следующей таблице перечислены компоненты, входящие в комплект поставки вашего монитора. В случае отсутствия любого компонента обратитесь в компанию Dell. Дополнительные сведения см. в разделе [Обращение](#page-102-1) в компанию Dell.

**ПРИМЕЧАНИЕ: Некоторые компоненты могут не поставляться вместе с монитором, а продаваться отдельно. Некоторые функции могут быть недоступны в определенных странах.** 

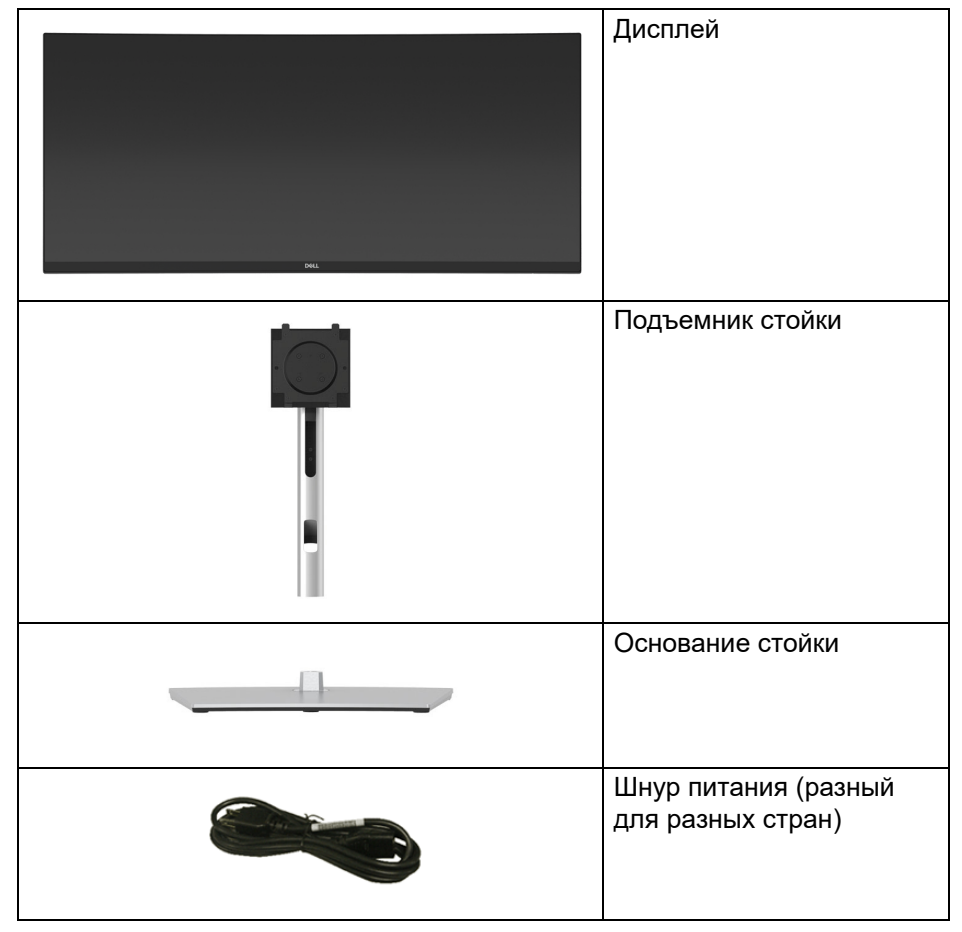

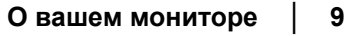

DØL

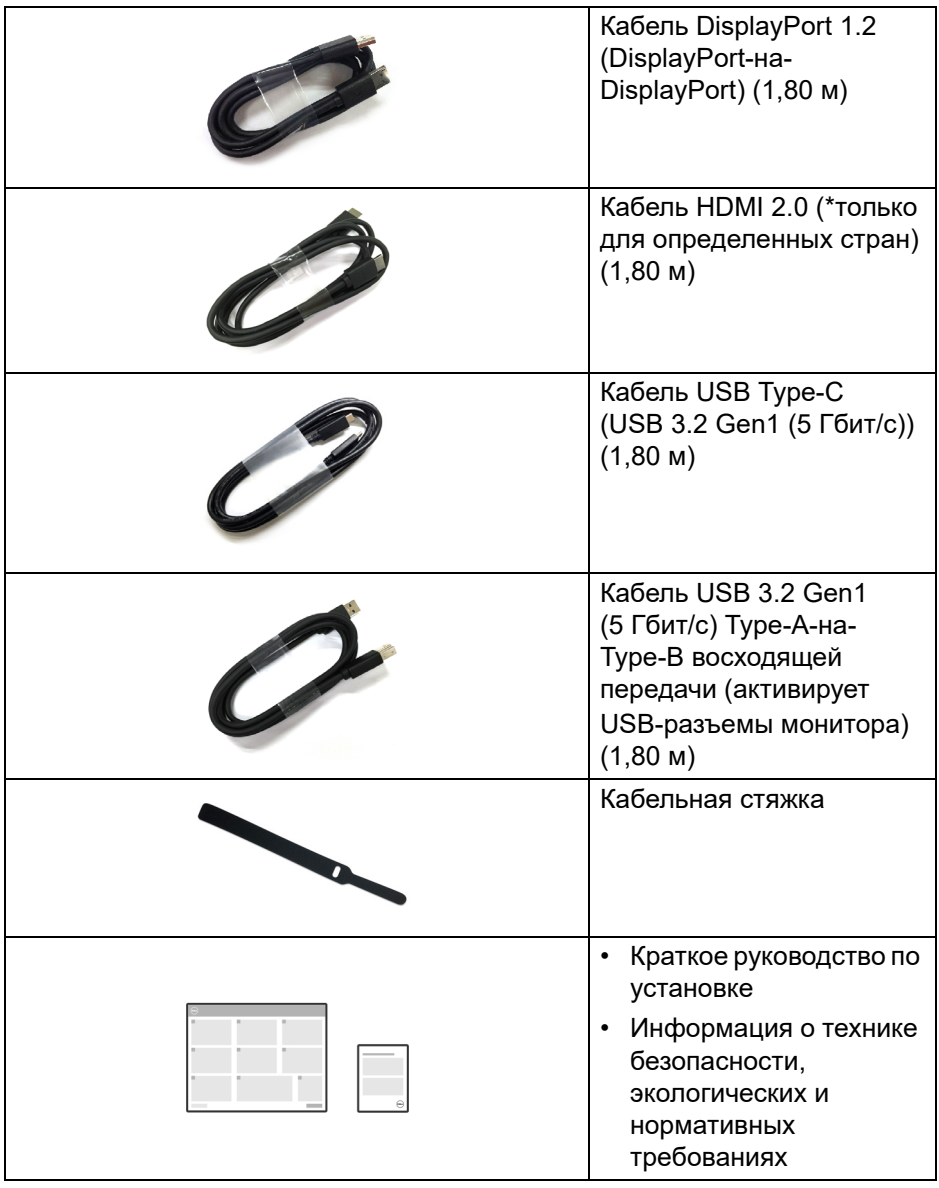

\*Уточните у торгового представителя в соответствующей стране.

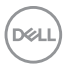

# <span id="page-10-0"></span>**Характеристики продукта**

ЖК-дисплей **Dell P3424WE** на основе активной матрицы тонкопленочных транзисторов (TFT) с диодной подсветкой. Характеристики монитора:

- Видимая область экрана: 86,72 см (34,14 дюйма) (по диагонали). Разрешение 3440 x 1440 (21:9), поддержка полноэкранного режима при более низком разрешении.
- Широкий угол обзора для просмотра сидя или стоя.
- Гамма воспроизводимых цветов: 99% sRGB.
- Подключение цифровых сигналов через разъемы DisplayPort, USB Type-C и HDMI (поддерживает разрешение до 3440 x 1440 (WQHD) при 60 Гц, как указано в стандарте HDMI 2.1).
- Один разъем USB Type-C для подачи питания (PD 90 Вт) на совместимый ноутбук и приема видеосигнала и данных.
- Возможности настройки угла наклона, разворота, регулировки по высоте и наклона вбок.
- Сверхтонкая рамка позволяет свести к минимуму зазор между экранами нескольких установленных рядом мониторов и за счет этого улучшить визуальное восприятие выводимого на них изображения.
- Съемная стойка и крепежные отверстия с шагом 100 мм для крепления на стене, соответствующие стандарту VESA™.
- Оснащен 1 разъемом USB Type-C восходящей передачи, 1 разъемом USB Type-B восходящей передачи и 4 разъемами USB Type-A нисходящей передачи.
- Порты USB-C и RJ45 позволяют подключаться к сети с помощью одного кабеля.
- Поддержка технологии Plug and Play (если ее поддерживает ваш компьютер).
- Встроенный KVM-переключатель позволяет управлять 2 компьютерами, используя один комплект клавиатуры и мыши, подключенных к монитору.
- Поддерживает Авт. KVM для настройки нескольких входов.
- Настройка и установка оптимальных значений параметров экрана при помощи экранного меню.
- Поддерживает режимы "две картинки рядом" (PBP) и "картинка-вкартинке" (PIP).
- Блокировка кнопки питания и кнопок джойстика.

**D**<sup></sup>

- Гнездо замка безопасности.
- Фиксатор стойки.
- Потребляемая мощность  $\leq 0.3$  Вт в режиме ожидания.
- Комфортный для глаз просмотр с оптимальным качеством и без мерцания экрана, а также функция ComfortView Plus.
- В этом мониторе используется панель с фильтром синего света. Когда параметры монитора сброшены до заводских значений или значений по умолчанию (**Готовые режимы**: **Стандарт**), монитор работает в соответствии с TÜV Rheinland (поставщик аппаратных решений).
- **ПРЕДУПРЕЖДЕНИЕ: Возможное излучение синего света от монитора в течение долгого времени может причинить вред глазам, вызвать зрительное утомление или напряжение глаз, зрительную усталость из-за работы с цифровыми устройствами и т.п. Функция ComfortView Plus призвана уменьшить количество синего света, излучаемого монитором, и обеспечить оптимальное и комфортное для глаз использование.**

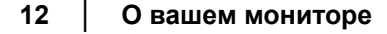

DEL

# <span id="page-12-0"></span>**Детали монитора и органы управления**

#### <span id="page-12-1"></span>**Вид спереди**

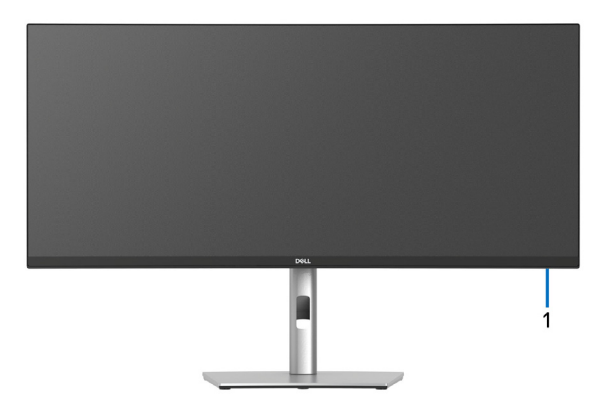

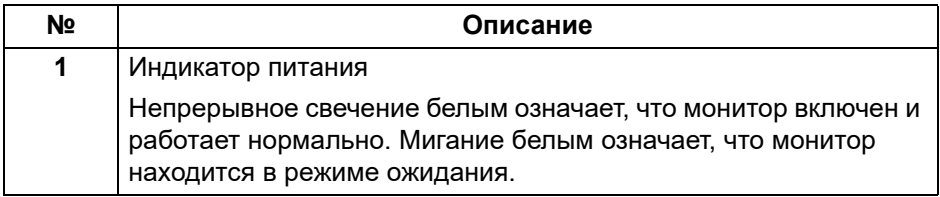

DELL

#### <span id="page-13-0"></span>**Вид сзади**

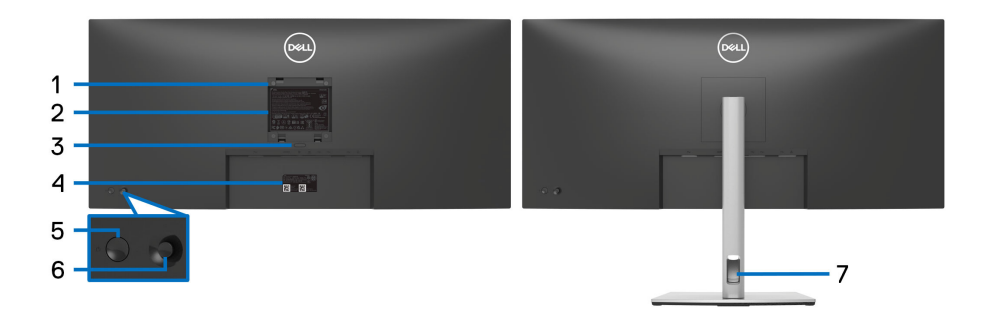

# **Вид сзади со стойкой монитора**

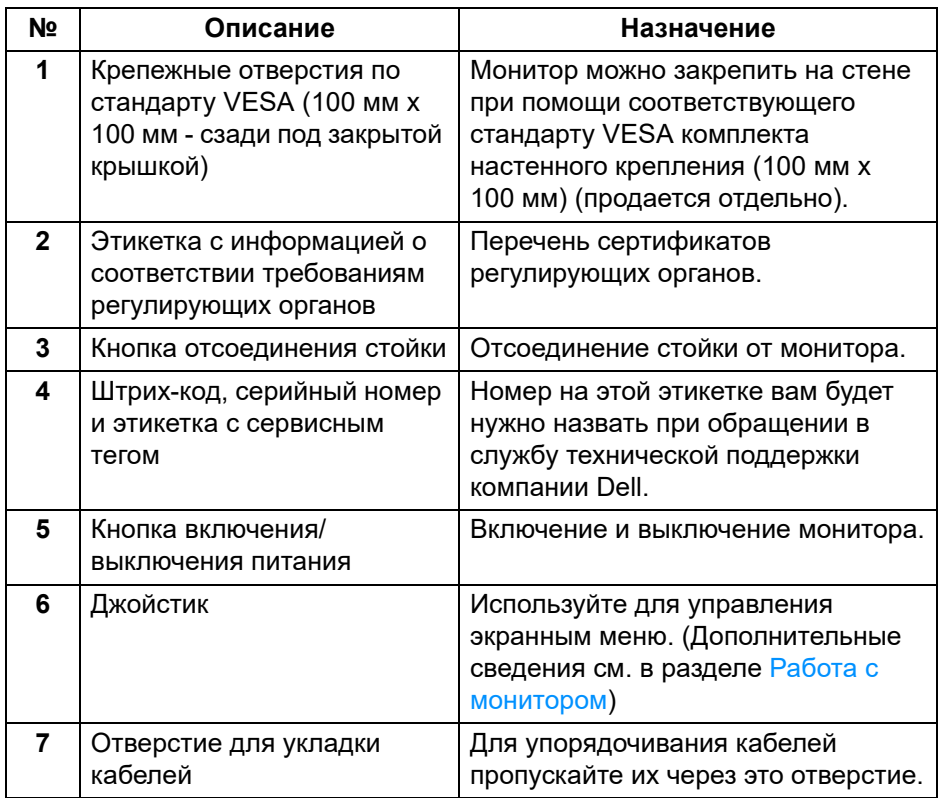

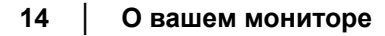

(DELL

#### <span id="page-14-0"></span>**Вид снизу**

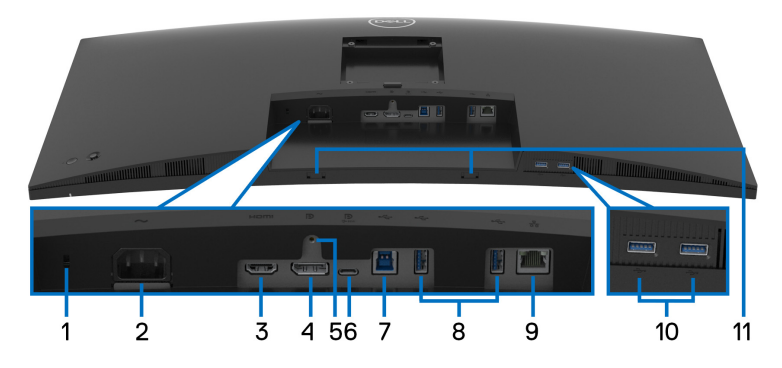

### **Вид снизу без стойки монитора**

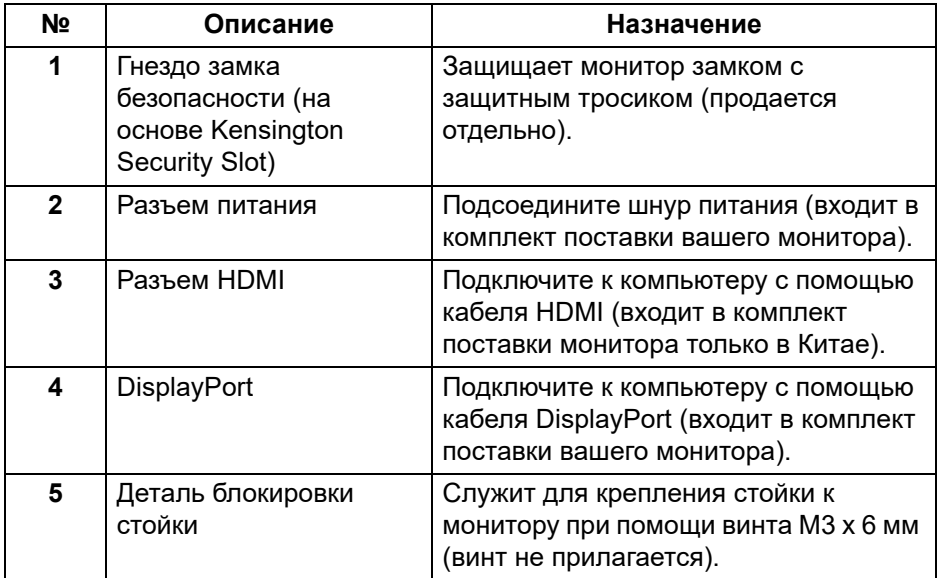

(deli

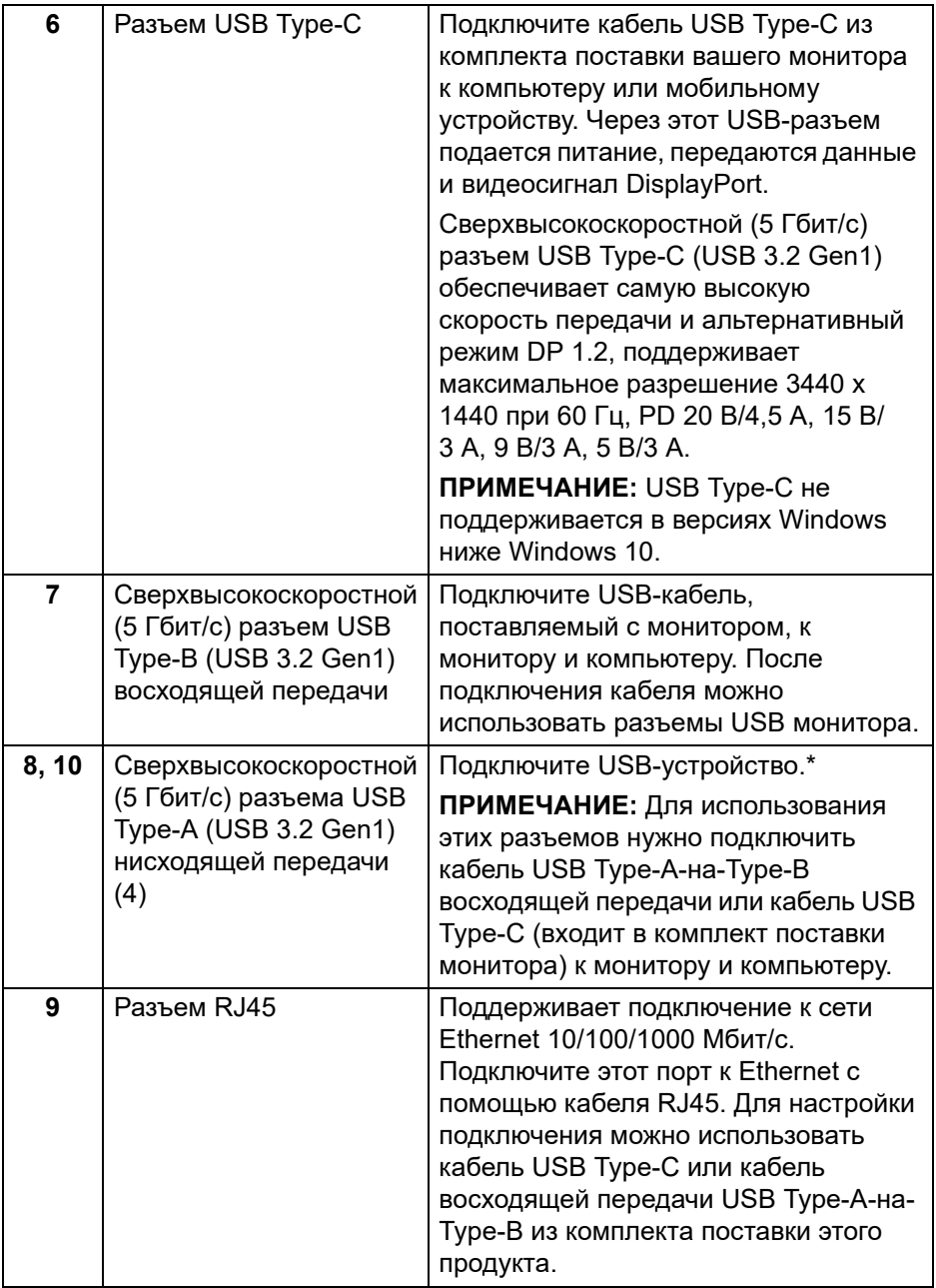

 $($ DELL $)$ 

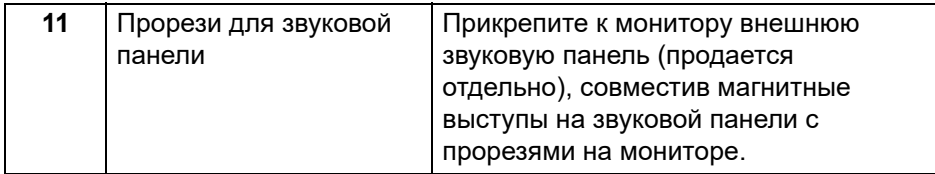

\*Когда беспроводное USB-устройство подключено к USB-разъему нисходящей передачи, советуем НЕ подключать никакие другие USBустройства к соседним разъемам во избежание интерференции сигналов.

# <span id="page-16-0"></span>**Технические характеристики монитора**

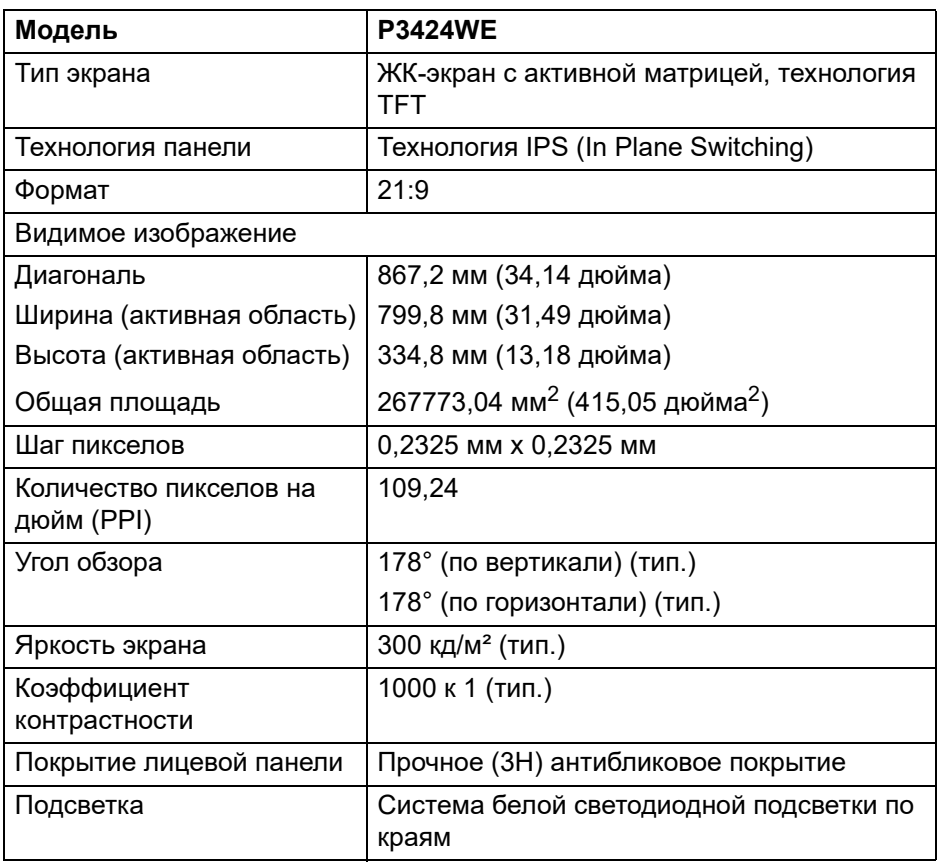

DÝL

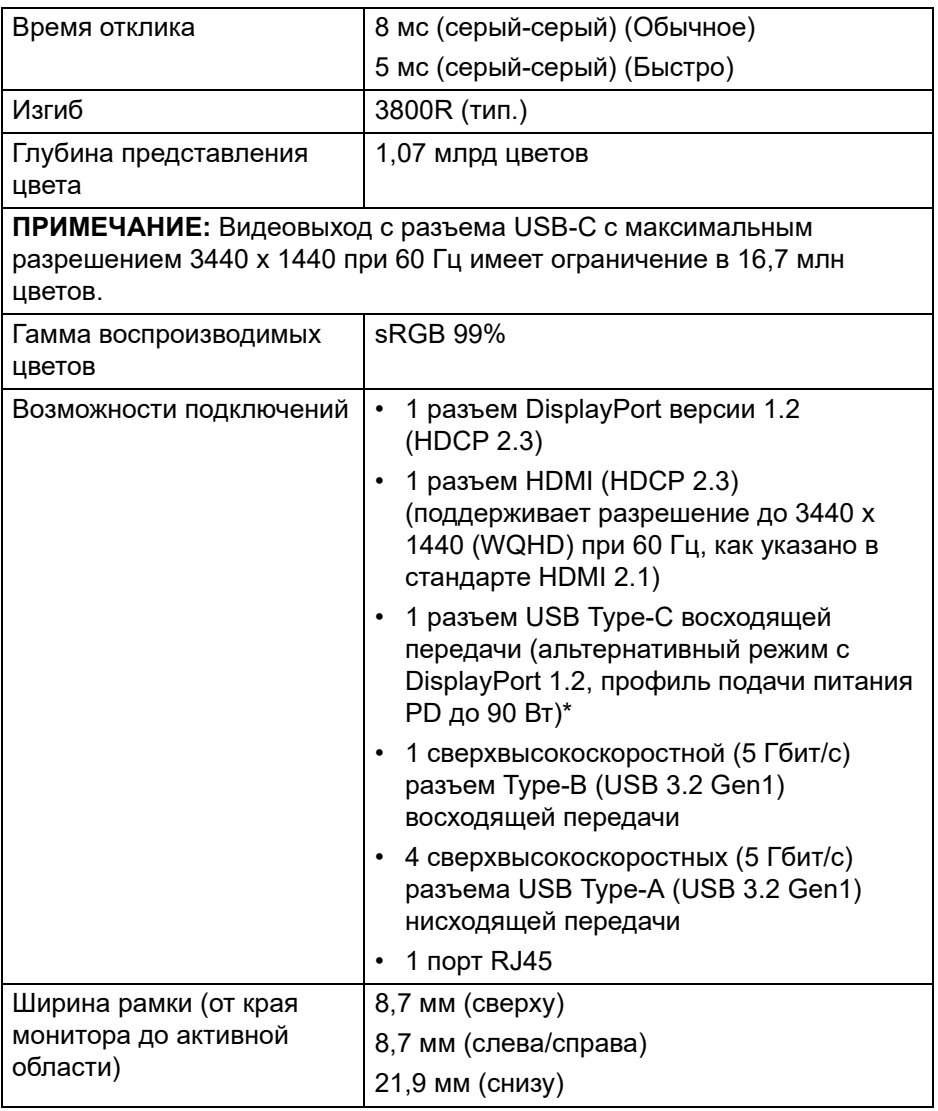

 $($ 

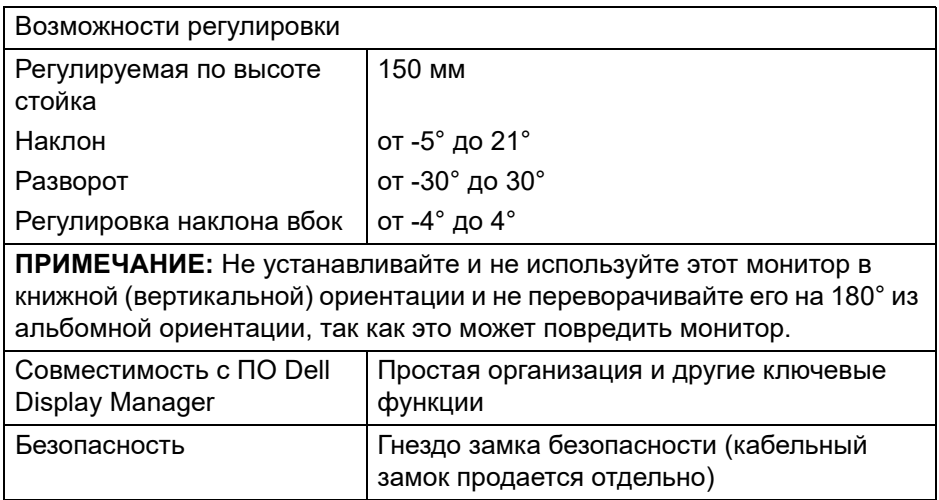

\*DisplayPort и USB Type-C (альтернативный режим с DisplayPort 1.2): Поддерживается HBR2.

# <span id="page-18-0"></span>**Характеристики разрешения**

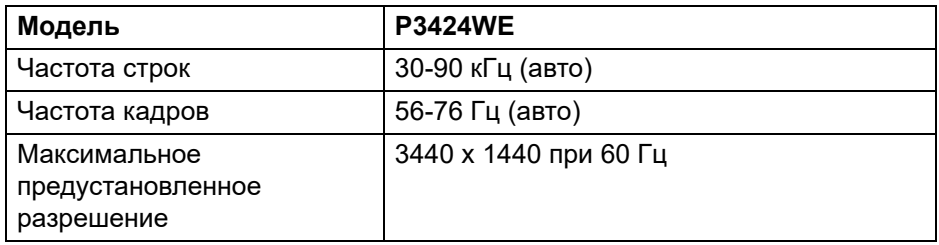

#### <span id="page-18-1"></span>**Поддерживаемые видеорежимы**

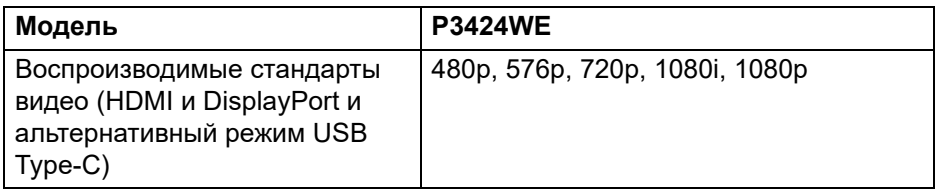

**О вашем мониторе │ 19**

DELI

#### <span id="page-19-0"></span>**Предустановленные режимы отображения**

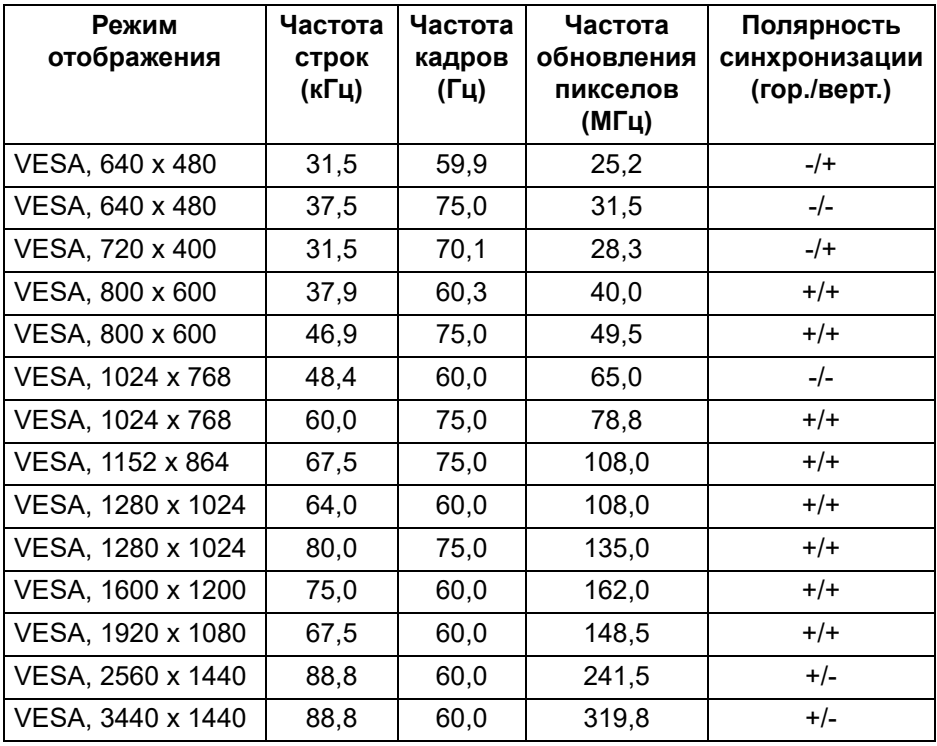

**ПРИМЕЧАНИЕ: Этот монитор может работать с другим разрешением экрана, не указанным в предустановленном режиме.**

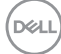

#### <span id="page-20-0"></span>**Электрические характеристики**

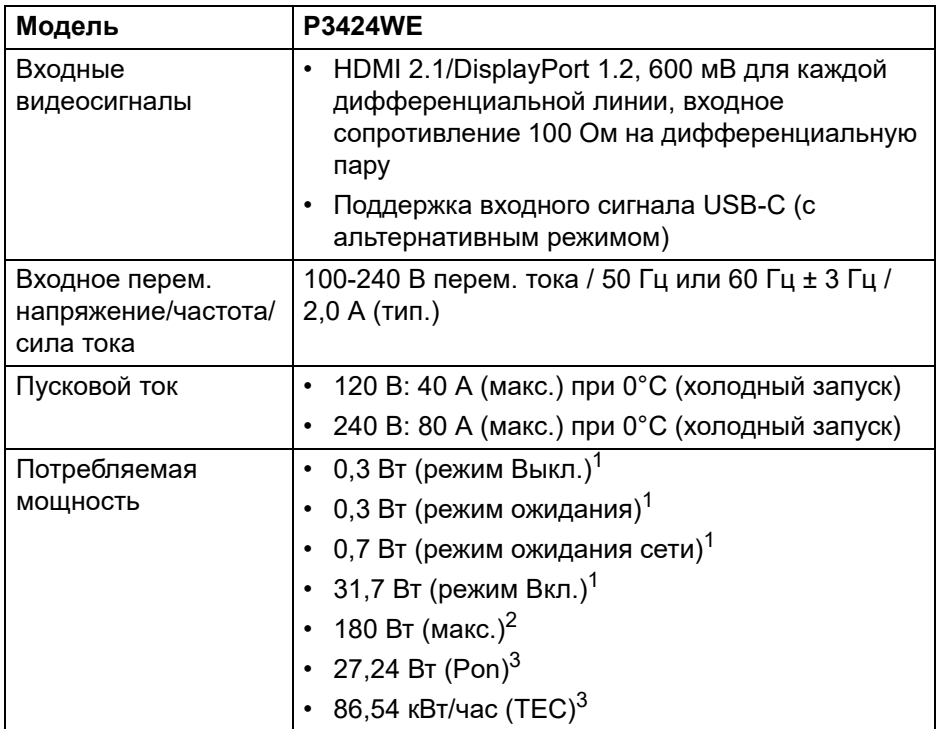

<sup>1</sup>Как определено в EU 2019/2021 и EU 2019/2013.

- <sup>2</sup> Настройки макс. яркости и контрастности с макс. нагрузкой по мощности на всех разъемах USB.
- $3$  Pon: Энергопотребление в режиме Вкл. согласно определению в версии Energy Star 8.0.

TEC: Общее энергопотребление в кВт\*час - согласно определению в версии Energy Star 8.0.

Этот документ предназначен только для информирования и содержит данные, полученные в лабораторных условиях. Ваш продукт может иметь другие рабочие показатели в зависимости от программного обеспечения, компонентов и заказанных вами периферийных устройств. Мы не берем на себя обязательства по обновлению данной информации.

Поэтому потребителю не следует полагаться на эту информацию при принятии решений о допустимых параметрах электросети или иных параметрах. Мы не даем никаких гарантий, явно выраженных или подразумеваемых, относительно точности и полноты этой информации.

**ПРИМЕЧАНИЕ: Этот монитор сертифицирован на соответствие стандарту ENERGY STAR. Это устройство отвечает требованиям стандарта ENERGY STAR при использовании стандартных заводских настроек, которые можно восстановить, выбрав функцию "Заводские настройки" в экранном меню. Изменение стандартных заводских настроек или включение других функций может увеличить энергопотребление сверх предельных значений, установленных стандартом ENERGY STAR.**

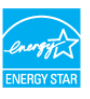

<span id="page-21-0"></span>**Физические характеристики**

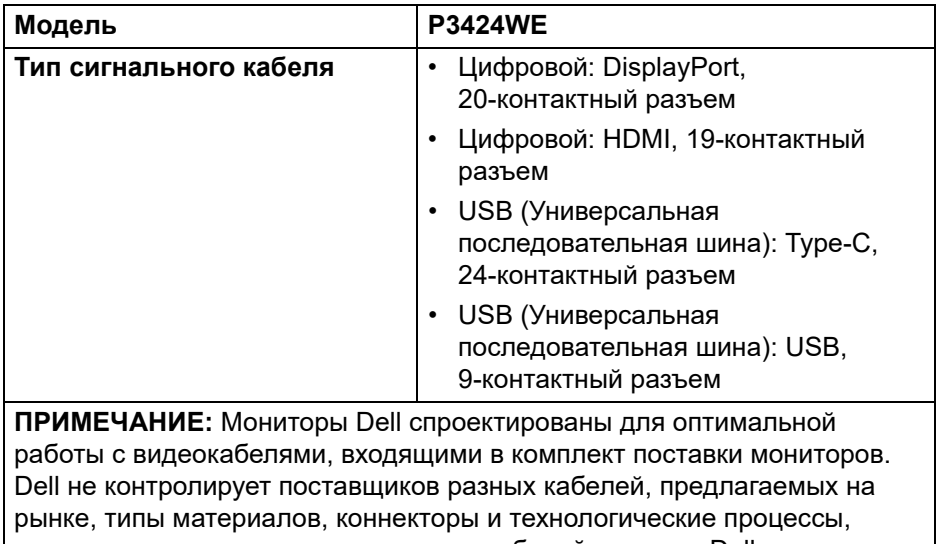

используемые при изготовлении этих кабелей, поэтому Dell не гарантирует качество видео, передаваемого по кабелям, не входящими в комплект поставки мониторов Dell.

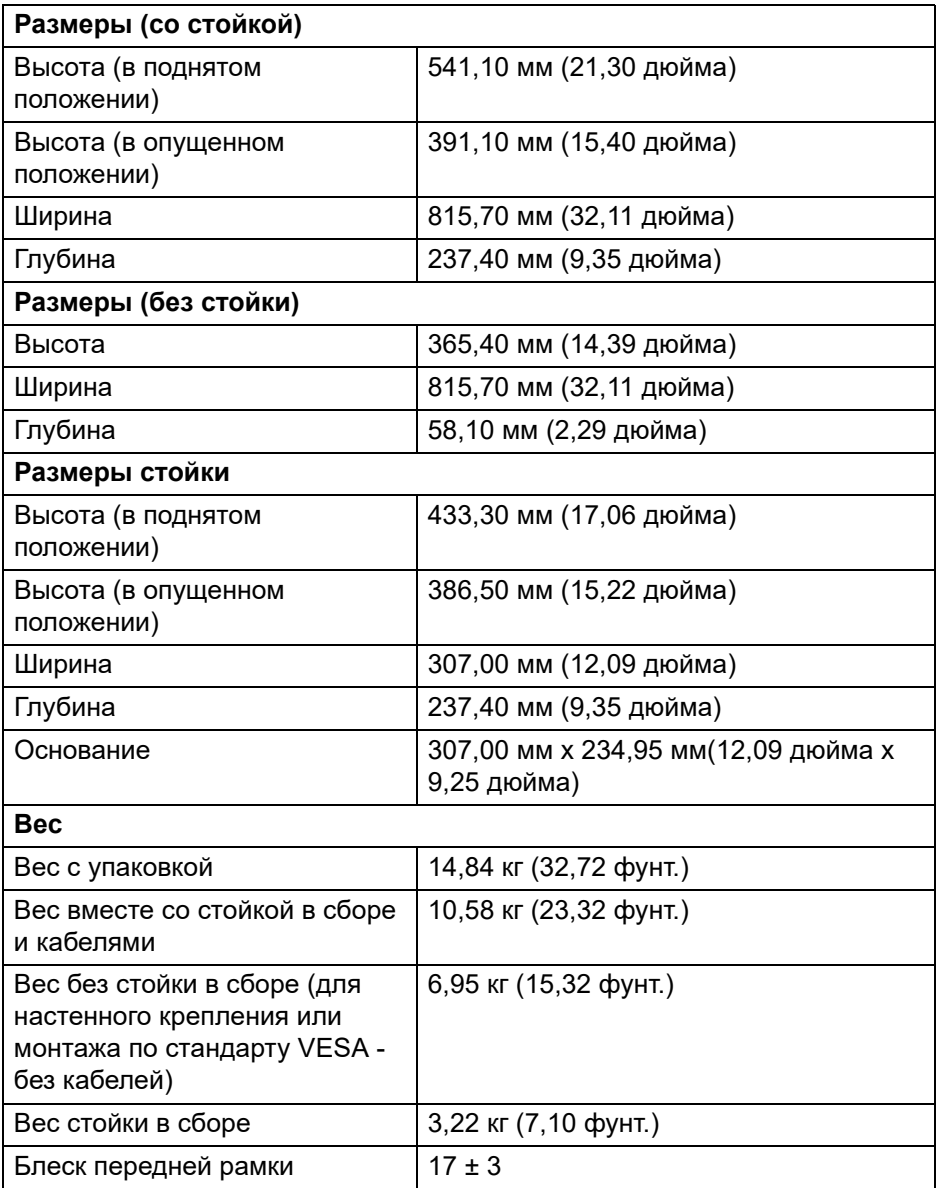

(DELL)

## <span id="page-23-0"></span>**Характеристики окружающей среды**

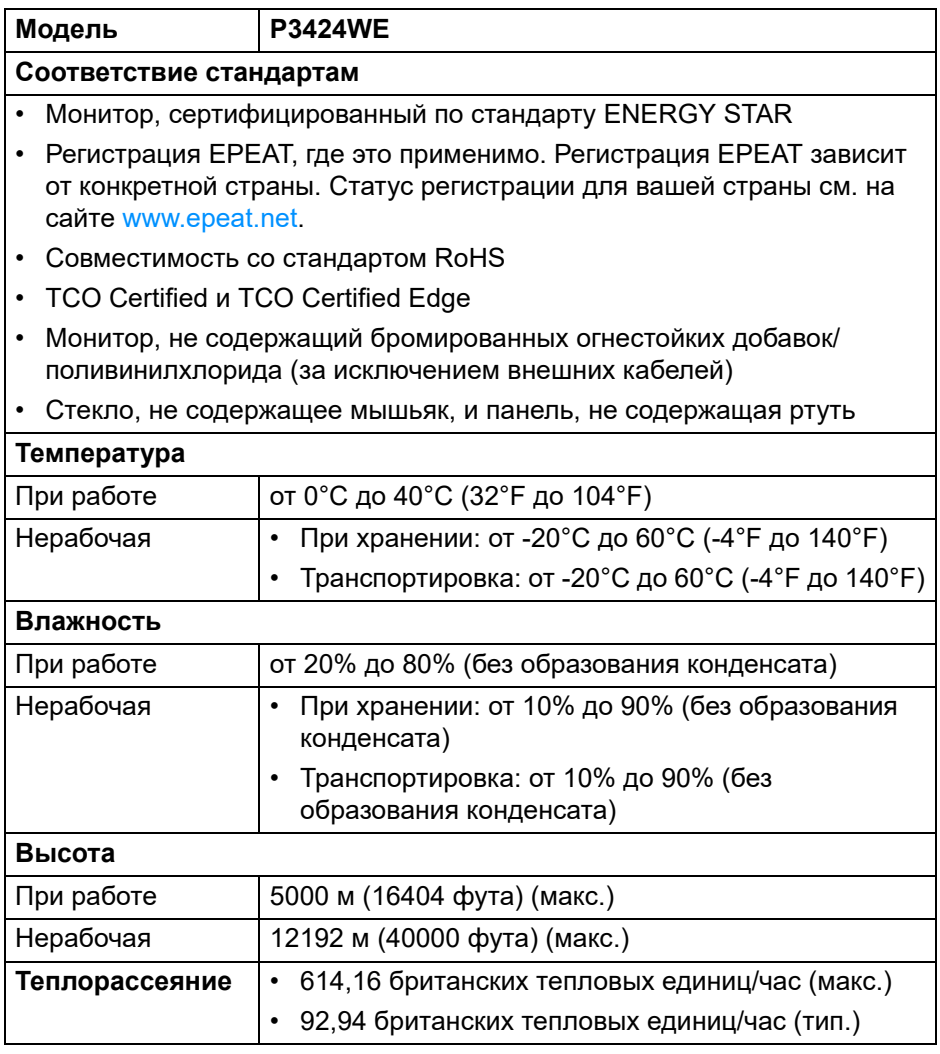

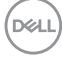

#### <span id="page-24-0"></span>**Назначение контактов**

### **Разъем DisplayPort**

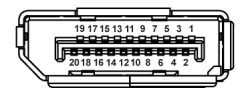

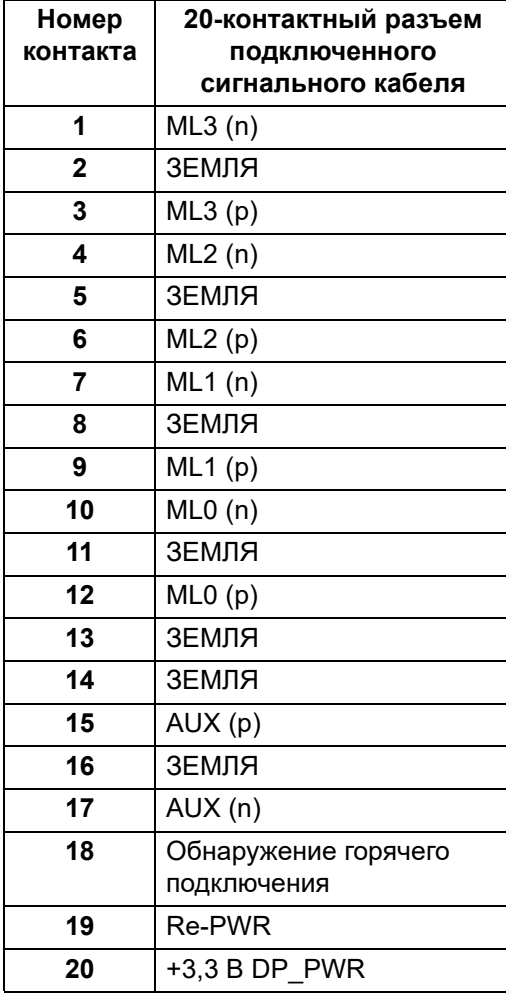

DELL

#### **Разъем HDMI**

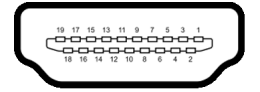

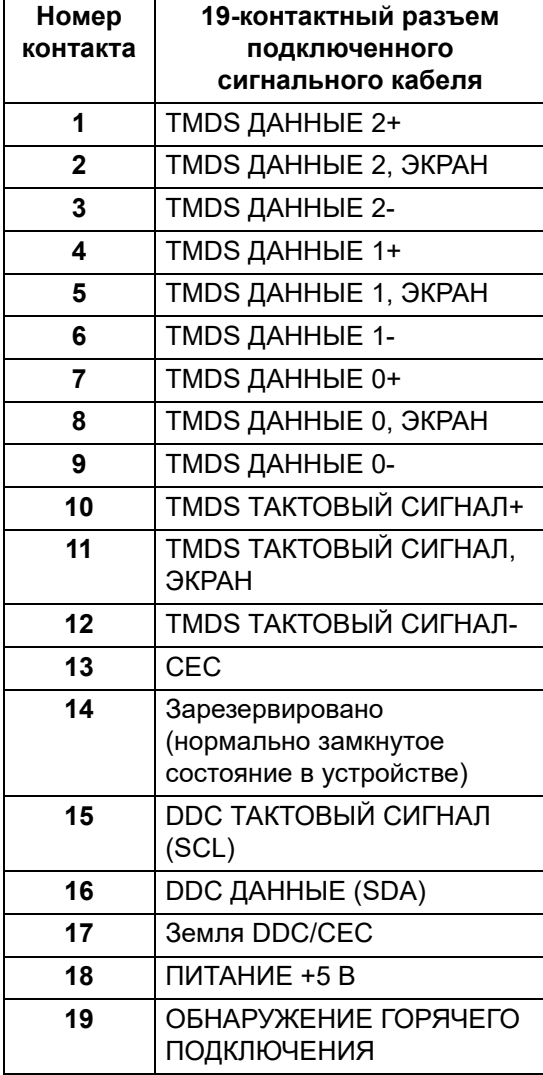

 $(\kappa_L)$ 

# <span id="page-26-0"></span>**Поддержка технологии Plug and Play**

Этот монитор можно подключать к любой системе, поддерживающей технологию Plug and Play. На компьютерную систему автоматически передаются расширенные данные идентификации дисплея (EDID) с помощью протоколов DDC (канал отображения данных) для выполнения системой автоматической конфигурации и оптимизации настроек монитора. Большая часть параметров монитора настраиваются автоматически; при желании вы можете выбрать другие настройки. Дополнительные сведения об изменении настроек монитора см. в разделе Работа с [монитором](#page-58-3).

## <span id="page-26-1"></span>**Интерфейс универсальной последовательной шины (USB)**

В этом разделе содержится информация о разъемах USB монитора.

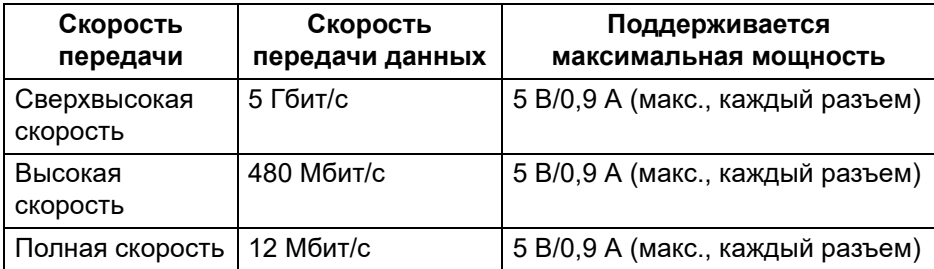

#### <span id="page-26-2"></span>**Сверхвысокоскоростной (5 Гбит/с) разъем (USB 3.2 Gen1)**

#### <span id="page-26-3"></span>**USB 2.0**

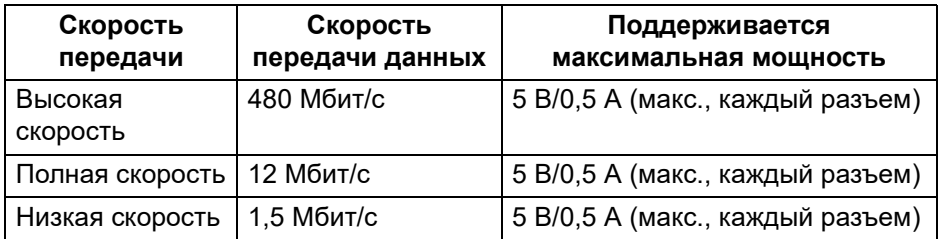

**ПРИМЕЧАНИЕ: Этот монитор совместим со стандартами Сверхвысокоскоростной USB 5 Гбит/с (USB 3.2 Gen1) и Высокоскоростной USB 2.0.**

DEL

#### <span id="page-27-0"></span>**USB Type-C**

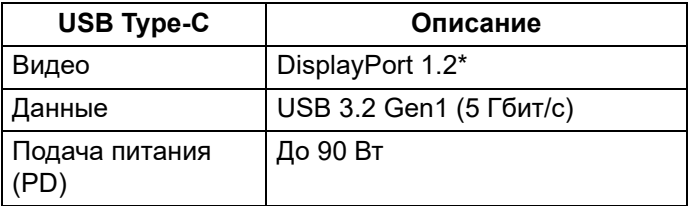

\*Поддерживается HBR2.

#### <span id="page-27-1"></span>**Коннектор восходящей передачи USB 3.2 Gen1 (5 Гбит/с)**

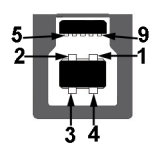

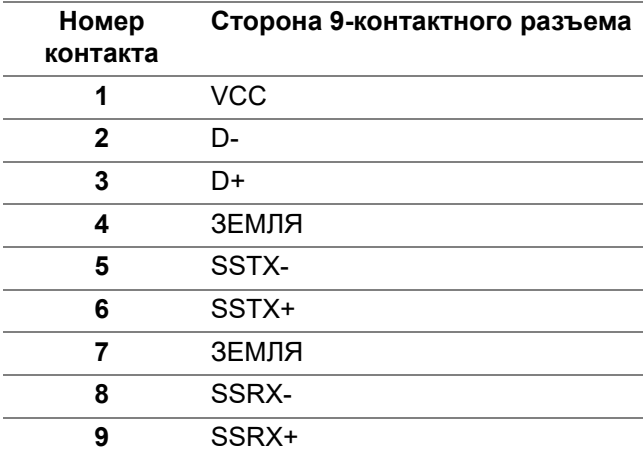

(dell

<span id="page-28-0"></span>**Коннектор нисходящей передачи USB 3.2 Gen1 (5 Гбит/с)**

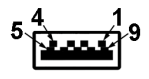

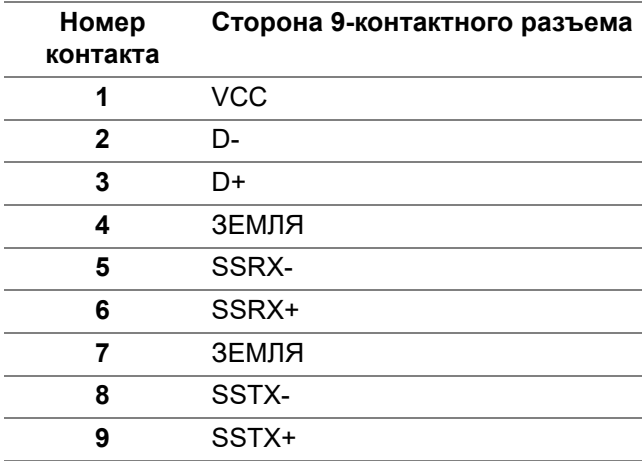

#### <span id="page-28-1"></span>**Разъем USB 2.0 нисходящей передачи**

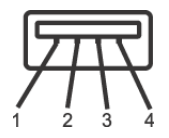

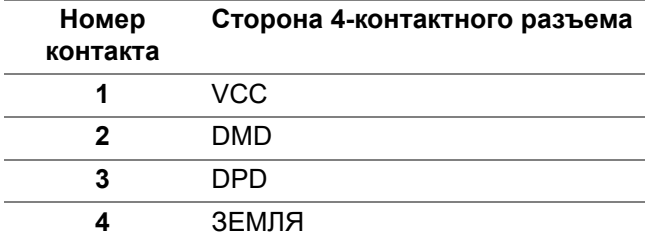

#### <span id="page-29-0"></span>**Разъем USB Type-C**

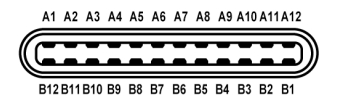

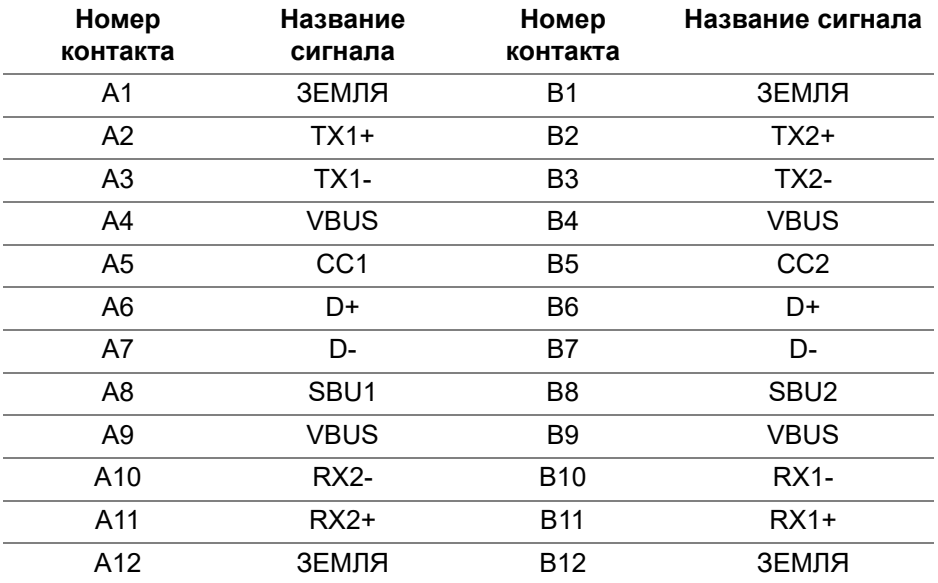

#### <span id="page-29-1"></span>**Разъемы USB**

- 1 разъем USB Type-C восходящей передачи (альтернативный режим с DisplayPort 1.2, профиль подачи питания PD до 90 Вт) - снизу
- 1 сверхвысокоскоростной (5 Гбит/с) разъем USB Type-B (USB 3.2 Gen1) восходящей передачи - снизу
- 4 сверхвысокоскоростных (5 Гбит/с) разъема USB Type-A (USB 3.2 Gen1) нисходящей передачи - снизу

**ПРИМЕЧАНИЕ: Для использования функциональных возможностей USB 3.2 Gen1 (5 Гбит/с) требуется компьютер с разъемом USB 3.2 Gen1.**

**ПРИМЕЧАНИЕ: Разъемы USB монитора работают только тогда, когда монитор включен или находится в режиме ожидания. Если монитор выключить и затем снова включить, то на возобновление нормальной работы подключенных периферийных устройств может уйти несколько секунд.**

#### <span id="page-30-0"></span>**Коннектор RJ45**

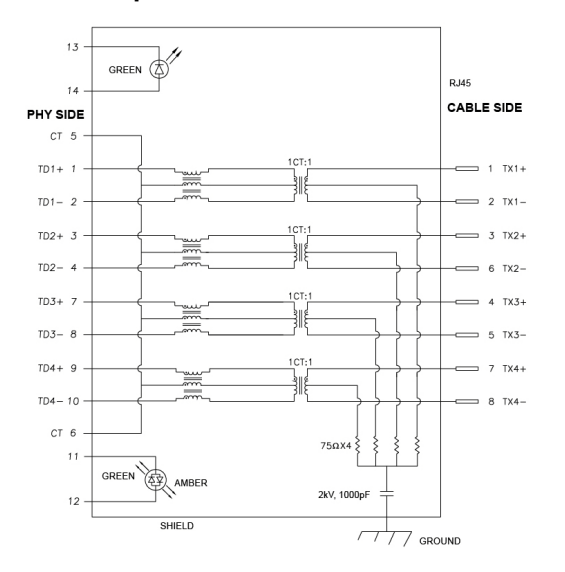

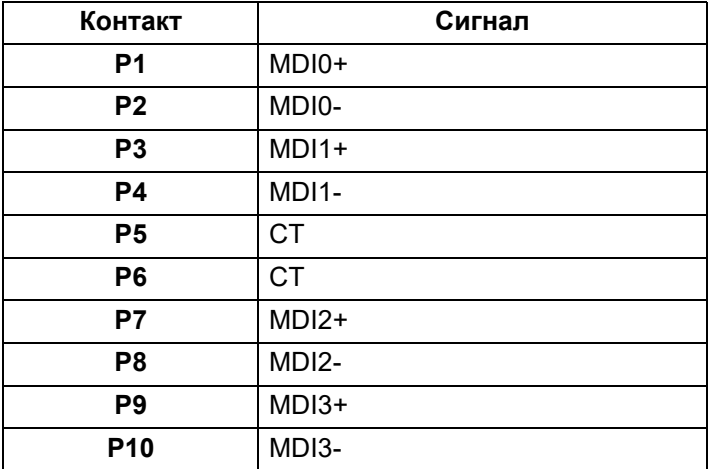

DØL

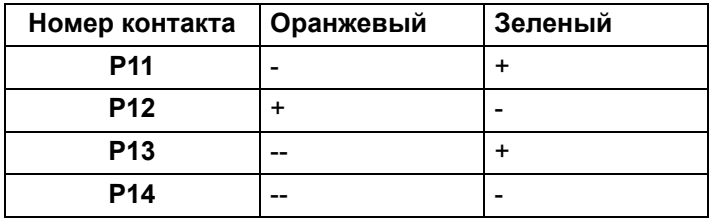

#### **Установка драйвера**

Установите драйвер контроллера Realtek USB GBE Ethernet, доступный для вашей системы. Его можно загрузить с сайта<www.dell.com/support>. Введите номер модели монитора в строке Поиск, чтобы указать продукт, и затем в разделе "Драйверы и файлы для загрузки" найдите ПО.

Макс. скорость передачи данных через сетевой порт (RJ45) через разъем USB-C: 1000 Мбит/с.

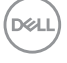

#### **Функция удаленного включения (Wake-on-LAN)**

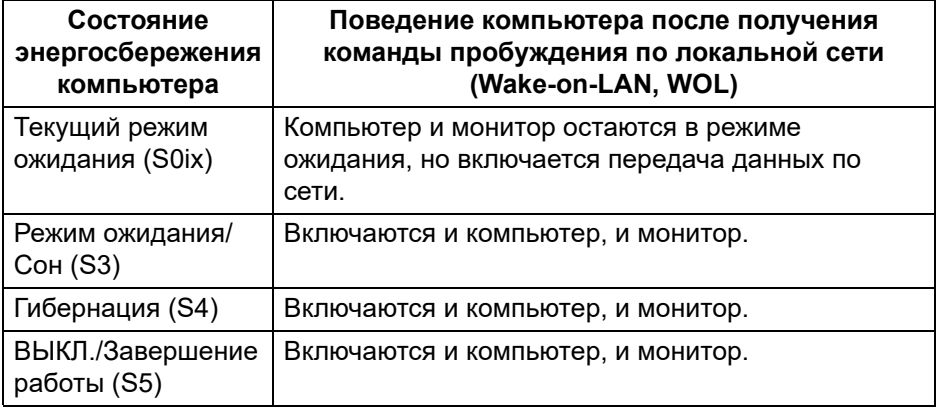

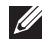

**ПРИМЕЧАНИЕ: Сначала нужно в системе BIOS компьютера включить функцию WOL.**

**ПРИМЕЧАНИЕ: Этот порт LAN совместим со стандартом 1000Base-T IEEE 802.3az и поддерживает функции MAPT (сквозная передача MAC-адреса (напечатан на этикетке с названием модели)), пробуждения по локальной сети (Wake-on-LAN, WOL) из режима ожидания (только S3) и Загрузка UEFI\* PXE [Загрузка UEFI PXE не поддерживается на стационарных ПК Dell (за исключением OptiPlex 7090/3090 Ultra Desktop)]; эти 3 функции зависят от настроек в BIOS и версии ОС. Функционал может отличаться на ПК, изготовленных не компанией Dell.** 

\*UEFI расшифровывается как Unified Extensible Firmware Interface.

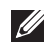

**ПРИМЕЧАНИЕ: Функции WOL S4 и WOL S5 работают только с системами Dell, поддерживающими DPBS, и при подключении через разъем USB-C.**

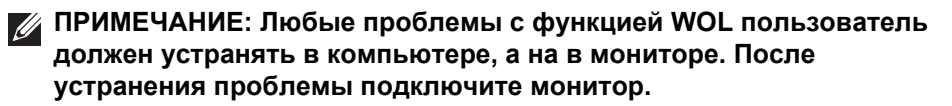

#### **Индикатор состояния разъема RJ45**

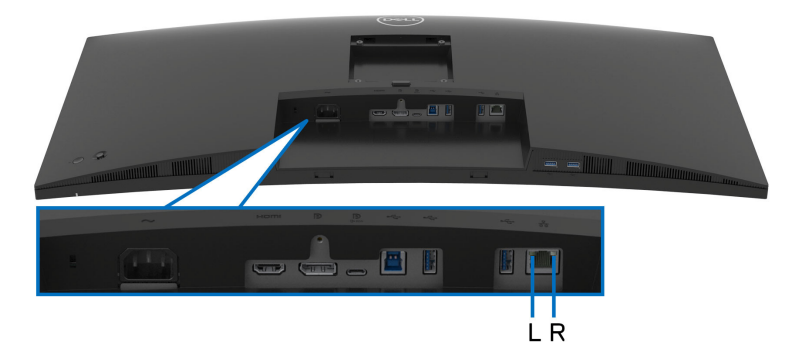

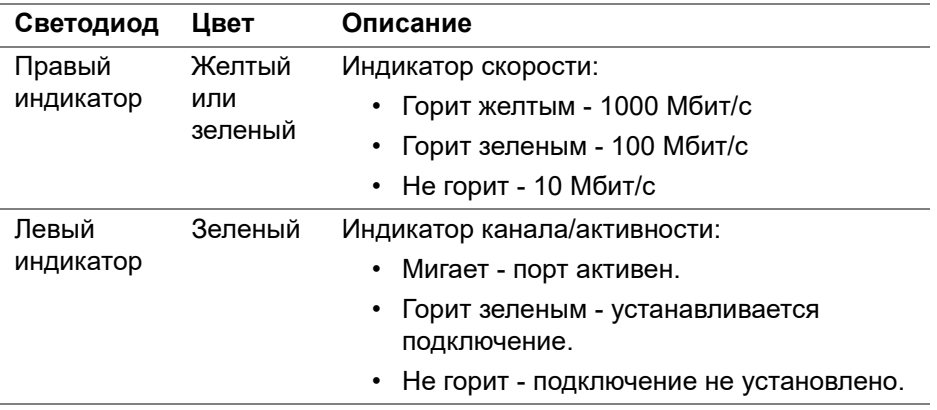

#### **ПРИМЕЧАНИЕ: Кабель RJ45 не входит в стандартный комплект поставки.**

# <span id="page-33-0"></span>**Поддержка технологии Plug and Play**

Этот монитор можно подключать к любой системе, поддерживающей технологию Plug and Play. Монитор автоматически передает на компьютер расширенные данные идентификации дисплея (EDID) с помощью протоколов DDC (канал отображения данных), чтобы компьютер мог автоматически настроить и оптимизировать параметры монитора. Большая часть параметров монитора настраиваются автоматически; при желании вы можете выбрать другие настройки. Дополнительные сведения об изменении настроек монитора см. в разделе [Работа](#page-58-3) с [монитором](#page-58-3).

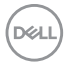

# <span id="page-34-0"></span>**Политика в отношении качества ЖК-монитора и пикселов**

В процессе производства ЖК мониторов допускается фиксация одного или нескольких пикселей в неизменяемом состоянии. Эти пиксели малозаметны, и они не влияют на качество отображения или эксплуатационные характеристики монитора. Дополнительные сведения о Политике компании Dell в отношении качества мониторов и пикселов см. на веб-сайте [www.dell.com/pixelguidelines.](https://www.dell.com/pixelguidelines)

# <span id="page-34-1"></span>**Эргономика**

- **ВНИМАНИЕ! Неправильное или слишком долгое использование клавиатуры может привести к травме.**
- **ВНИМАНИЕ! Длительный просмотр изображений на экране монитора может вызвать перенапряжение глаз.**

Для комфортной и эффективной работы за компьютером соблюдайте следующие рекомендации при его настройке и использовании:

- Расположите компьютер так, чтобы во время вашей работы монитор и клавиатура находились прямо перед вами. Правильно расположить клавиатуру вам помогут специальные имеющиеся в продаже подставки.
- Для уменьшения риска перенапряжения глаз и возникновения болевых ощущений в шее, руках, спине или плечах из-за долгой работы за монитором соблюдайте следующие рекомендации:
	- 1. Расстояние от глаз до экрана должно составлять примерно 50 70 см (20 - 28 дюймов).
	- 2. После продолжительной работы за монитором часто поморгайте, чтобы увлажнить глаза, или промойте их водой.
	- 3. Через каждые два часа делайте перерывы по 20 минут.
	- 4. Во время перерывов отводите взгляд от монитора и не менее 20 секунд смотрите на предметы на расстоянии примерно 20 футов.
	- 5. Во время перерывов потягивайтесь, чтобы снять напряжение в шее/руках/спине/плечах.
- Когда сидите перед монитором, выбирайте такое положение, чтобы экран находился на уровне глаз или чуть ниже.
- Отрегулируйте угол наклона, контрастность и яркость монитора.
- Отрегулируйте яркость окружающего освещения (верхний свет, настольные лампы, шторы и занавески на окнах поблизости), чтобы максимально уменьшить отражения и блики на экране монитора.

**О вашем мониторе │ 35**

DØLI

- Используйте кресло с хорошей опорой для поясницы.
- Держите предплечья горизонтально, чтобы при использовании клавиатуры и мыши запястья находились в нейтральном, комфортном положении.
- Всегда оставляйте место для свободного движения рук при использовании клавиатуры и мыши.
- Держите плечевые части рук в естественном положении по обеим сторонам.
- Ноги должны ровно опираться на пол.
- Сидите так, чтобы вес ног приходился на ступни, а не на переднюю часть сиденья. Отрегулируйте высоту кресла или при необходимости используйте подставку для ног, чтобы поддерживать правильную позу.
- Меняйте виды деятельности. Попробуйте организовать свою работу так, чтобы не нужно было подолгу работать, сидя за столом. Попробуйте регулярно вставать и прохаживаться.
- Уберите из-под стола предметы, кабели и шнуры питания, которые мешают комфортно сидеть и за которые можно случайно споткнуться.

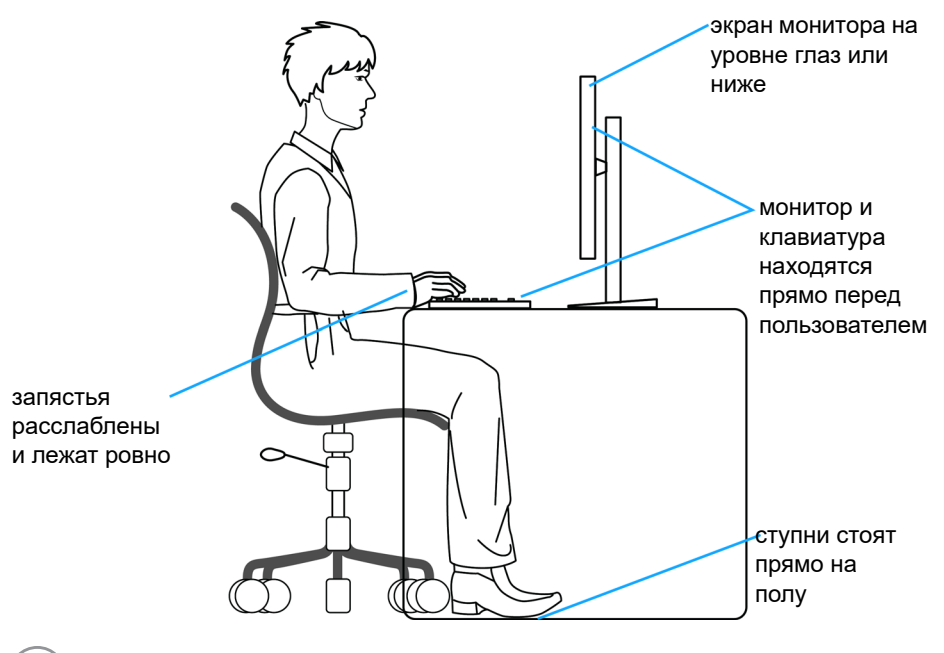

DELI
# **Обращение с дисплеем и его переноска**

Для обеспечения безопасности при обращении с монитором и его переноске соблюдайте следующие рекомендации:

- Прежде чем переносить или наклонять монитор, выключите компьютер и монитор.
- Отсоедините все кабели от монитора.
- Поместите монитор в оригинальную коробку с оригинальными упаковочными материалами.
- Поднимая или перенося монитор, прочно держите его за низ и боковые рамки, не прилагая чрезмерные усилия.

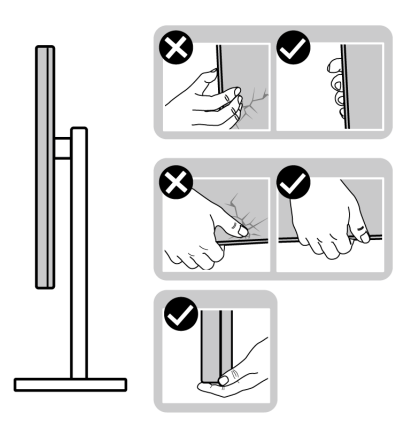

• Поднимая или перенося монитор, держите его экраном от себя и не давите на поверхность экрана, чтобы не поцарапать и не повредить ее.

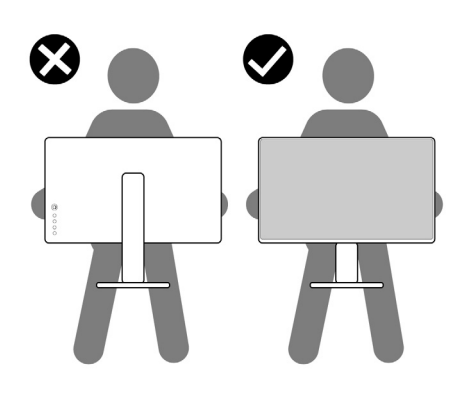

DØL

- При перевозке монитора не подвергайте его случайной тряске или вибрации.
- Поднимая или перенося монитор, не переворачивайте его вверх дном, когда держите за основание стойки или подъемник стойки. Иначе вы можете случайно пораниться или повредить монитор.

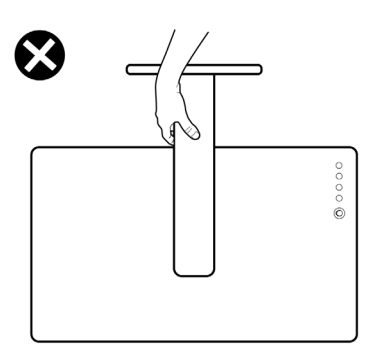

# **Руководство по обслуживанию**

#### **Чистка монитора**

**ВНИМАНИЕ! Перед чисткой монитора прочитайте раздел** Инструкции по технике [безопасности](#page-6-0) **и следуйте указаниям.**

#### **ПРЕДУПРЕЖДЕНИЕ: Перед чисткой монитора отсоедините шнур питания монитора от сетевой розетки.**

Соблюдайте приведенные ниже указания по распаковке и чистке монитора и обращению с ним:

- Для чистки собранной стойки, экрана и корпуса монитора Dell используйте чистую ткань, слегка смоченную водой. По возможности применяйте специальную ткань для чистки экранов или растворы, подходящие для чистки экрана монитора Dell.
- После очистки поверхности стола ставьте на нее монитор Dell только после того, как убедитесь, что она полностью сухая и на ней нет влаги или чистящих средств.

**ВНИМАНИЕ! Не используйте моющие средства или другие химические вещества, такие как бензол, разбавители, нашатырный спирт, абразивные чистящие средства, спирт или сжатый воздух.**

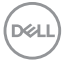

- **ВНИМАНИЕ! Использование химических веществ для чистки может нарушить внешний вид монитора, например, вызвать выцветание, появление молочной пленки на мониторе, деформацию, неравномерность отображения темных цветов и отслаивание на поверхности экрана.**
- **ПРЕДУПРЕЖДЕНИЕ: Не разбрызгивайте чистящий раствор или даже воду прямо на поверхность монитора. Это приведет к скоплению жидкости в нижней части панели дисплея и коррозии электроники, что вызовет неустранимое повреждение. Вместо этого нанесите чистящий раствор или воду на мягкую ткань, а затем ею очистите монитор.**
- **ПРИМЕЧАНИЕ: Повреждение монитора, вызванное применением ненадлежащих методов чистки и использованием бензола, разбавителя, аммиака, абразивных чистящих средств, спирта, сжатого воздуха или моющих средств любого типа, считается повреждением, возникшим по вине заказчика (CID). Стандартная гарантия Dell не распространяется на повреждения, возникшие по вине заказчика (CID).**
	- Если после распаковки монитора заметите на нем оставшийся белый порошок, то очистите его тканью.
	- Обращаться с монитором нужно бережно, чтобы не поцарапать темный корпус монитора, так как на нем царапины более заметны, чем на светлых корпусах.
	- Для сохранения высокого качества изображения на мониторе используйте динамически меняющиеся экранные заставки и выключайте питание монитора, если он не используется.

**О вашем мониторе │ 39**

# **Установка монитора**

# **Прикрепление стойки**

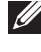

**ПРИМЕЧАНИЕ: Монитор отгружается с завода с отсоединенной стойкой.**

**ПРИМЕЧАНИЕ: Описанные ниже инструкции применимы только для стойки, входящей в комплект поставки вашего монитора. Если вы купили стойку отдельно у другого продавца, то для ее подсоединения выполните инструкции по установке, прилагаемые к этой стойке.**

Порядок прикрепления стойки к монитору:

- **1.** Выполните инструкции, указанные на упаковочной коробке, чтобы извлечь стойку из верхней защитной прокладки.
- **2.** Извлеките подъемник стойки и основание стойки из упаковочного пакета.

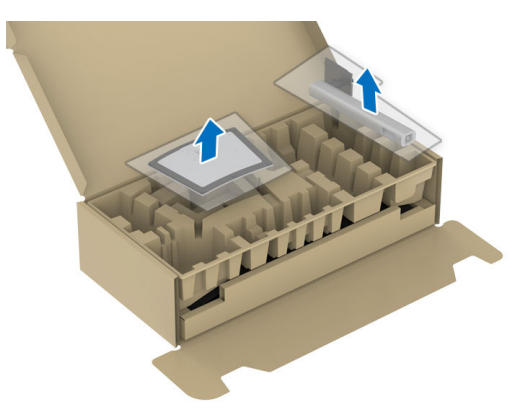

- **3.** Вставьте до упора блоки на основании подставки в гнездо на стойке.
- **4.** Поднимите винтовую рукоятку и поверните винт по часовой стрелке.
- **5.** Плотно затянув винт, опустите винтовую рукоятку, утопив ее в углублении.

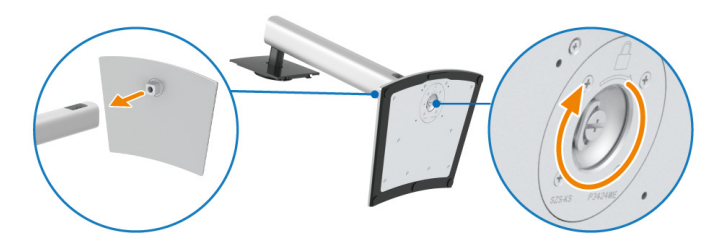

DØL

**6.** Поднимите крышку, как показано, чтобы открыть область VESA для сборки стойки.

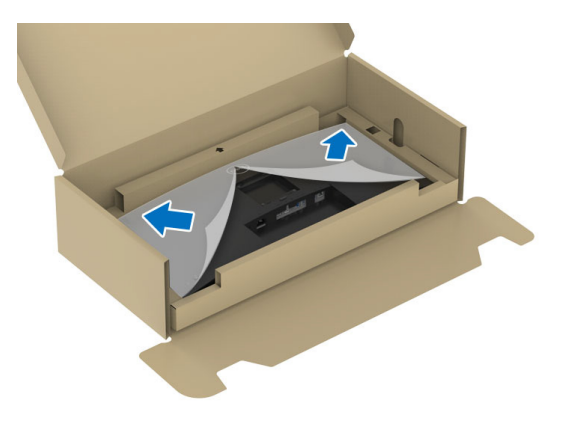

- **7.** Прикрепите собранную стойку к дисплею.
	- **a.** Вставьте два выступа сверху стойки в пазы на задней стенке дисплея.
	- **b.** Нажимайте стойку, чтобы она со щелчком встала на место.

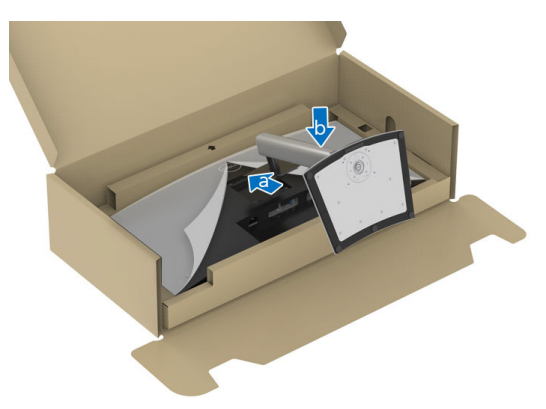

DEL

**8.** Установите монитор вертикально.

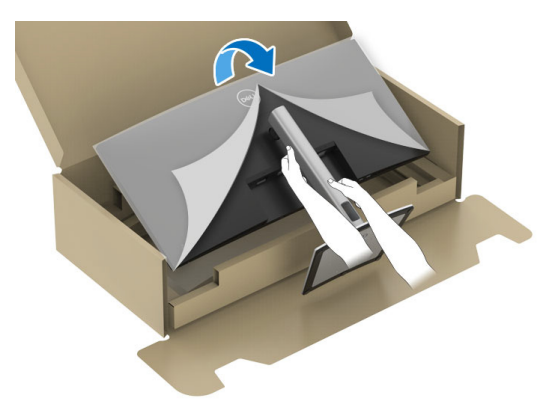

- **ПРИМЕЧАНИЕ: осторожно поднимите монитор, следя за тем, чтобы он не соскользнул и не упал.**
	- **9.** Снимите обертку с монитора.

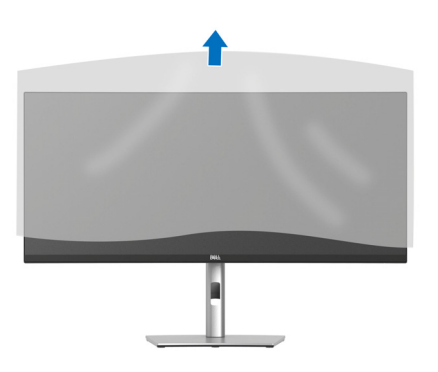

DELL

# **Укладка кабелей**

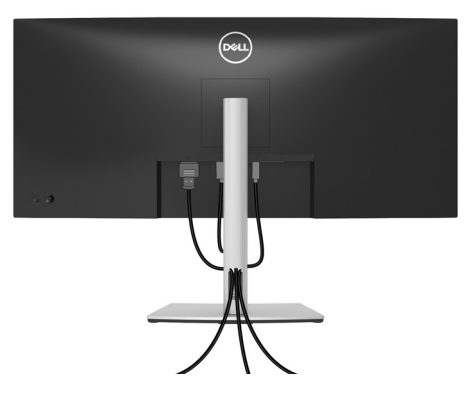

Подключив все необходимые кабели к монитору и компьютеру (порядок подключения кабелей см. в разделе [Подключение](#page-42-0) монитора), пропустите все кабели через отверстие, как показано выше.

# <span id="page-42-0"></span>**Подключение монитора**

- **ПРЕДУПРЕЖДЕНИЕ: Перед выполнением любых процедур, описанных в этом разделе, прочитайте раздел** [Инструкции](#page-6-0) по технике [безопасности](#page-6-0)**.**
- 

**ПРИМЕЧАНИЕ: Мониторы Dell рассчитаны на оптимальную работу с кабелями Dell, входящими в комплект поставки. Dell не гарантирует качество видео и нормальную работу при использовании кабелей, изготовленных не компанией Dell.**

**ПРИМЕЧАНИЕ: Перед подключением кабелей пропустите их через специальное отверстие для укладки кабелей.**

**ПРИМЕЧАНИЕ: Не подключайте к компьютеру одновременно все кабели.**

**ПРИМЕЧАНИЕ: Рисунки приведены только для иллюстрации. Внешний вид компьютера может отличаться от показанного.**

Порядок подключения монитора к компьютеру:

- **1.** Выключите компьютер и отсоедините шнур питания.
- **2.** Подключите кабель DisplayPort, HDMI или USB Type-C от монитора к компьютеру.

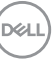

#### **Подключение кабеля DisplayPort**

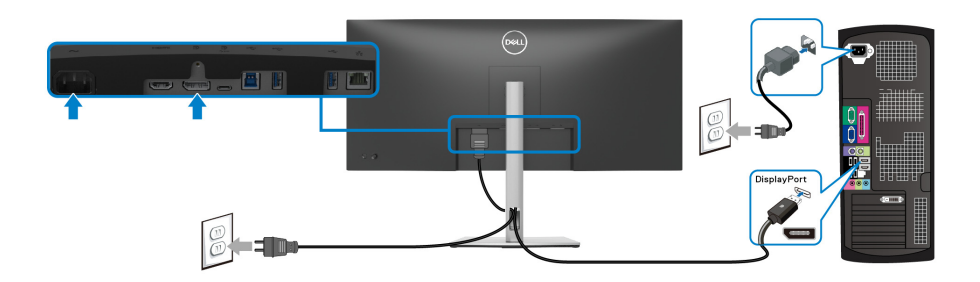

#### **Подключение кабеля HDMI**

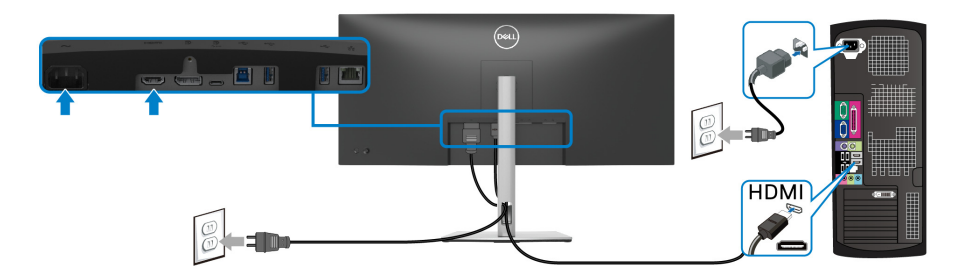

### **Подключение кабеля USB Type-C**

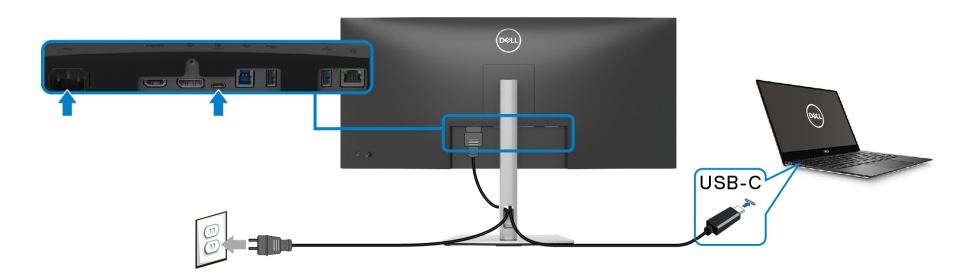

**ПРИМЕЧАНИЕ: Используйте с монитором только прилагаемый кабель USB Type-C.** 

• Этот разъем поддерживает альтернативный режим DisplayPort (только стандарт DP 1.2).

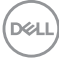

- Через разъем USB Type-C, поддерживающий подачу питания (версия PD 3.0), подается питание мощностью до 90 Вт.
- Если для работы вашего ноутбука требуется более 90 Вт, а аккумулятор разряжен, то возможно, его нельзя будет запитать или зарядить через разъем USB PD этого монитора.

#### **Подключение к монитору кабеля RJ45 (покупается дополнительно)**

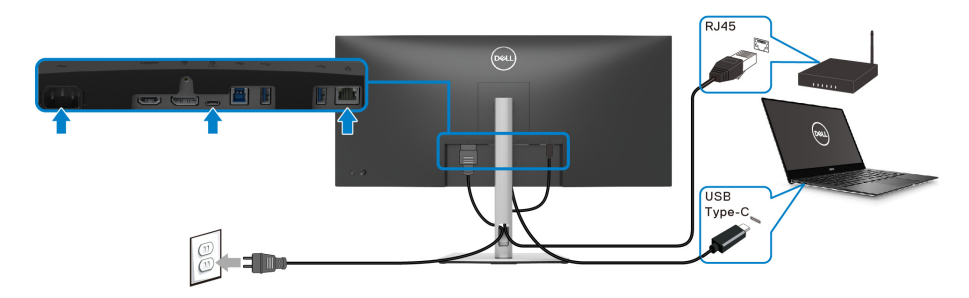

**ПРИМЕЧАНИЕ: Кабель RJ45 не входит в стандартный комплект поставки.**

**Подключение сверхвысокоскоростного (5 Гбит/с) кабеля USB (USB 3.2 Gen1)**

**ПРИМЕЧАНИЕ: Для предотвращения повреждения или утраты данных перед отсоединением кабеля от USB-разъема восходящей передачи убедитесь, что НИКАКОЙ USB-накопитель не используются компьютером, подключенным к USB-разъему нисходящей передачи монитора.**

После того, как подключите кабель DisplayPort/HDMI/USB Type-C, выполните приведенные ниже инструкции, чтобы подключить кабель USB к компьютеру и завершить настройку монитора:

**1. a. Подключите один компьютер:** подключите разъем восходящей передачи USB 3.2 (Gen1) (кабель прилагается) к соответствующему разъему USB 3.2 (Gen1) компьютера. **b. Подключите два компьютера\*:** подключите разъем USB 3.2 (Gen1) восходящей передачи (кабель прилагается) и разъем USB Type-C восходящей передачи (кабель прилагается) к

соответствующим разъемам USB на двух компьютерах. Затем в экранном меню выберите источник восходящей передачи USB и источники входного сигнала. См. раздел [USB.](#page-70-0)

**DEA** 

- **2.** Подключите периферийные USB-устройства к разъемам USB 3.2 (Gen1) нисходящей передачи на мониторе.
- **3.** Подключите шнуры питания компьютера(-ов) и монитора к расположенным поблизости сетевым розеткам.

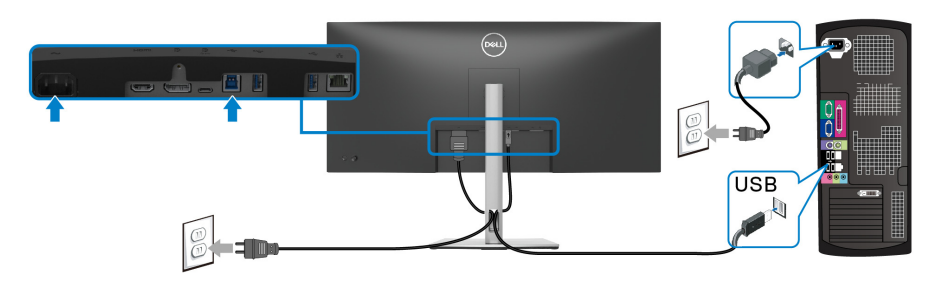

**a. Подключите один компьютер**

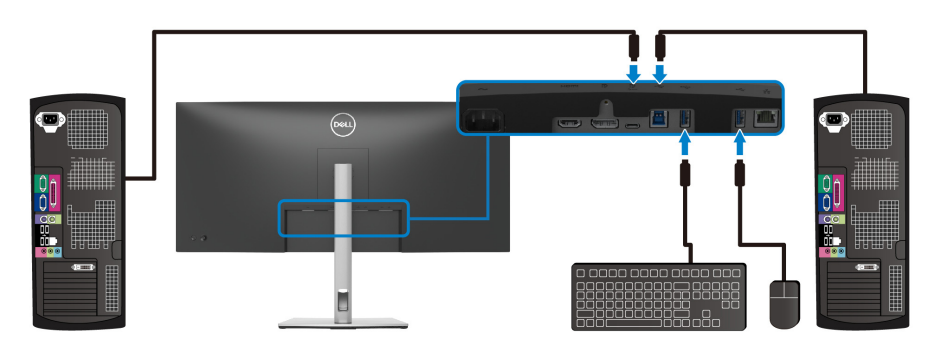

#### **b. Подключите два компьютера**

\*Если к монитору подключены два компьютера, то в экранном меню настройте параметр **USB**, чтобы управлять двумя компьютерами, используя один комплект клавиатуры и мыши, подключенных к монитору. Подробности см. в разделах [USB](#page-70-0) и Настройка KVM-[переключателя](#page-83-0).

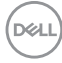

**ВНИМАНИЕ! Чтобы предотвратить падение монитора, советуем перед использованием прикрепить его к стене с помощью кабельной стяжки или тросика, которые способны выдержать вес монитора.**

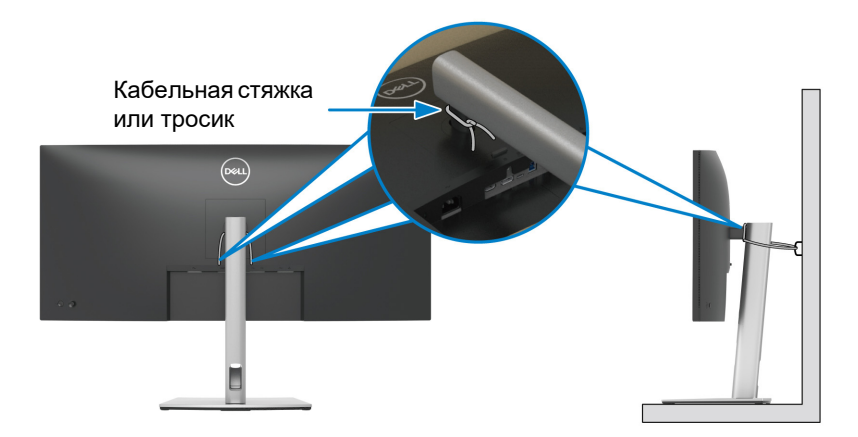

**4.** Включите монитор и компьютер(ы). Если на мониторе появится изображение, значит, установка завершена. Если изображение отсутствует, то см. раздел [Типичные](#page-93-0) [неполадки](#page-93-0).

**D**<sup></sup>

# **Функция Dell Power Button Sync (DPBS)**

В вашем мониторе реализована функция Dell Power Button Sync (DPBS), позволяющая вам управлять питанием ПК нажатием кнопки питания на мониторе. Эта функция поддерживается только с платформами Dell со встроенной функцией DPBS и только при подключении через разъем USB-C.

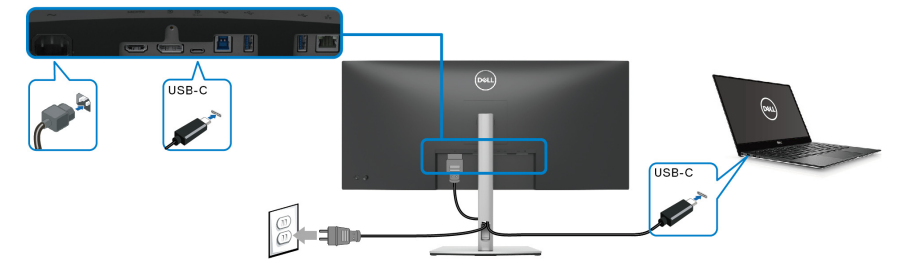

Чтобы на платформе, поддерживающей DPBS, в первый раз убедиться, что функция DPBS работает, сначала на **Панель управления** выполните следующие действия.

- **ПРИМЕЧАНИЕ: DPBS поддерживает только разъем восходящей передачи USB Type-C со значком .**
	- **1.** Откройте **Панель управления**.

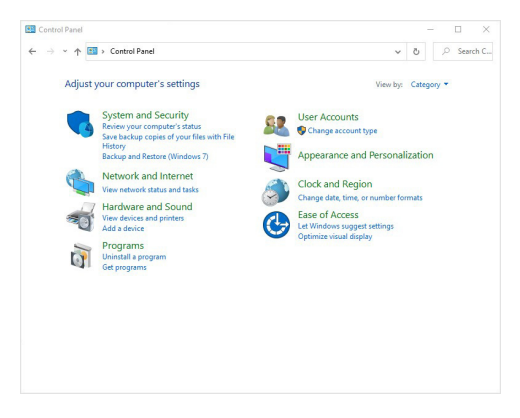

DØLI

**2.** Выберите **Оборудование и звук**, затем **Электропитание**.

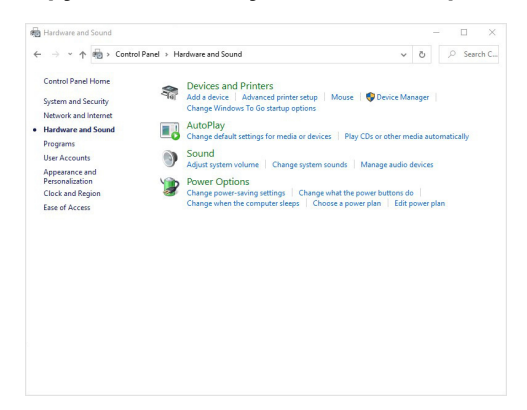

**3.** Перейти в раздел **Системные параметры**.

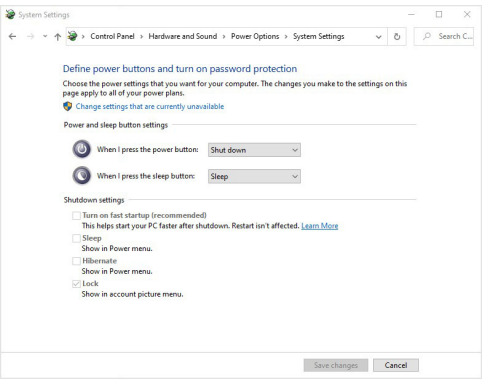

DELL

**4.** В раскрывающемся меню **Действие при нажатии кнопки питания** есть несколько вариантов для выбора: **Действие не требуется/ Спящий режим/Гибернация/Завершение работы**. Вы можете выбрать **Спящий режим/Гибернация/Завершение работы**.

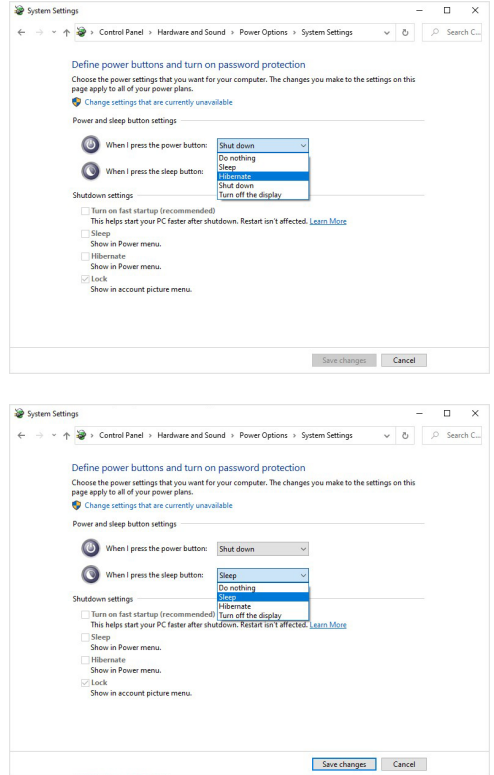

**ПРИМЕЧАНИЕ: Не выбирайте вариант "Действие не требуется", иначе кнопка питания монитора не сможет синхронизироваться с состоянием электропитания ПК.**

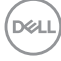

**Подключение монитора для использования функции DPBS в первый раз**

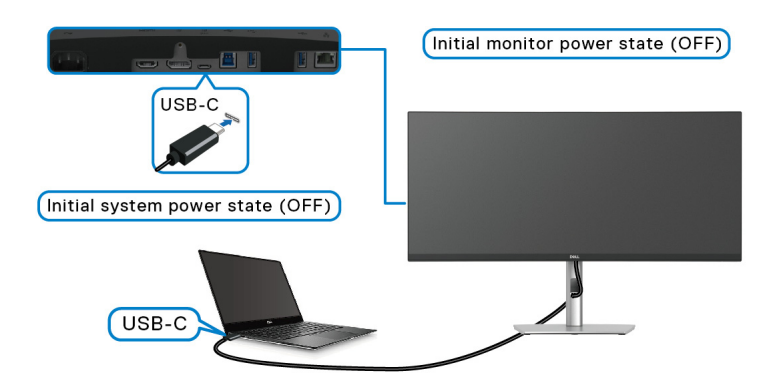

Для настройки функции DPBS в первый раз:

- **1.** Убедитесь, что ВЫКЛЮЧЕНО питание и ПК, и монитора.
- **2.** Нажмите кнопку питания монитора, чтобы ВКЛЮЧИТЬ монитор.
- **3.** Подключите кабель USB-C от ПК к монитору.
- **4.** Питание и монитора, и ПК ВКЛЮЧИТСЯ обычным образом. Если нет, то нажмите кнопку питания либо на мониторе, либо на ПК, чтобы загрузить систему.
- **ПРИМЕЧАНИЕ: Убедитесь в том, что для функции Dell Power Button Sync установлено значение Вкл. См. раздел** [Dell Power](#page-67-0)  [Button Sync](#page-67-0)**.**

**DEL** 

#### **Использование функции DPBS**

#### **Пробуждение по кабелю USB-C**

При подключении кабеля USB-C состояние монитора/ПК будет меняться так:

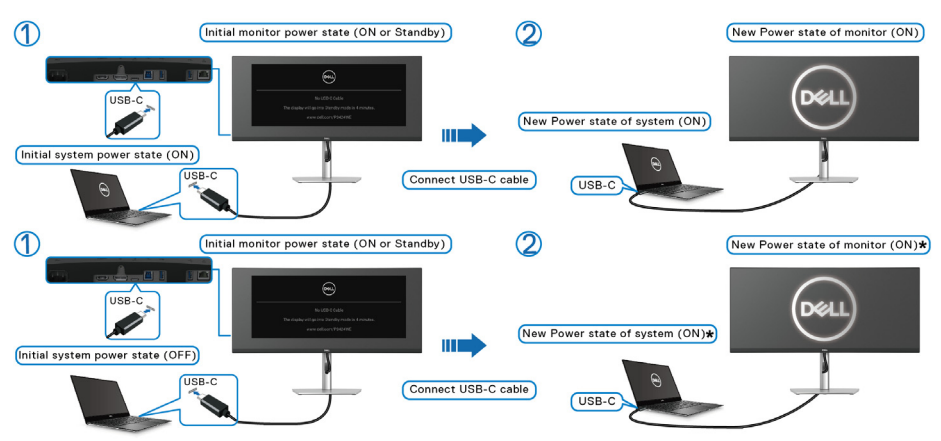

**\*Не все ПК Dell поддерживают пробуждение через монитор.**

**\*Эту функцию можно включить/отключить с помощью параметра "Пробуждение по сигналу USB-C от стыковочного модуля Dell" в настройках BIOS компьютера. Параметр DPBS монитора не перезаписывает настройки BIOS.**

**\*После подключения кабеля USB-C, возможно, нужно будет сдвинуть мышь или нажать клавишу на клавиатуре, чтобы вывести систему/монитор из состояния сна или гибернации.**

DØLI

При нажатии кнопки питания монитора или кнопки питания ПК состояние монитора/ПК будет меняться так:

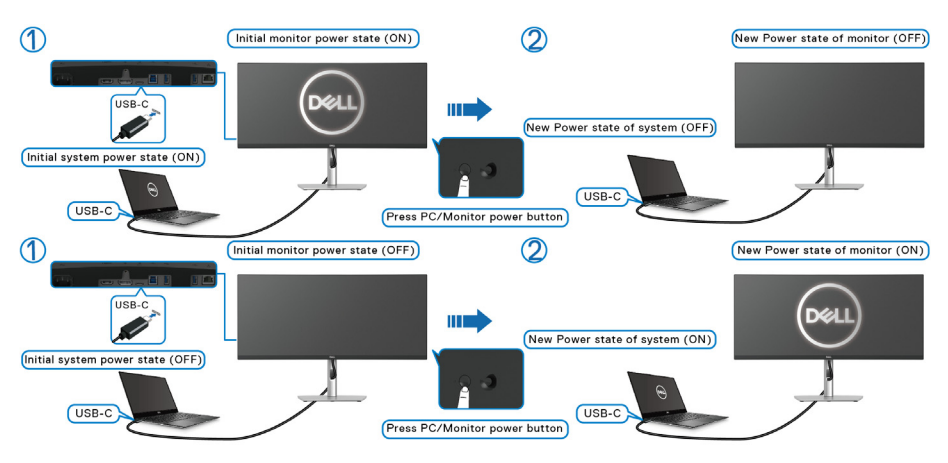

- **ПРИМЕЧАНИЕ: Функцию Power Button Sync можно включать или отключать в экранном меню. См. раздел** [Dell Power Button Sync](#page-67-0)**.**
	- Когда питание и ПК, и монитора ВКЛЮЧЕНО, **нажмите и 4 секунды удерживайте кнопку питания монитора**, после чего на экране появится вопрос, хотите ли завершить работу ПК.

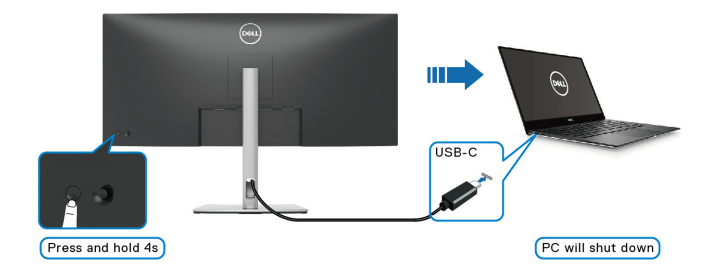

**Установка монитора │ 53**

DØL

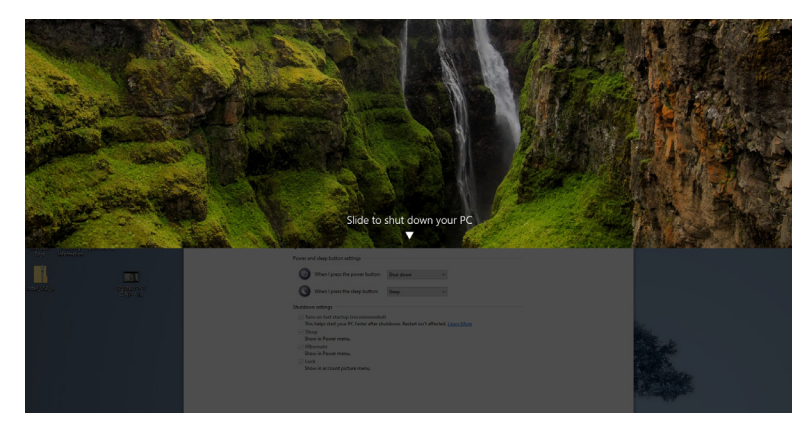

• При необходимости принудительно завершить работу системы **нажмите и 10 секунд удерживайте кнопку питания монитора**.

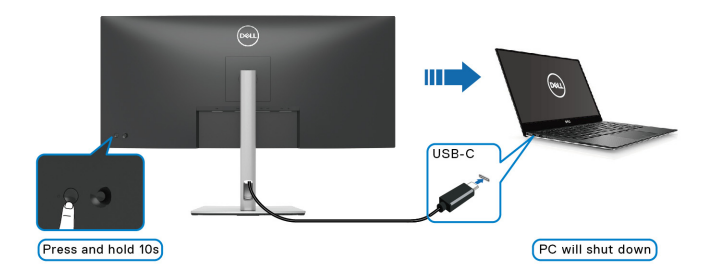

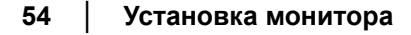

DELI

#### **Подключение монитора для использования USB-C**

Если у ПК Dell\* два разъема USB-C, то состояние питания каждого подключенного монитора будет синхронизироваться с ПК.

Например, когда первоначально питание ПК и двух мониторов ВКЛЮЧЕНО, то нажатие кнопки питания на Мониторе 1 или на Мониторе 2 приведет к ВЫКЛЮЧЕНИЮ ПК, Монитора 1 и Монитора 2.

\*Убедитесь, что ПК Dell поддерживает функцию DBPS.

#### **ПРИМЕЧАНИЕ: DPBS поддерживает только разъем восходящей передачи USB Type-C со значком .**

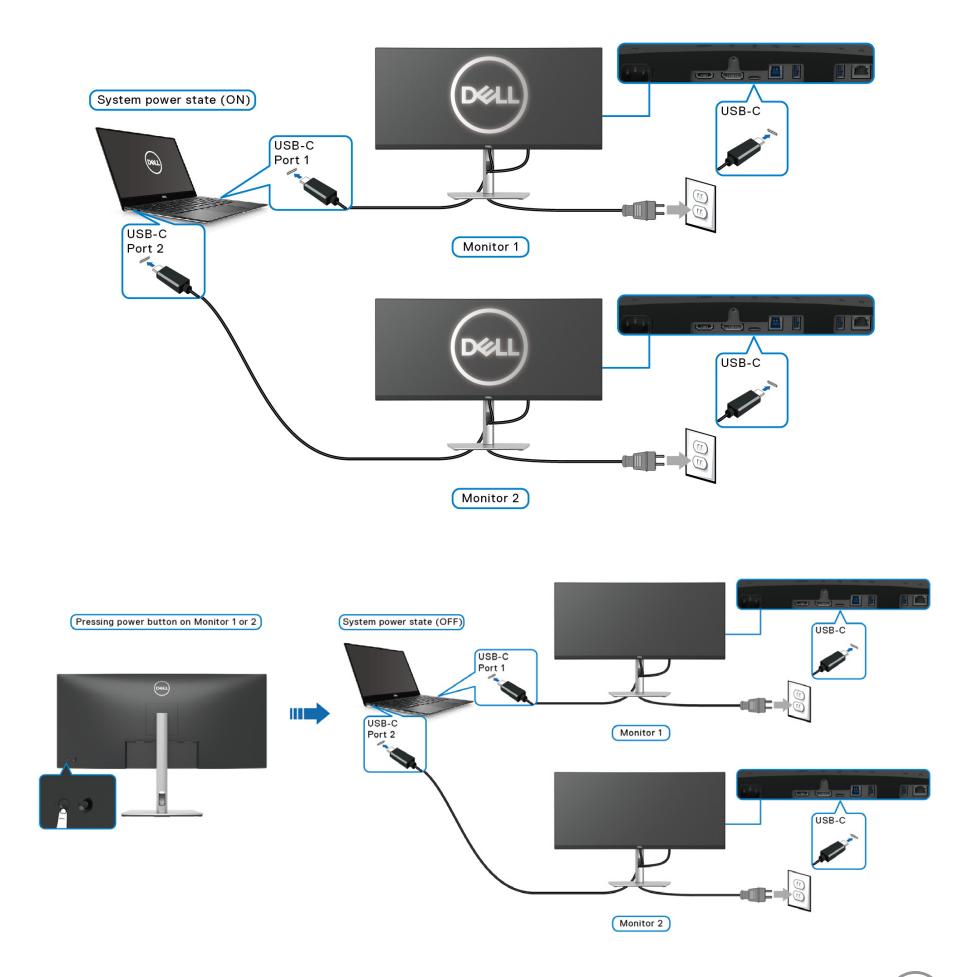

**Установка монитора │ 55**

DØLI

Убедитесь в том, что для функции **Dell Power Button Sync** установлено значение ВКЛ. (см. раздел [Dell Power Button Sync](#page-67-0)). Если первоначально питание ПК и двух мониторов ВЫКЛЮЧЕНО, то нажатие кнопки питания на Мониторе 1 или на Мониторе 2 приведет к ВКЛЮЧЕНИЮ ПК, Монитора 1 и Монитора 2.

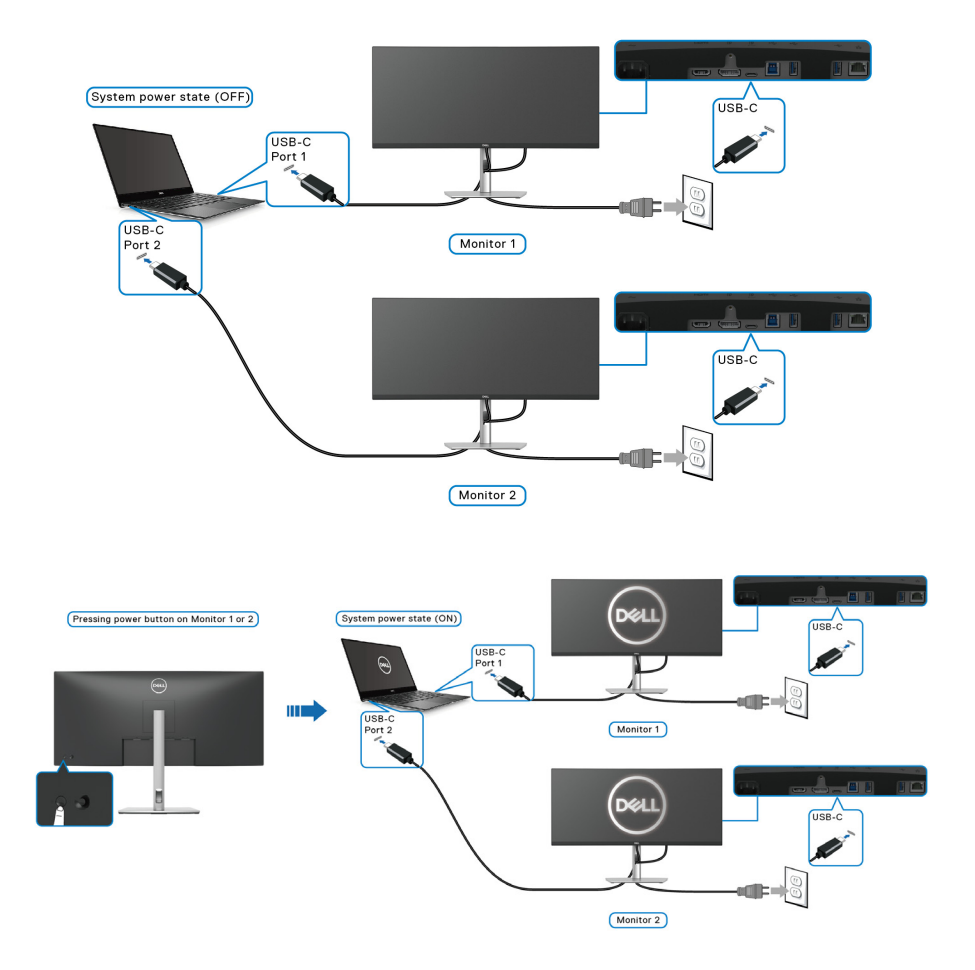

# **Защита монитора с помощью замка Kensington (покупается дополнительно)**

Гнездо замка безопасности находится в нижней части монитора (см. Гнездо замка безопасности (на основе [Kensington Security Slot\)](#page-14-0)). Прикрепите монитор к столу с помощью замка Kensington.

Дополнительные сведения об использовании замка Kensington (продается отдельно) см. в документации из комплекта поставки замка.

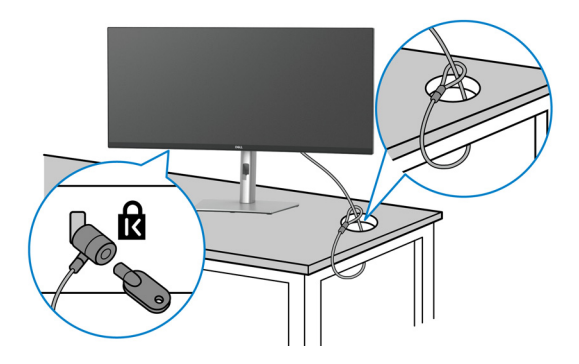

**ПРИМЕЧАНИЕ: Изображение приведено только для иллюстрации. Внешний вид замка может отличаться от показанного.**

### <span id="page-56-0"></span>**Снятие стойки монитора**

- **ПРИМЕЧАНИЕ: Чтобы не поцарапать ЖК-экран во время отсоединения стойки, положите монитор на мягкую чистую поверхность и действуйте осторожно.**
- **ПРИМЕЧАНИЕ: Следующие шаги описывают порядок снятия стойки, входящей в комплект поставки монитора. Если вы снимаете стойку, купленную у другого продавца, то выполните инструкции по установке, прилагаемые к этой стойке.**

Чтобы снять стойку, выполните следующие действия:

- **1.** Положите монитор на мягкую ткань или подстилку.
- **2.** Нажмите и удерживайте кнопку отсоединения стойки на задней стенке дисплея.

DØ

**3.** Поднимите стойку и отсоедините ее от монитора.

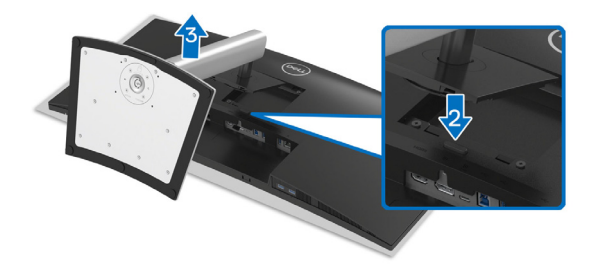

# **Комплект для настенного крепления стандарта VESA (покупается дополнительно)**

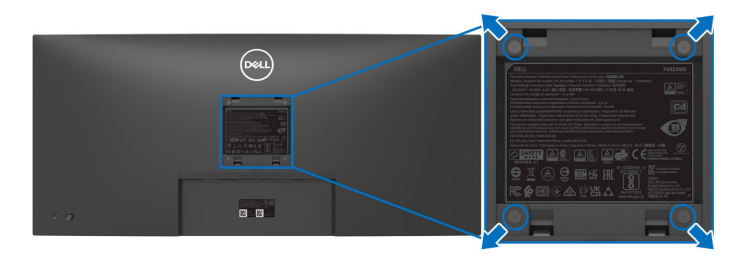

(Размер винтов: M4 x 10 мм).

См. инструкции, прилагаемые к комплекту настенного крепления стандарта VESA.

- **1.** Поместите панель монитора на мягкую ткань или подстилку на устойчивом ровном столе.
- **2.** Снимите стойку. (См. раздел Снятие стойки [монитора](#page-56-0))
- **3.** С помощью крестовой отвертки Phillips выверните четыре винта, крепящие пластиковую крышку.
- **4.** Подсоедините к монитору крепежный кронштейн из комплекта для настенного крепления.
- **5.** Закрепите монитор на стене. Дополнительные сведения см. в документации, прилагаемой к комплекту для настенного крепления.
- **ПРИМЕЧАНИЕ: Для использования только с настенным кронштейном, внесенным в перечень продуктов, аттестованных организацией UL, или CSA, или GS, и рассчитанным на вес/ нагрузку не менее 27,80 кг.**

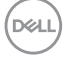

# **Работа с монитором**

# **Включите питание монитора**

Нажмите кнопку питания, чтобы включить монитор.

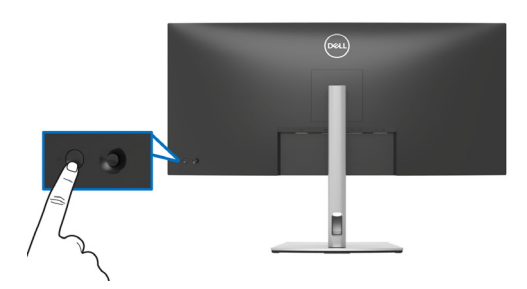

# **Использование управляющего джойстика**

Для регулировки параметров в экранном меню используйте управляющий джойстик на задней стенке монитора.

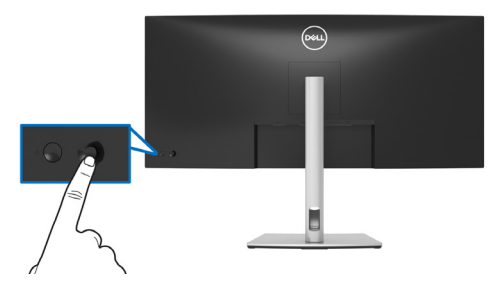

- **1.** Нажатием джойстика запустите средство запуска меню.
- **2.** Для перемещения между пунктами нажимайте джойстик вверх/вниз/ влево/вправо.
- **3.** Нажмите джойстик еще раз для подтверждения выбора.

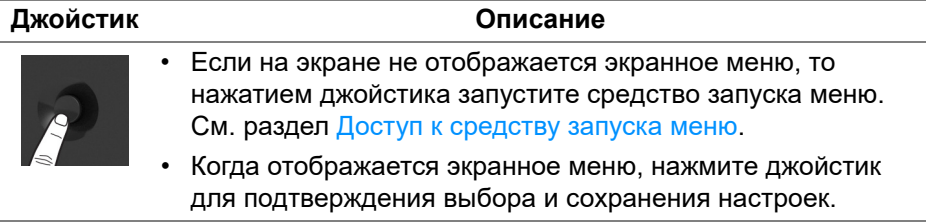

DEL

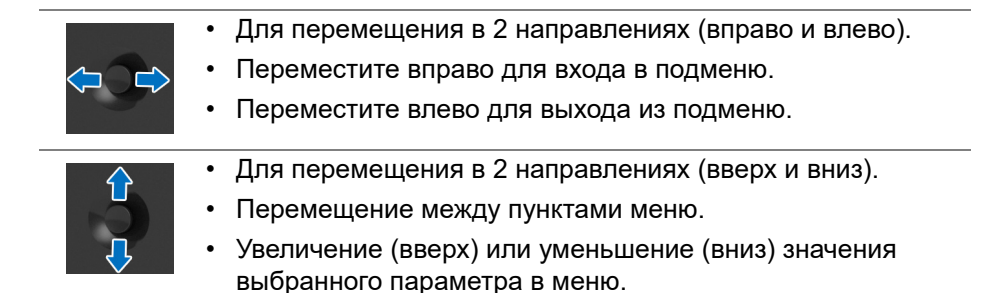

### **Использование экранного меню**

#### <span id="page-59-0"></span>**Доступ к средству запуска меню**

При перемещении или нажатии джойстика появляется средство запуска меню, обеспечивающее доступ к экранным меню и функциям быстрого запуска.

Для выбора функции нажимайте джойстик.

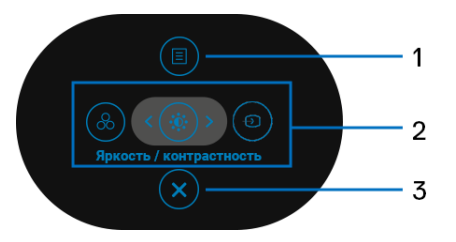

В следующей таблице описываются функции средства запуска меню:

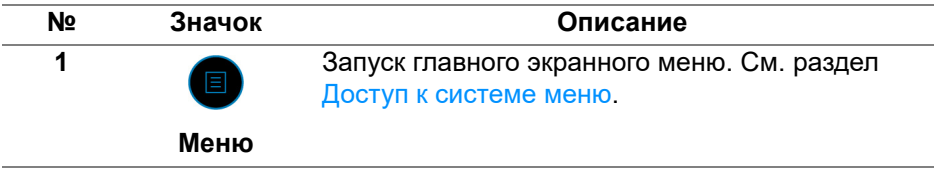

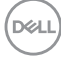

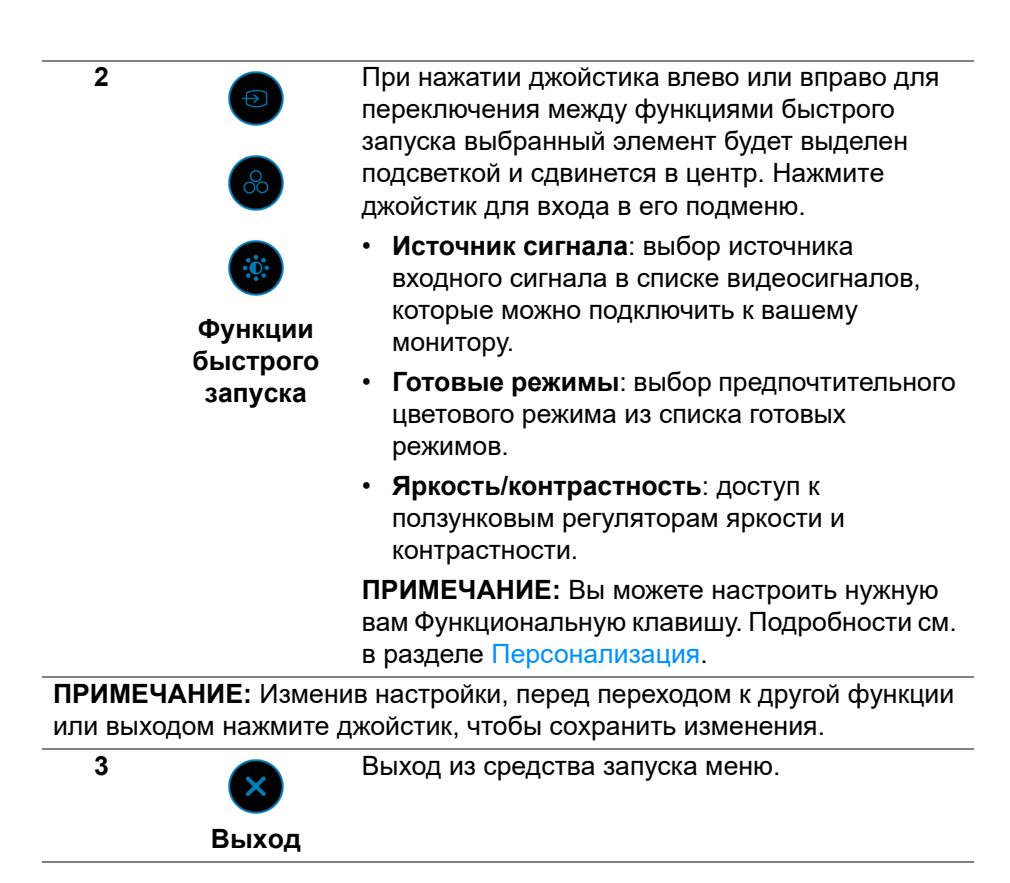

#### **Использование кнопок навигации**

Когда активно главное экранное меню и вы нажимаете джойстик для настройки параметров, под экранным меню появляются следующие кнопки навигации.

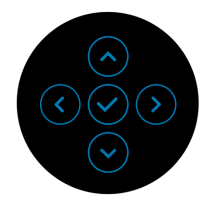

Изменив настройки, перед переходом к другому меню или выходом из экранного меню нажмите джойстик, чтобы сохранить изменения.

**ПРИМЕЧАНИЕ: Для выхода из текущего пункта меню и возврата к предыдущему меню нажмите джойстик влево.**

DEL

#### <span id="page-61-0"></span>**Доступ к системе меню**

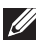

**ПРИМЕЧАНИЕ: Изменив настройки, перед переходом к другому меню или выходом из экранного меню нажмите джойстик, чтобы сохранить изменения.** 

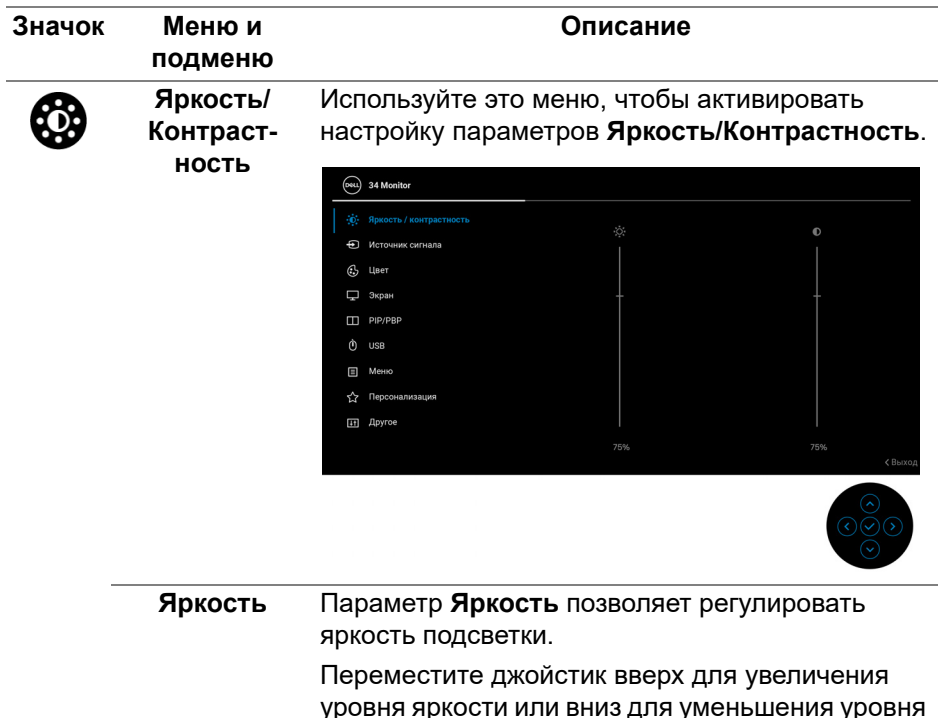

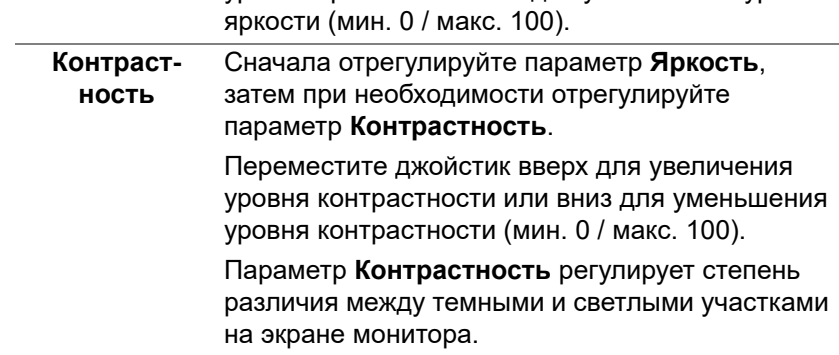

**D**<sup></sup>

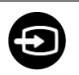

**Источник сигнала**

Меню **Источник сигнала** позволяет выбрать нужный видеосигнал для подключения к монитору.

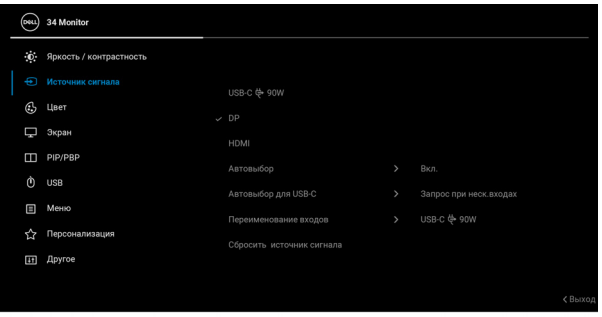

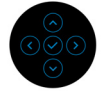

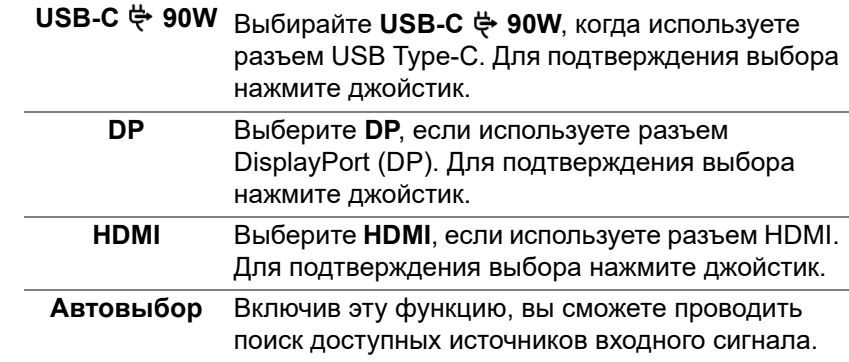

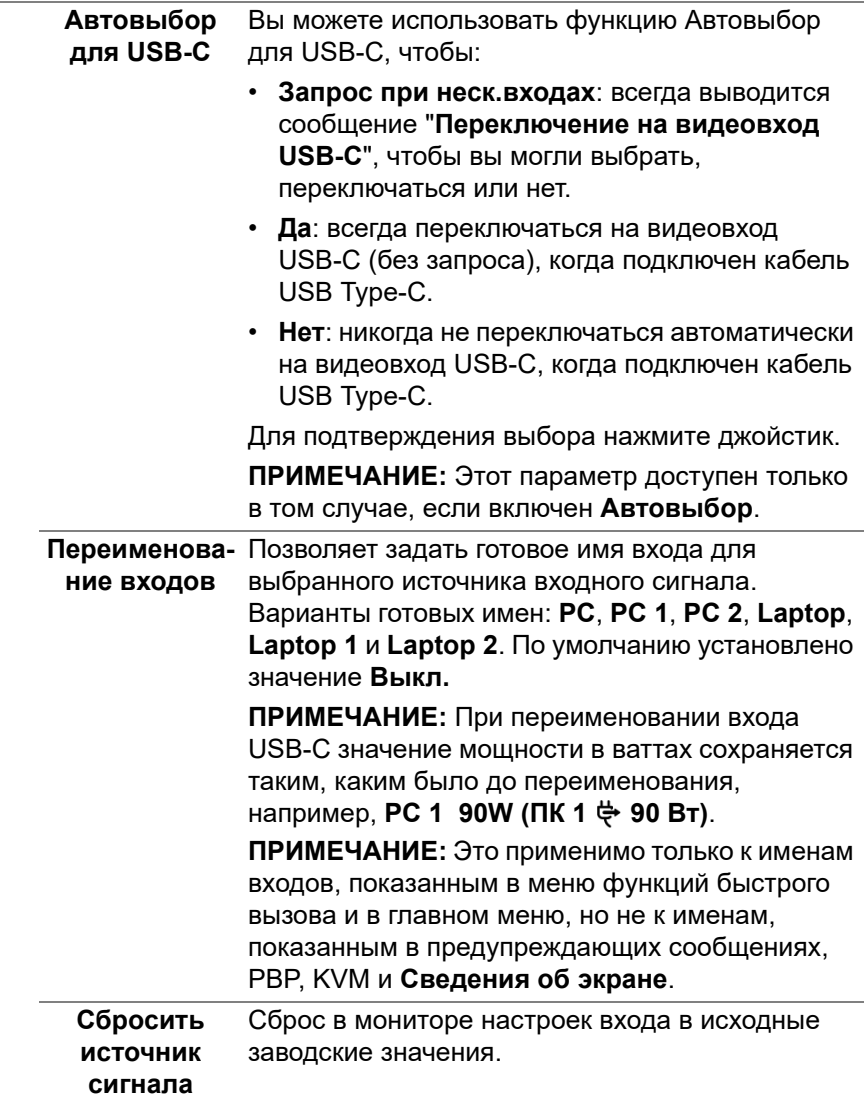

**DELL** 

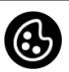

#### **Цвет** Нажмите **Цвет**, чтобы отрегулировать цветовой режим.

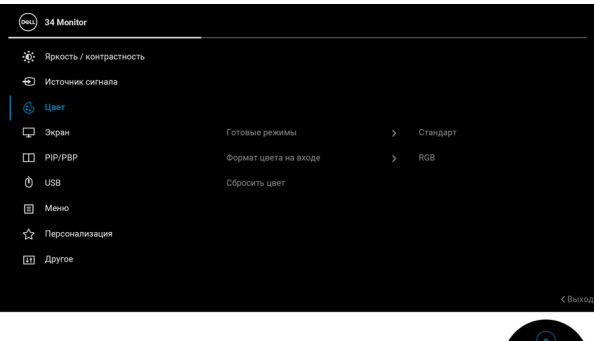

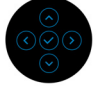

#### **Готовые режимы**

Позволяет выбирать готовые цветовые режимы из списка. Для подтверждения выбора нажмите джойстик.

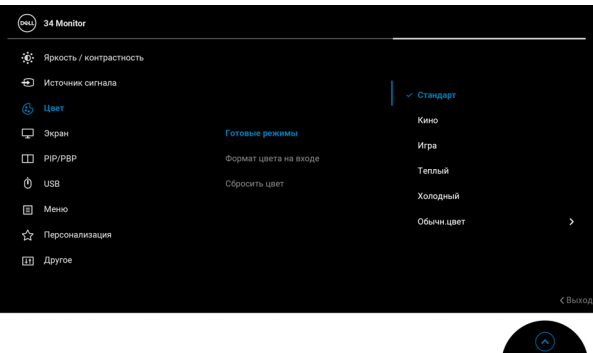

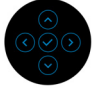

- **Стандарт**: Загрузка параметров цвета, используемых в мониторе по умолчанию. Этот предустановленный режим используется по умолчанию.
- **Кино**: Загрузка параметров цвета, оптимальных для просмотра фильмов.

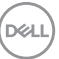

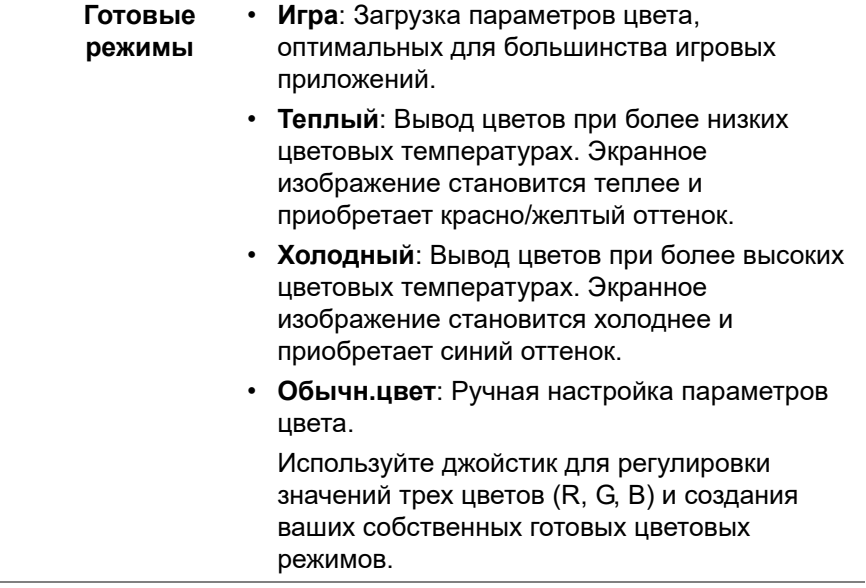

 $($ DELL $)$ 

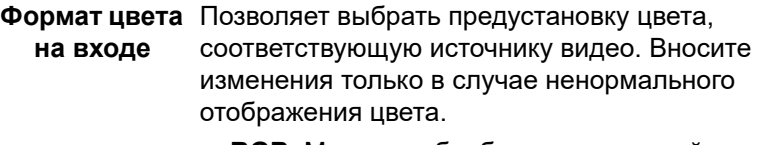

- **RGB**: Монитор обрабатывает входной видеосигнал в формате цвета с кодировкой RGB.
- **YCbCr**: Монитор обрабатывает входной видеосигнал в формате цвета с кодировкой YCbCr.

 $(001)$  34 Monitor -**ф.** Яркость / контрастность • Источник сигнала р Экран Готовые режимы  $\Box$  PIP/PBP Формат цвета на входе YChCr  $\ddot{\text{O}}$  usB **OCUTS LIBET**  $\Box$  Меню < Персонализация **ET Apyroe** 

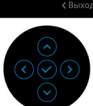

DELI

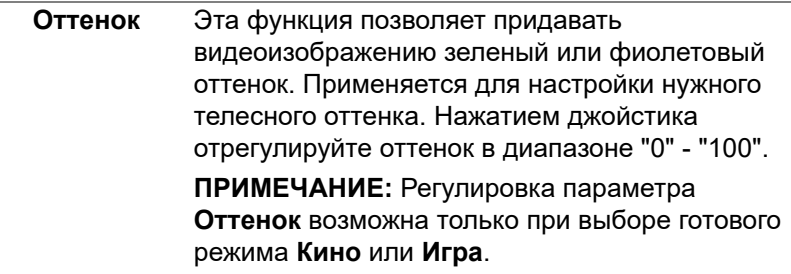

Для подтверждения выбора нажмите джойстик.

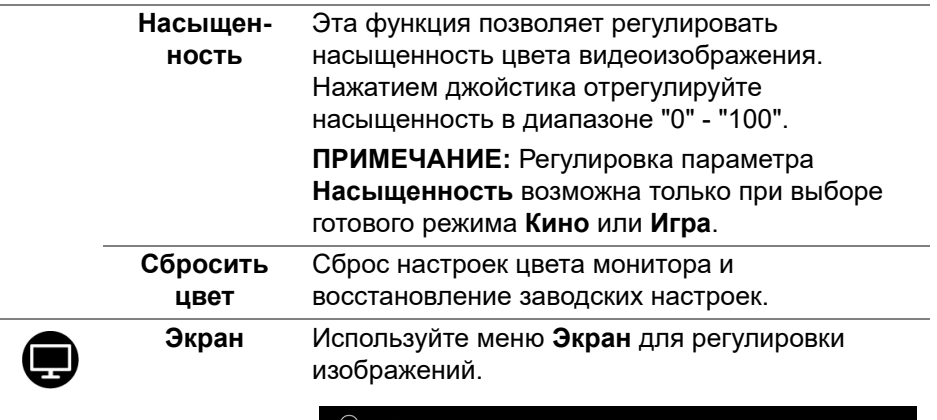

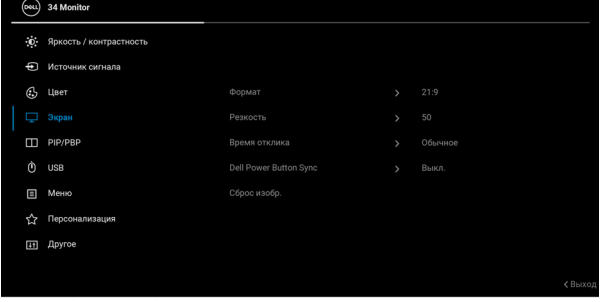

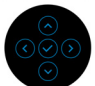

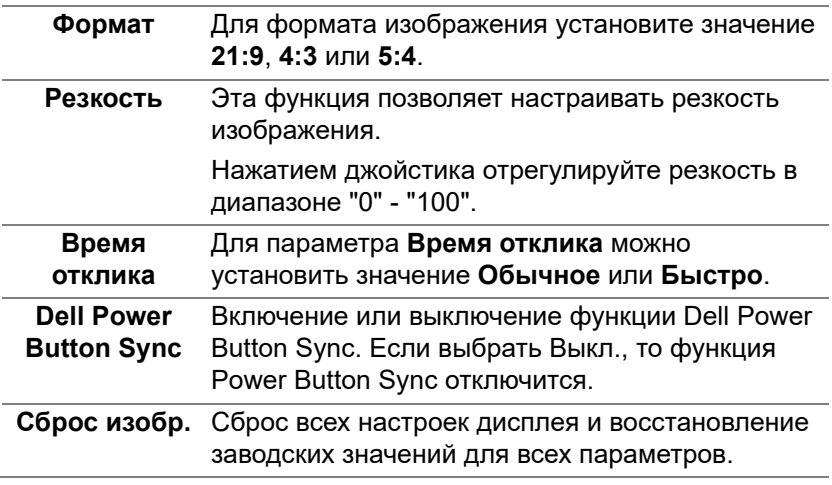

<span id="page-67-0"></span> $($ DELL $)$ 

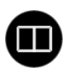

**PIP/PBP** Эта функция выводит на экран второе окно с изображением от другого источника. Для подтверждения выбора нажмите джойстик.

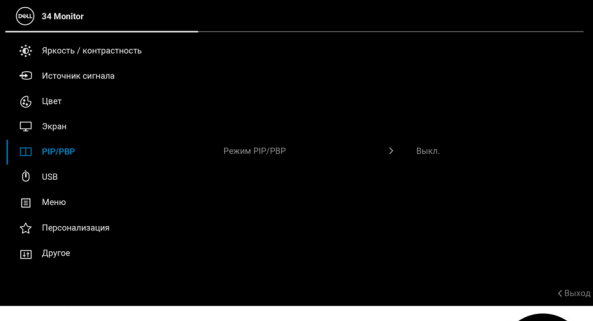

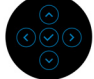

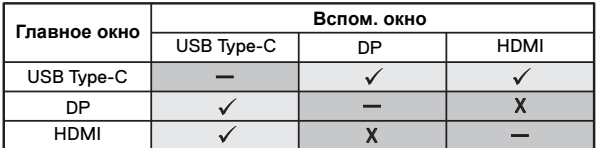

**ПРИМЕЧАНИЕ:** В режиме PBP изображения будут отображаться в центре разделенных окон.

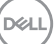

**Режим PIP/ PBP** Позволяет выбрать режим PBP или PIP из списка готовых режимов, а также разные размеры и варианты расположения вспомогательного окна. Эти варианты показаны в графическом формате, позволяющем быстро понять разные варианты компоновки окон. Настройка по умолчанию: **Выкл.**

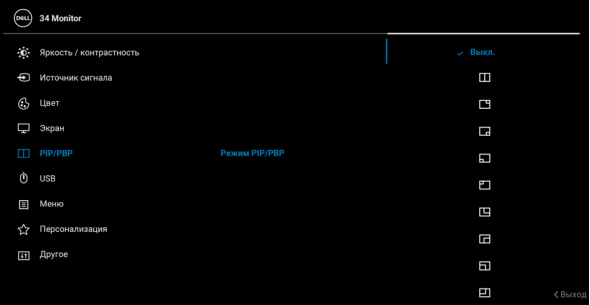

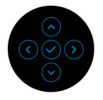

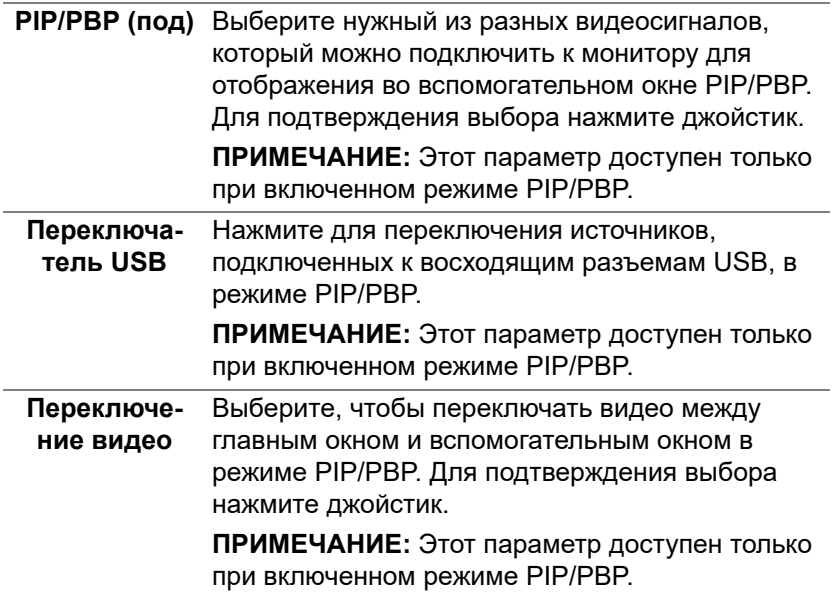

DELL

<span id="page-70-0"></span>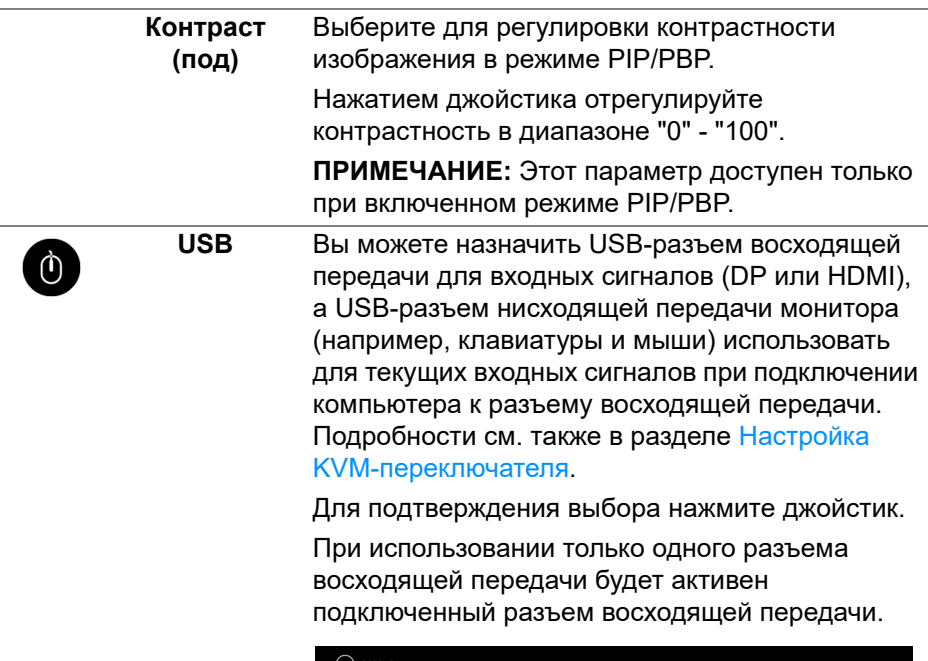

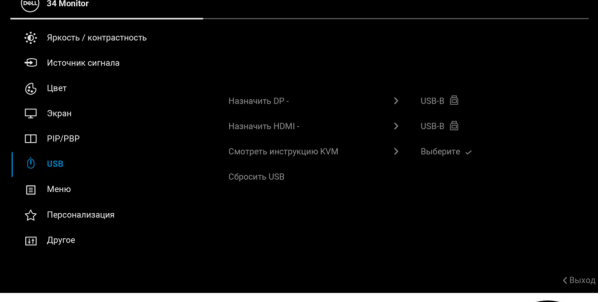

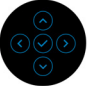

**ПРИМЕЧАНИЕ:** Для предотвращения повреждения или утраты данных перед отсоединением кабеля от USB-разъема восходящей передачи убедитесь, что НИКАКОЙ USB-накопитель не используются компьютером, подключенным к USB-разъему нисходящей передачи монитора.

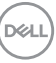

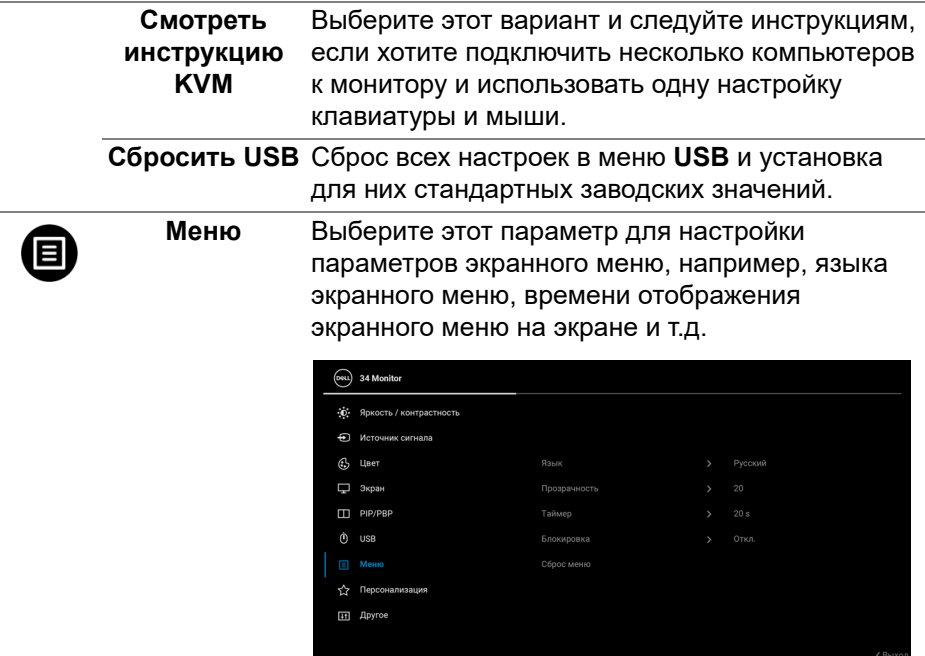

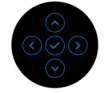

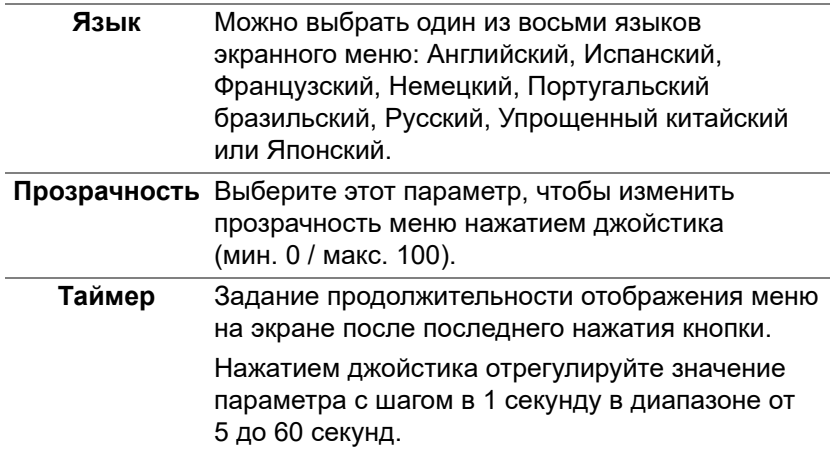

 $($ DELL $)$
<span id="page-72-0"></span>**Блокировка** Блокировка кнопок управления на мониторе позволяет предотвратить доступ посторонних людей к органам управления. Кроме того, она позволяет предотвратить случайную активацию, когда несколько мониторов установлены рядом друг с другом.

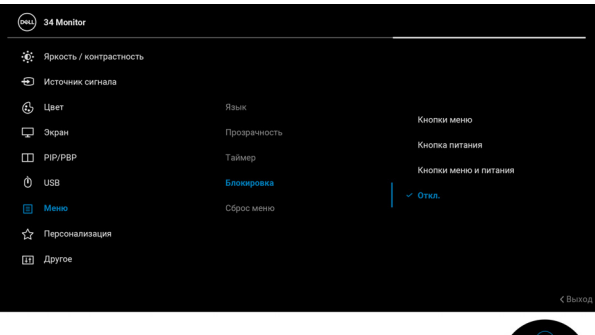

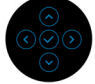

- **Кнопки меню**: Все функции джойстика блокируются, доступ пользователя к ним становится невозможен.
- **Кнопка питания**: блокируется только кнопка Питание, доступ пользователя к ней становится невозможен.
- **Кнопки меню и питания**: блокируются и джойстик, и кнопка Питание, доступ пользователя к ним становится невозможен.

Настройка по умолчанию: **Откл.**

Альтернативный способ блокировки: Можно нажать джойстик вверх/вниз/влево/вправо и удерживать 4 секунды, чтобы задать параметры блокировки во всплывающем меню, и затем нажать джойстик для подтверждения конфигурации.

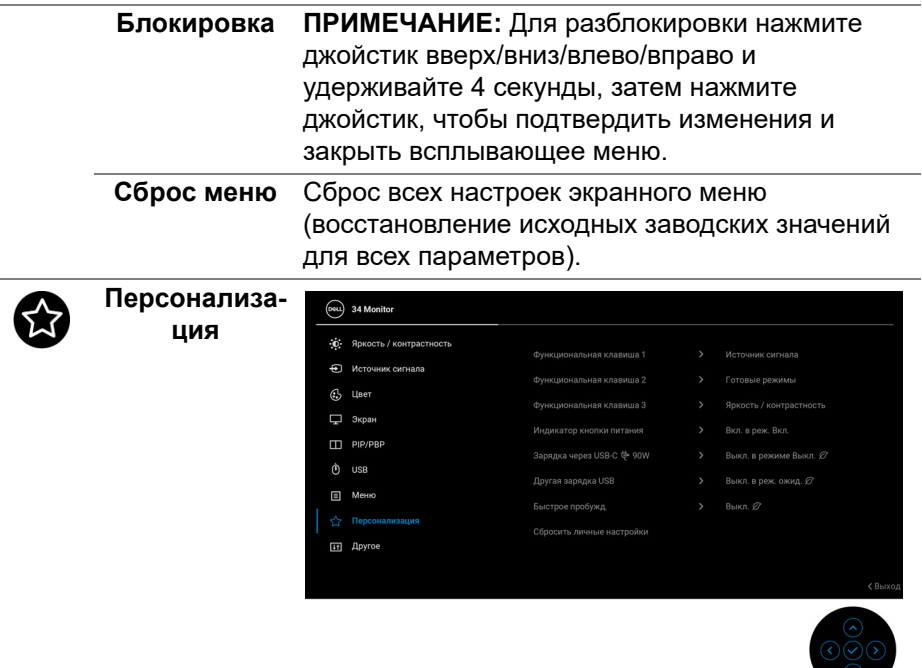

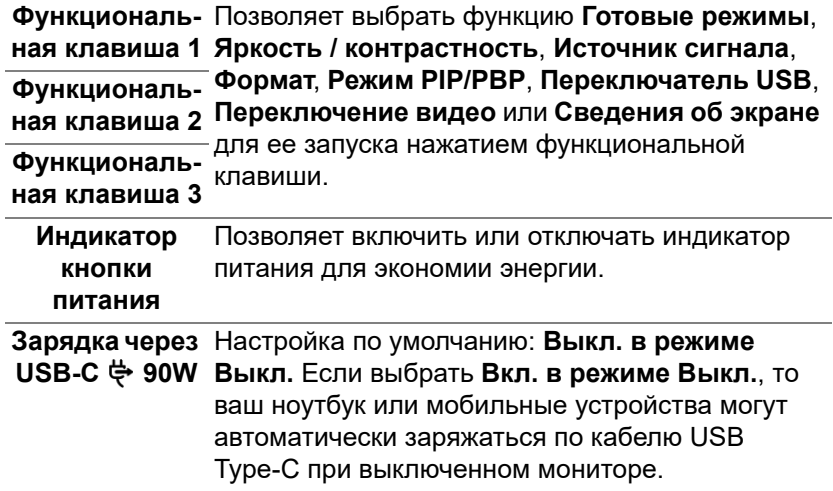

 $(\infty)$ 

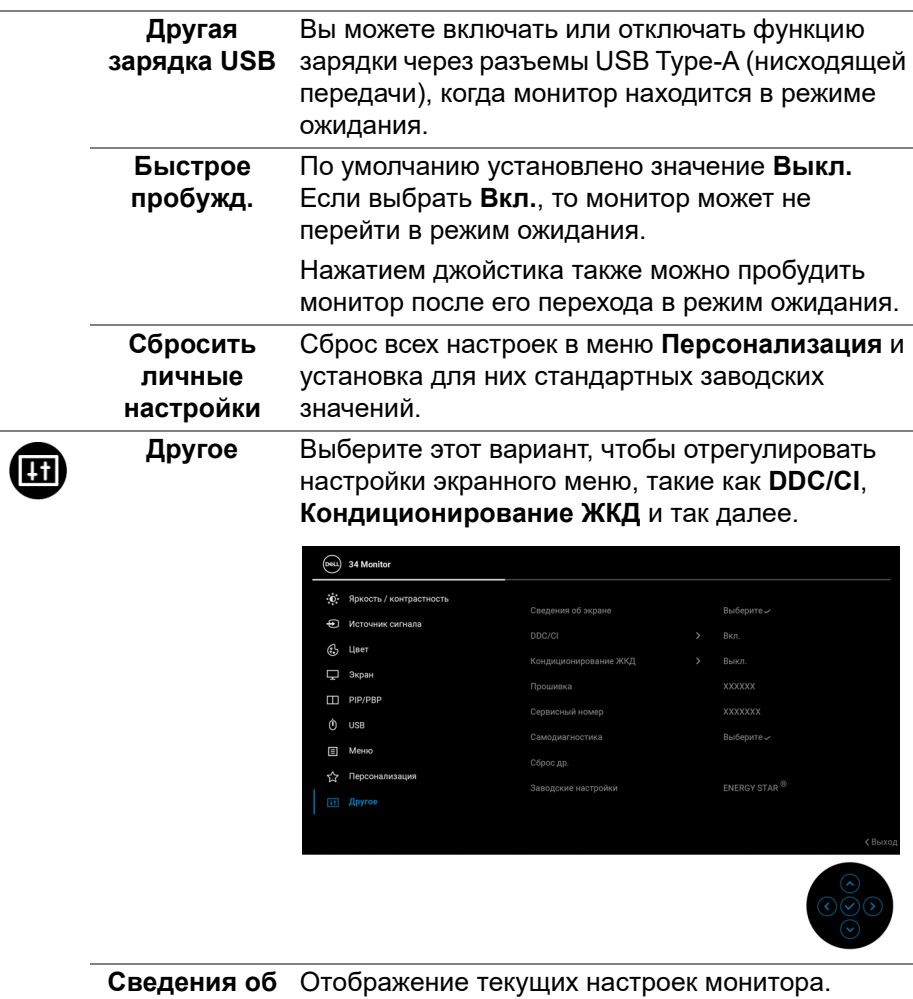

**экране**

Отображение текущих настроек монитора.

(dell

**DDC/CI DDC/CI** (Display Data Channel/Command Interface) позволяет регулировать параметры монитора с помощью программы на компьютере. Эту функцию можно отключить, выбрав **Выкл.** Включите эту функцию для расширения возможностей использования и оптимальной работы монитора.

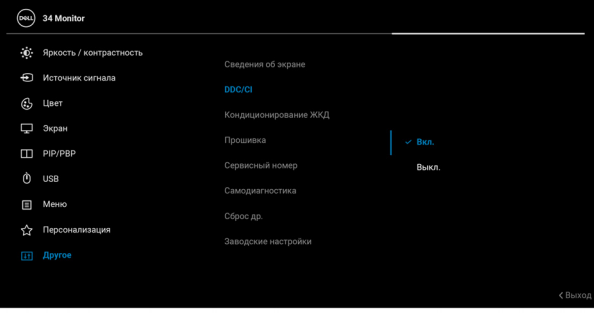

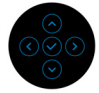

**Кондициони-**Эта функция позволяет устранить **рование ЖКД** незначительные остаточные изображения на экране. Длительность выполнения программы зависит от интенсивности остаточного изображения. Эту функцию можно включить, выбрав **Вкл.**

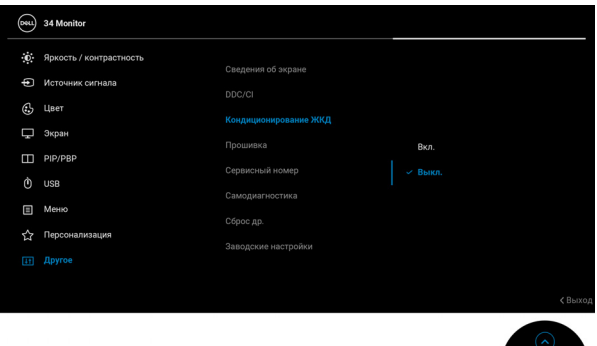

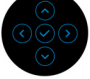

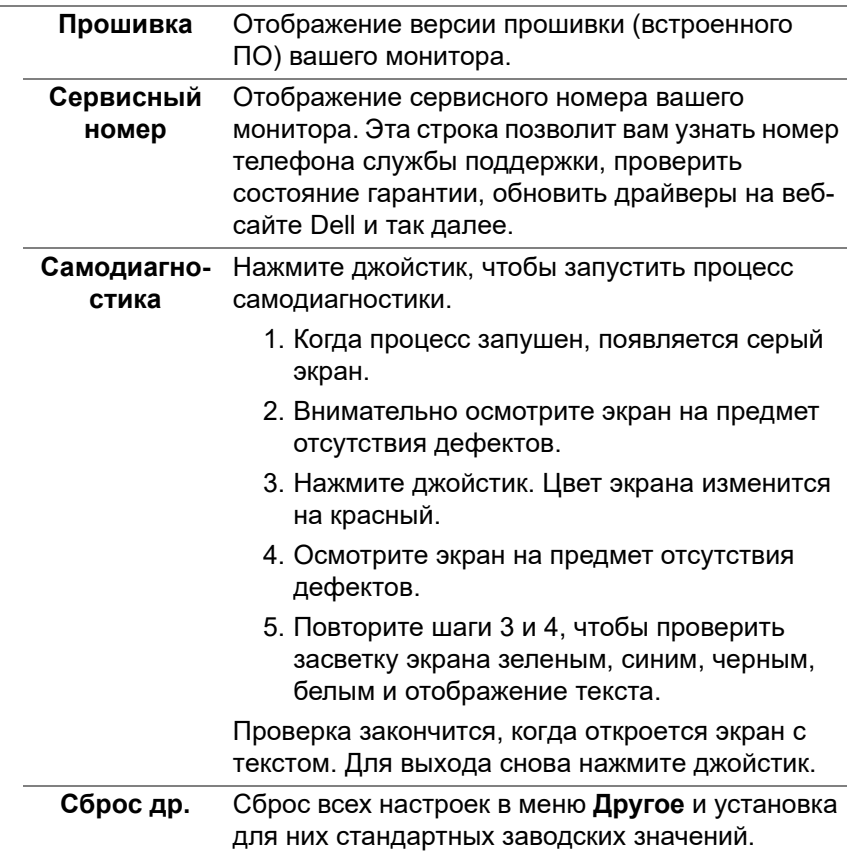

 $($ DELL

**Заводские настройки** Для всех параметров готовых режимов восстанавливаются стандартные заводские значения. Они также являются настройками для тестов ENERGY STAR®.

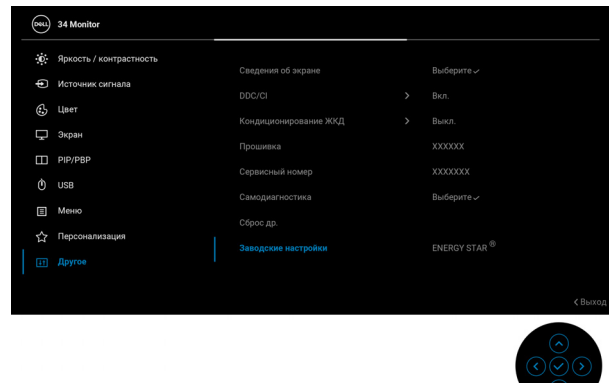

#### **Предупреждающее сообщение на экране**

Если некоторые режимы разрешения не поддерживаются, то на экране появится следующее сообщение:

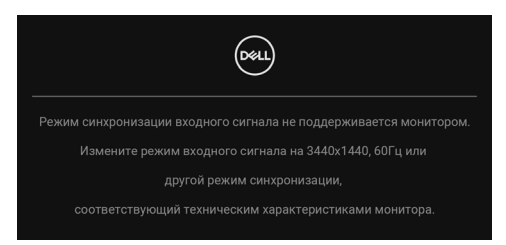

Это сообщение означает, что монитор не может синхронизироваться с сигналом, принятым с компьютера. Диапазоны частот строчной и кадровой разверток, поддерживаемые этим монитором, см. в разделе Технические [характеристики](#page-16-0) монитора. Рекомендуется режим 3440 x 1440.

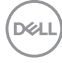

Перед отключением функции **DDC/CI** на экране появится следующее сообщение:

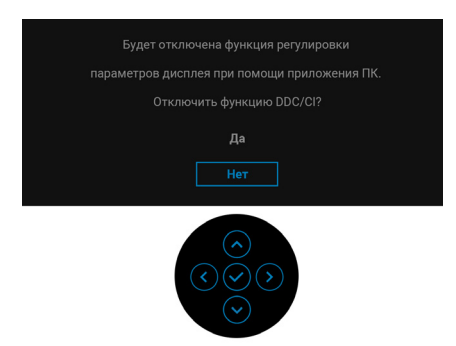

При первой регулировке параметра **Яркость** появится следующее сообщение:

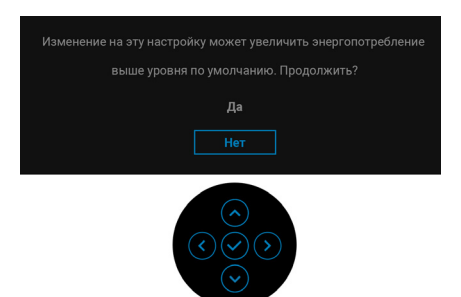

**ПРИМЕЧАНИЕ: Если выбрать Да, то это сообщение не появится в следующий раз при изменении настроек параметра Яркость.**

Когда вы в первый раз будете менять значение по умолчанию для функций энергосбережения, таких как **Зарядка через USB-C 90W**, **Другая зарядка USB** или **Быстрое пробужд.**, появится следующее сообщение:

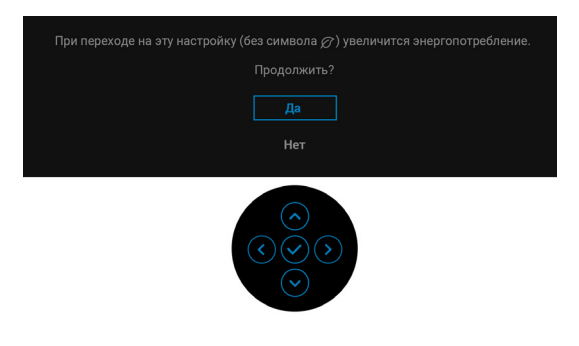

DØ

**ПРИМЕЧАНИЕ: Если выбрать Да для любой из перечисленных выше функций, то это сообщение не появится в следующий раз при изменении параметров этих функций. При выполнении сброса до исходных заводских значений это сообщение появится снова.**

При переходе монитора в Режим ожидания появится следующее сообщение:

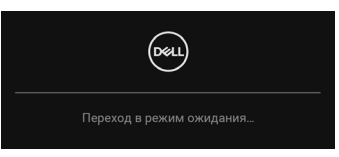

Активируйте компьютер и выведите монитор из режима сна, чтобы открыть [Экранное](#page-59-0) меню.

Перед активацией функции **Блокировка** вы увидите следующее сообщение:

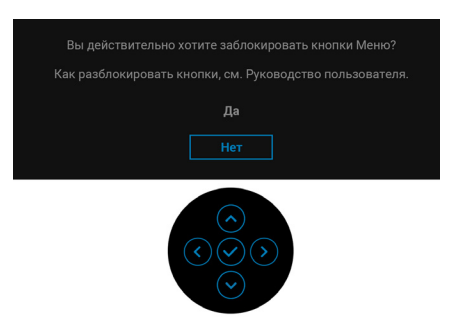

**ПРИМЕЧАНИЕ: Сообщение может незначительно отличаться в зависимости от выбранных настроек.**

Экранное меню доступно только в обычном режиме работы. При нажатии джойстика в режиме ожидания появится следующее сообщение в зависимости от выбранного входа:

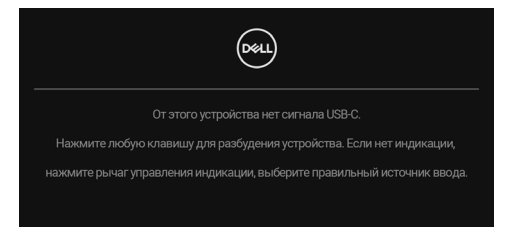

Активируйте компьютер и монитор, чтобы открыть [Экранное](#page-59-0) меню.

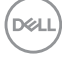

### **ПРИМЕЧАНИЕ: Сообщение может незначительно отличаться в зависимости от подключенного источника входного сигнала.**

Если выбран вход USB Type-C, DisplayPort или HDMI, а соответствующий кабель не подключен, то появится следующее сообщение:

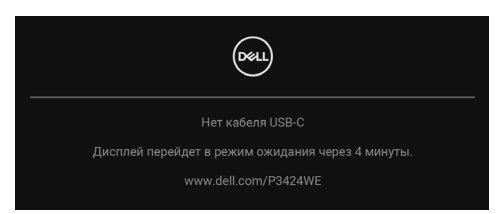

### **ПРИМЕЧАНИЕ: Сообщение может незначительно отличаться в зависимости от подключенного источника входного сигнала.**

Когда на мониторе в качестве входа выбран DP/HDMI и кабель USB Type-C подключен к ноутбуку, поддерживающему альтернативный режим DP, при включенном параметре [Автовыбор](#page-63-0) для USB-C появится следующее сообщение.

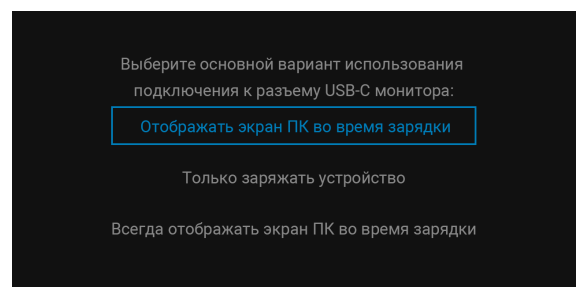

При выборе **Заводские настройки** появится следующее сообщение:

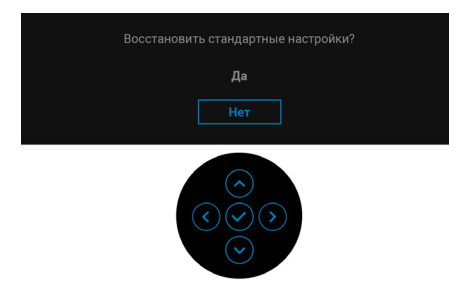

При выборе **Да** появится следующее сообщение.

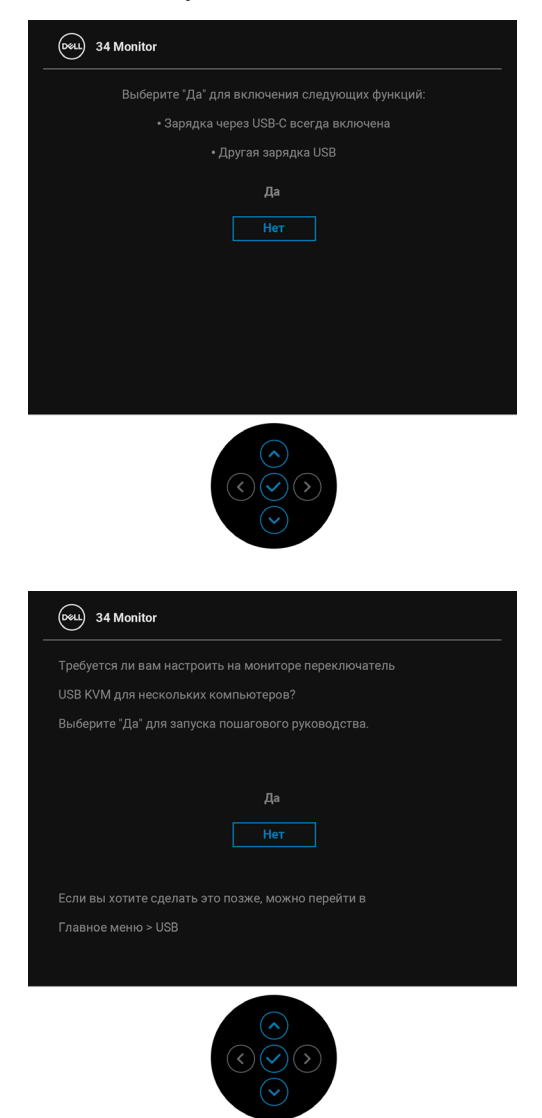

Дополнительные сведения см. в разделе Поиск и [устранение](#page-90-0) неполадок.

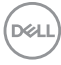

## **Настройка максимального разрешения**

Порядок установки максимального разрешения монитора:

В Windows 7, Windows 8 и Windows 8.1:

- **1.** Только для Windows 8 и Windows 8.1: нажмите плитку Рабочий стол для переключения на классический рабочий стол.
- **2.** Щелкните правой кнопкой мыши на рабочем столе и выберите пункт **Разрешение экрана**.
- **3.** Если вы подключили более одного монитора, то обязательно выберите **P3424WE**.
- **4.** Щелкните раскрывающийся список **Разрешение экрана** и выберите **3440 x 1440**.
- **5.** Нажмите **ОК**.

В Windows 10 и Windows 11:

- **1.** Правой кнопкой нажмите рабочий стол и выберите **Параметры экрана**.
- **2.** Если вы подключили более одного монитора, то обязательно выберите **P3424WE**.
- **3.** Нажмите раскрывающийся список **Разрешение экрана** и выберите **3440 x 1440**.
- **4.** Нажмите **Сохранить изменения**.

Если не увидите вариант 3440 x 1440, то обновите драйвер видеокарты до самой последней версии. В зависимости от того, какой у вас компьютер, выполните одну из следующих процедур:

Если у вас компьютер или ноутбук Dell:

• Откройте веб-страницу [h](https://www.dell.com/support)ttps://www.dell.com/support, введите ваш сервисный тег и загрузите новейший драйвер для видеокарты.

Если у вас компьютер или ноутбук другого производителя (не Dell):

- Зайдите на веб-сайт службы поддержки своего компьютера и загрузите новейший драйвер для видеокарты.
- Зайдите на веб-сайт производителя видеокарты и загрузите новейший драйвер для видеокарты.

**Работа с монитором │ 83**

DEL

# **Настройка KVM-переключателя**

Встроенный KVM-переключатель позволяет управлять 2 компьютерами, используя один комплект клавиатуры и мыши, подключенных к монитору.

**a.** При подключении **HDMI** + **USB-B** к компьютеру 1 и **DP** + **USB-C** к компьютеру 2:

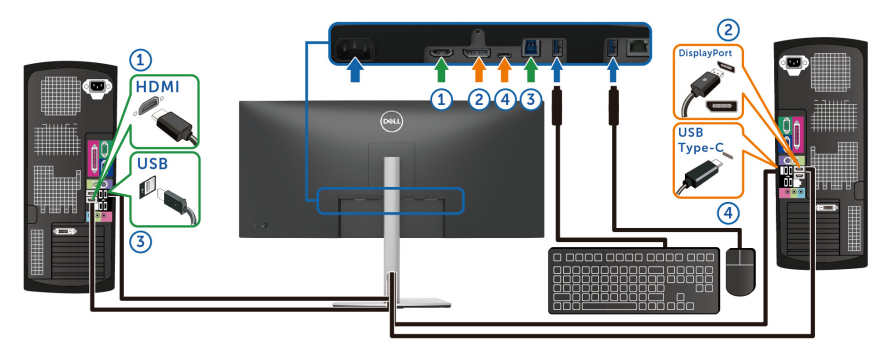

**ПРИМЕЧАНИЕ: В настоящее время подключение через USB Type-C поддерживает только передачу данных.**

Убедитесь, что для параметра **USB** для **HDMI** выбран **USB-B** и для параметра **DP** выбран **USB-C 90W**.

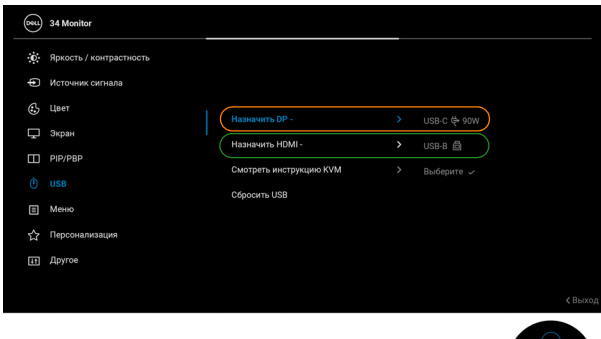

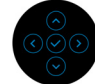

DELI

**b.** При подключении **HDMI** + **USB-B** к компьютеру 1 и **USB-C** к компьютеру 2:

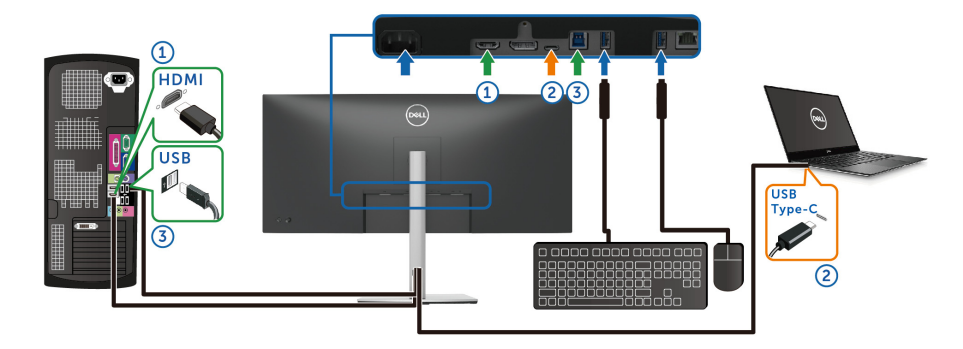

**ПРИМЕЧАНИЕ: В настоящее время подключение через USB Type-C поддерживает передачу видео и данных.**

Убедитесь, что для параметра **USB** для **HDMI** выбран **USB-B** .

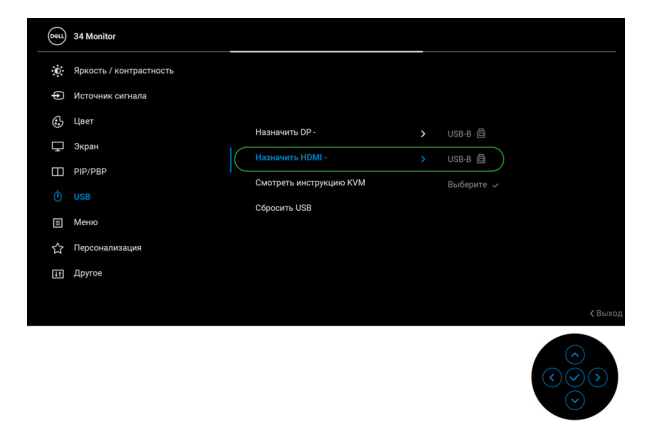

- **ПРИМЕЧАНИЕ: Поскольку разъем USB Type-C поддерживает альтернативный режим DisplayPort, не нужно задавать USB для USB-C.**
- **ПРИМЕЧАНИЕ: При подключении к разным источникам входного видеосигнала, которые не показаны выше, для сопряжения разъемов используйте такой же метод для задания правильных значений параметров в разделе USB.**

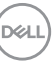

# **Настройка функции Авт. KVM**

Если KVM настроен с двумя компьютерами, то при отключении одного компьютера дисплей автоматически переключится на другой компьютер. Если другой компьютер находится в текущем режиме ожидания (S0ix), то нажатие любой клавиши на клавиатуре и движение мыши, которые подключены к монитору, приведет к пробуждению этого компьютера. Если другой компьютер находится в спящем режиме (S3), то для его пробуждения пользователю будет нужно использовать клавиатуру и мышь, подключенные к этому компьютеру.

Для настройки функции Авт. KVM для вашего монитора выполните следующие инструкции:

**1.** Убедитесь, что для параметра **Режим PIP/PBP** выбрано значение **Выкл.**

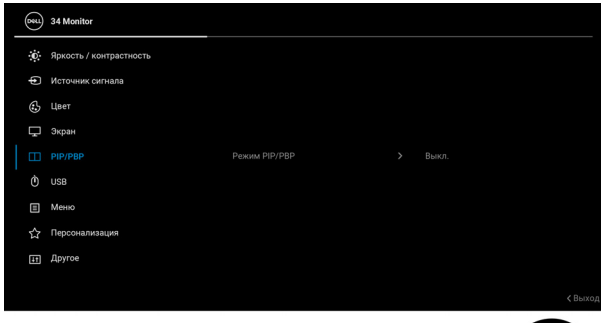

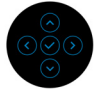

**D**<sup></sup>

**2.** Для параметра **Автовыбор** выберите **Вкл.**, а для параметра **Автовыбор для USB-C** выберите **Да**.

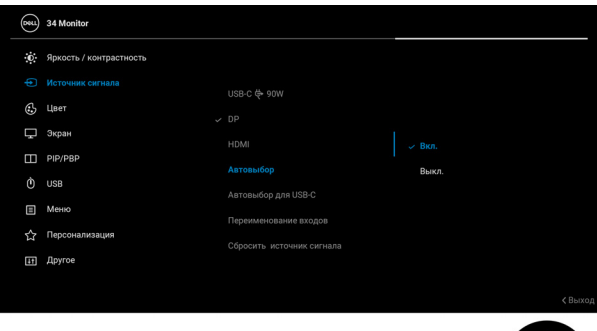

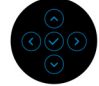

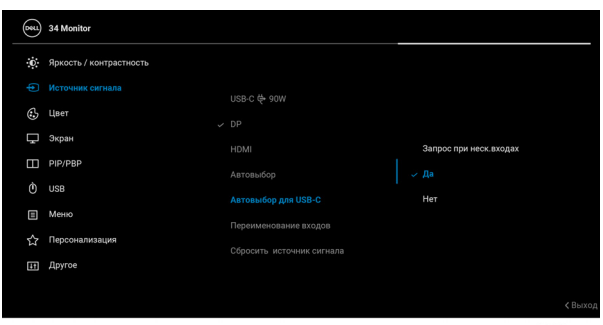

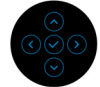

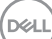

**3.** Проверьте правильность сопряжения разъемов USB и видеовходов.

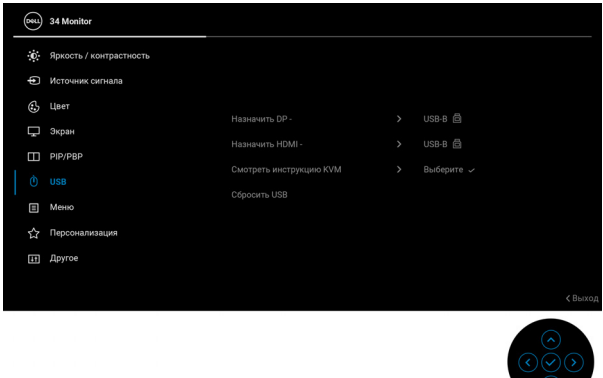

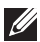

**ПРИМЕЧАНИЕ: Для подключения через USB Type-C (видео и данные) дополнительная настройка не требуется.**

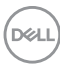

## **Наклон, разворот и регулировка по высоте и наклона вбок**

**ПРИМЕЧАНИЕ: Описанные ниже инструкции применимы только для подсоединения стойки, входящей в комплект поставки монитора. Если вы купили стойку отдельно у другого продавца, то для ее подсоединения выполните инструкции по установке, прилагаемые к этой стойке.**

#### **Наклон, разворот**

Когда стойка подсоединена к монитору, можно наклонять и разворачивать монитор для максимально удобного угла обзора.

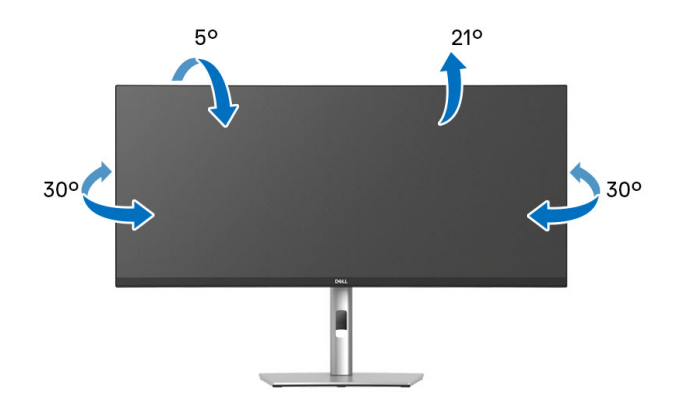

**ПРИМЕЧАНИЕ: Монитор отгружается с завода с отсоединенной стойкой.**

### **Регулировка по высоте**

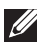

**ПРИМЕЧАНИЕ: Стойка выдвигается вверх до 150 мм. Следующий рисунок показывает, как выдвинуть стойку по вертикали.**

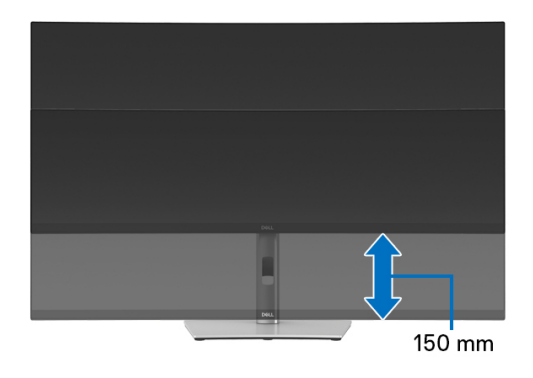

### **Регулировка наклона вбок**

Когда стойка подсоединена к монитору, с помощью функции регулировки наклона вбок можно повернуть монитор под нужным углом к вертикали.

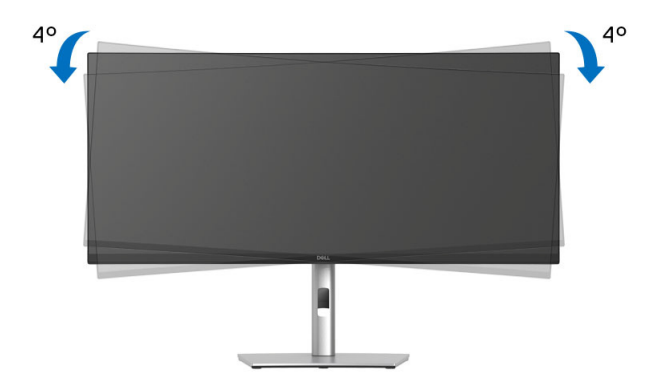

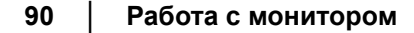

DELI

# <span id="page-90-0"></span>**Поиск и устранение неполадок**

**ПРЕДУПРЕЖДЕНИЕ: Перед выполнением любых процедур, описанных в этом разделе, прочитайте раздел** [Инструкции](#page-6-0) по технике [безопасности](#page-6-0)**.**

## **Самопроверка**

Монитор поддерживает функцию самопроверки, с помощью которой можно проверить правильность работы монитора. Если монитор правильно подключен к компьютеру, но изображение на мониторе остается темным, то запустите функцию самопроверки монитора, выполнив следующие действия:

- **1.** Выключите и компьютер, и монитор.
- **2.** Отсоедините видеокабель от компьютера.
- **3.** Включите монитор.

Если монитор не сможет обнаружить видеосигнал и работает неправильно, то появится следующее сообщение:

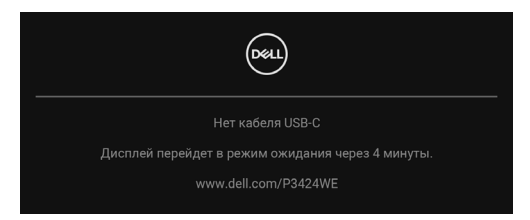

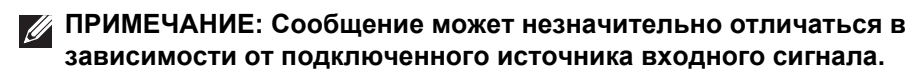

- **ПРИМЕЧАНИЕ: В режиме самопроверки индикатор питания продолжает гореть белым.** 
	- **4.** Это окно также появляется во время нормальной работы системы в случае отсоединения или повреждения видеокабеля.
	- **5.** Выключите монитор и снова подключите видеокабель; затем включите и компьютер, и монитор.

Если экран монитора остается пустым после выполнения вышеуказанной процедуры, проверьте видеоконтроллер и компьютер, т.к. в работе монитора неполадки отсутствуют.

# **Использование джойстика для блокировки/ разблокировки кнопок**

#### **Блокировка кнопки питания и кнопок джойстика**

Вы можете заблокировать кнопки джойстика и кнопку питания, чтобы предотвратить доступ к экранному меню и/или выключение питания монитора.

Для блокировки кнопок:

**1.** Переместите джойстик **вверх** или **вниз** или **влево** или **вправо** и удерживайте примерно 4 секунды, пока не появится всплывающее меню.

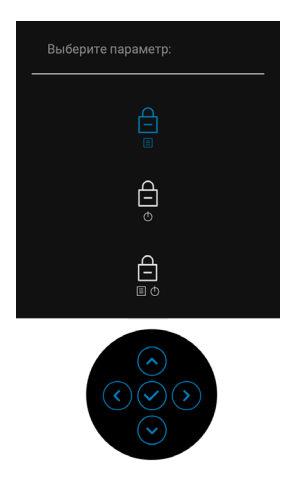

- **2.** Выберите один из следующих вариантов:
	- **Кнопки меню**: Все функции джойстика блокируются, доступ пользователя к ним становится невозможен.
	- **Кнопка питания**: блокируется только **Кнопка питания**, доступ пользователя к ней становится невозможен.
	- **Кнопки меню и питания**: блокируются и джойстик, и **Кнопка питание**, доступ пользователя к ним становится невозможен.

**D**<sup></sup>

Для разблокировки кнопки (кнопок) нажмите джойстик **вверх** или **вниз** или **влево** или **вправо** и удерживайте 4 секунды. Для разблокировки кнопки( ок) нажмите значок **Разблокировать**.

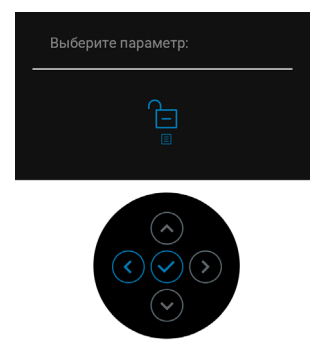

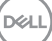

## **Типичные неполадки**

В следующей таблице приведены общие сведения о возможных проблемах с монитором и решения по их устранению:

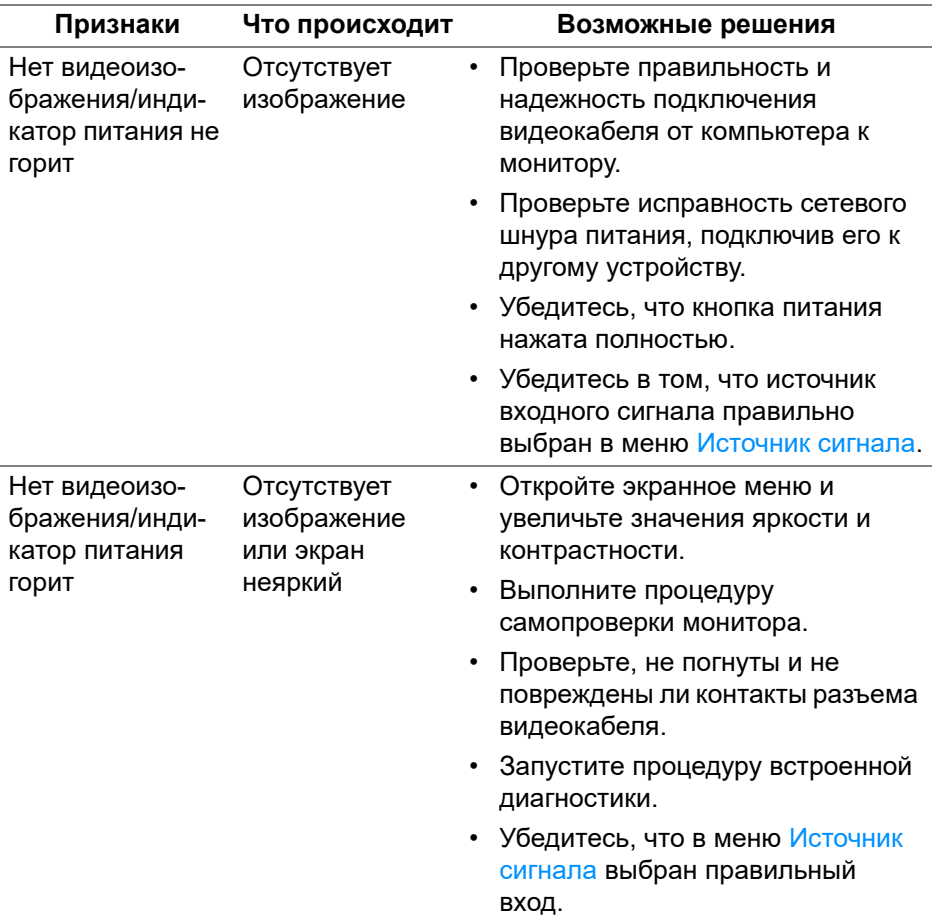

DELL

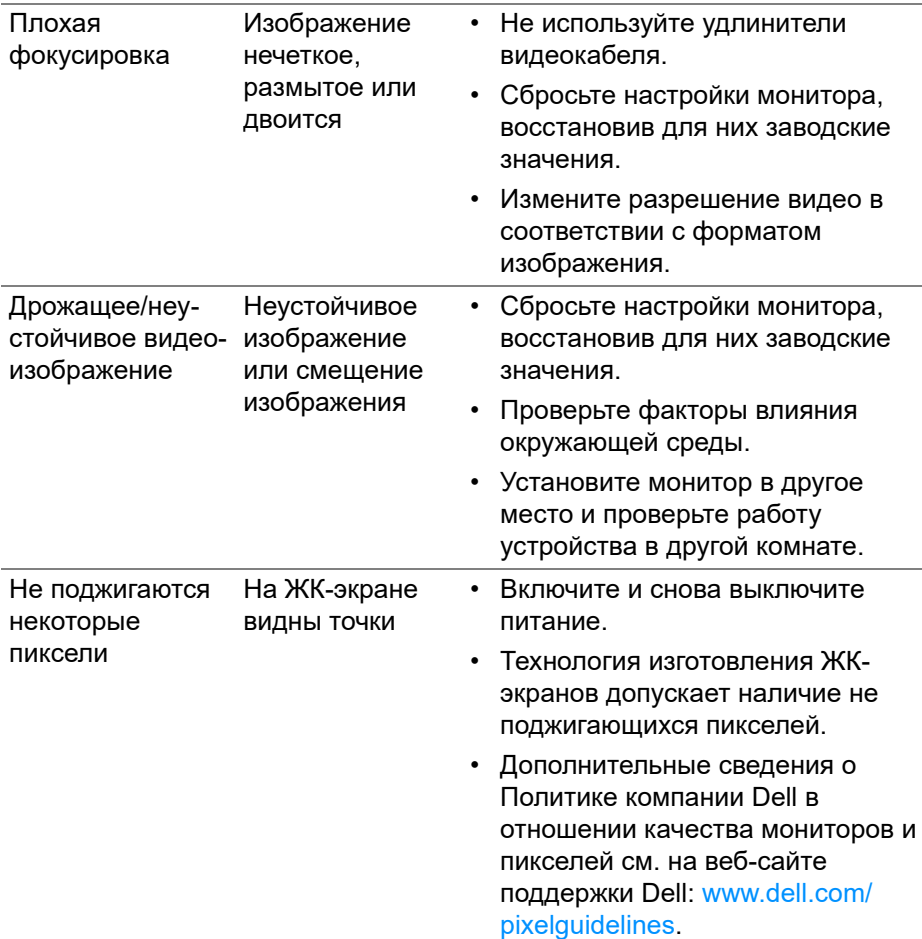

 $($ DELL

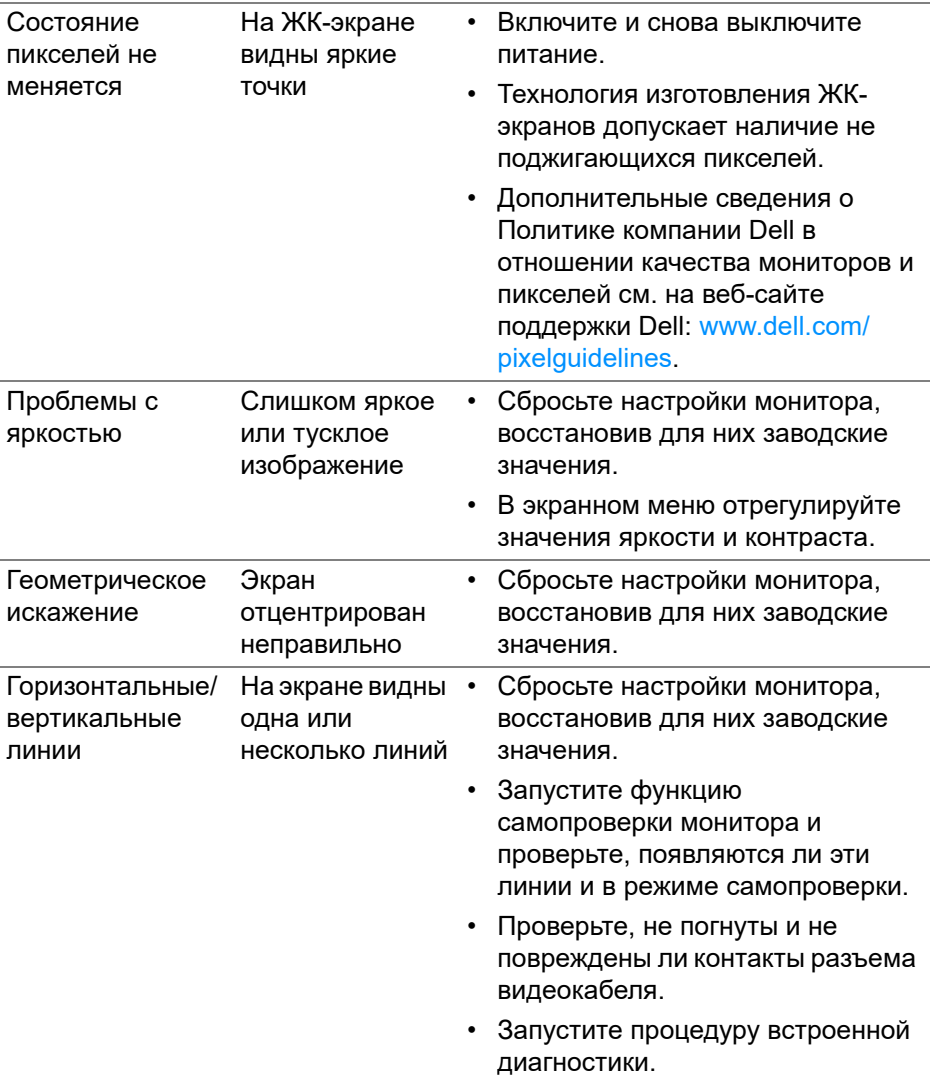

 $($ DELL $)$ 

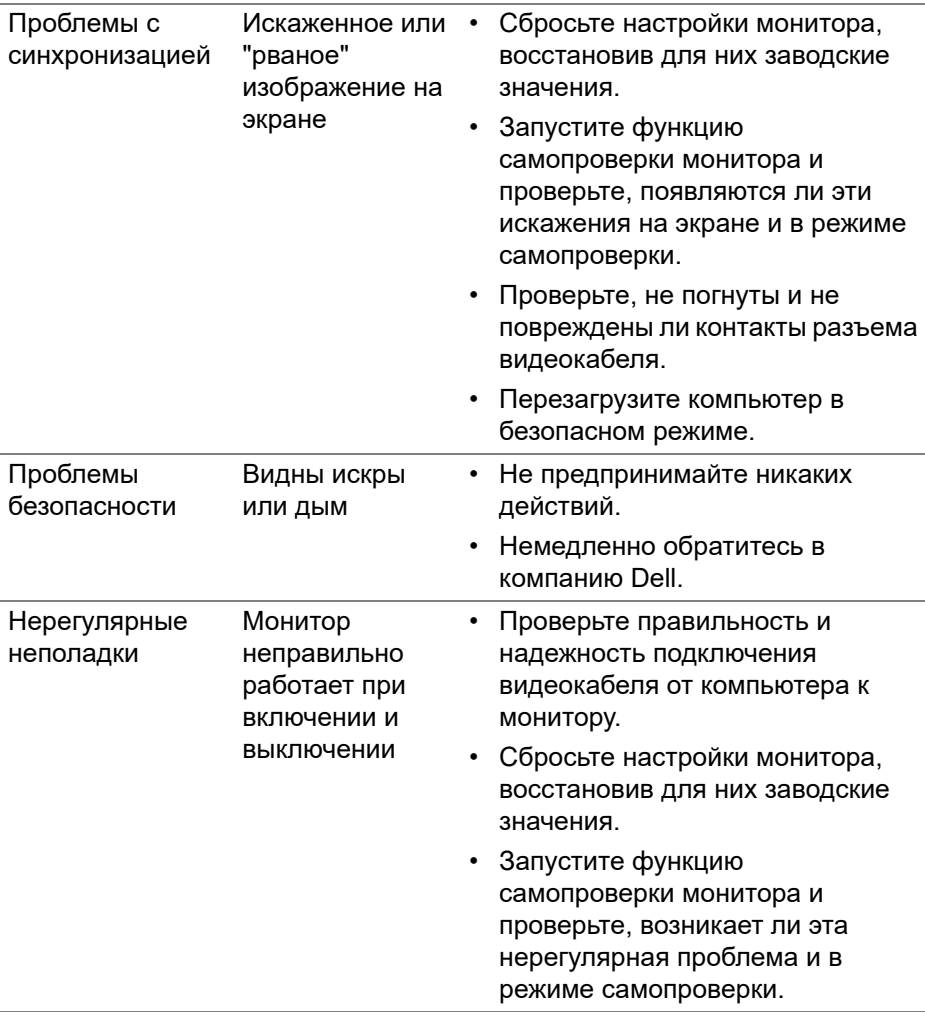

 $($ DELL

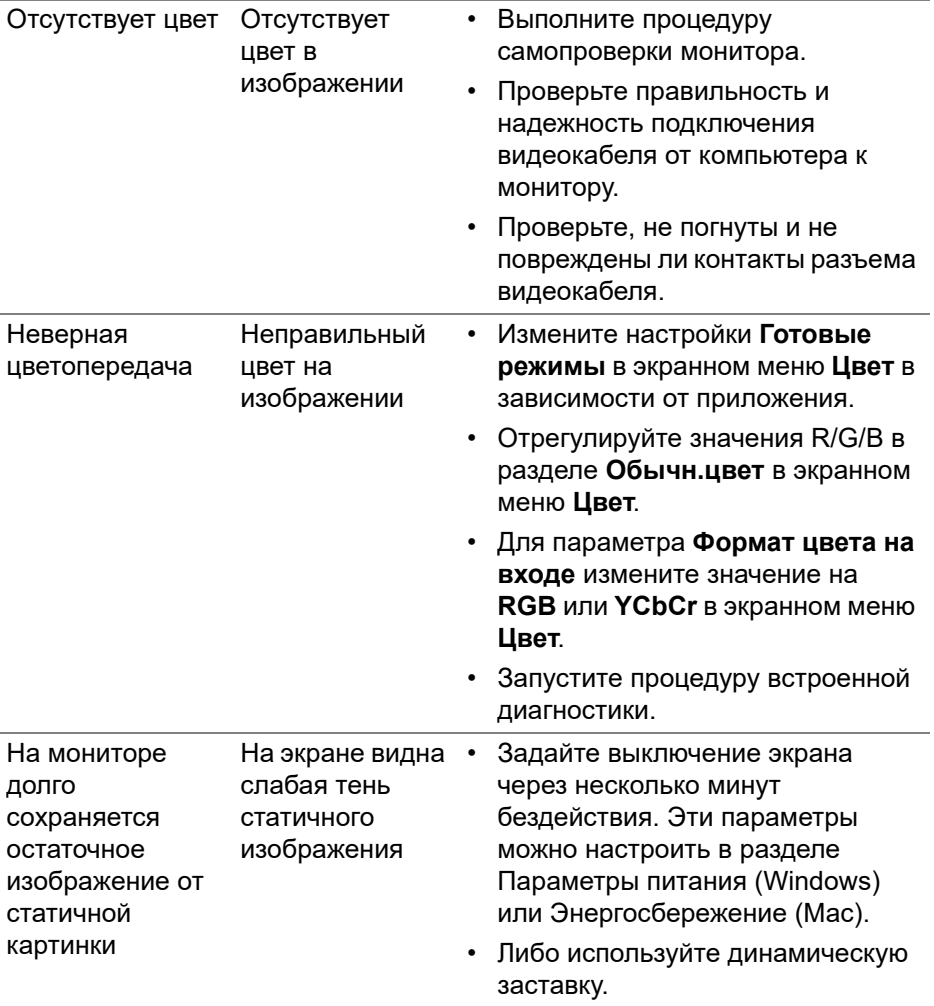

 $($ DELL

## **Неполадки, характерные для данного изделия**

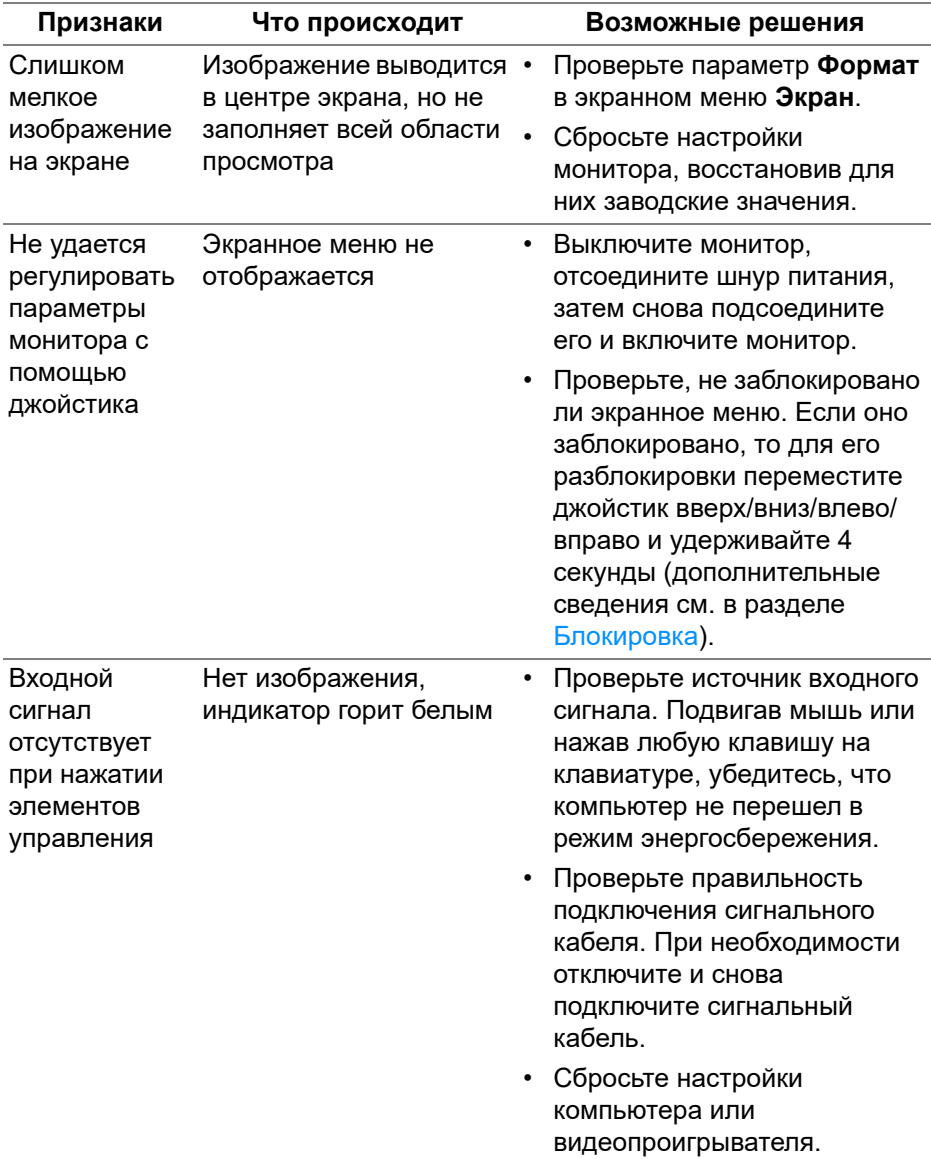

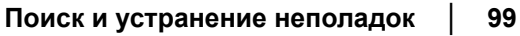

(dell

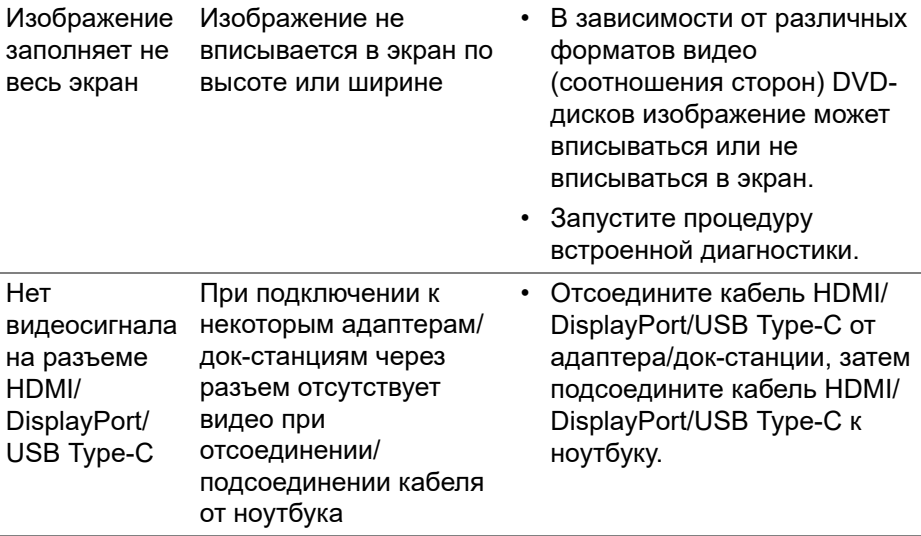

# **Неполадки, связанные с интерфейсом универсальной последовательной шины (USB)**

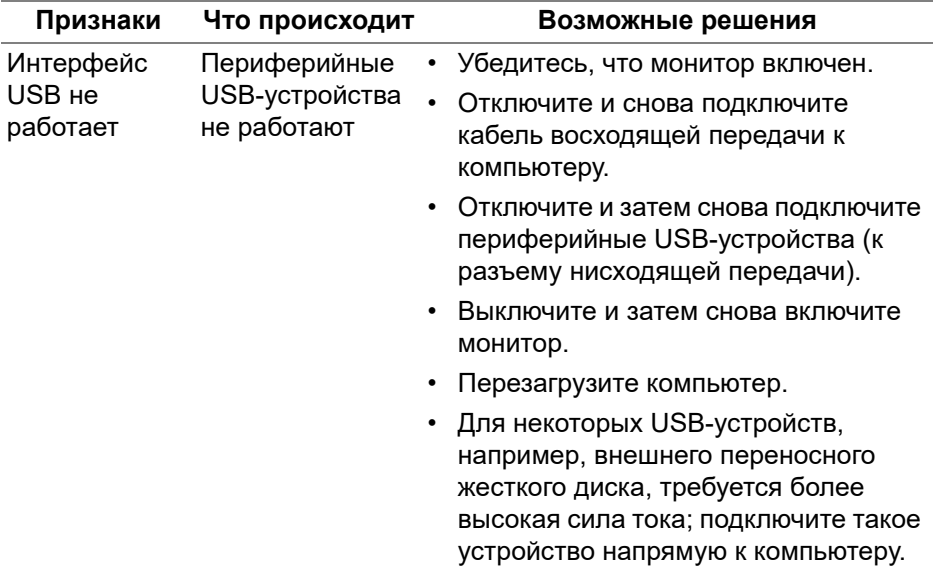

**100 │ Поиск и устранение неполадок**

 $\int_{\mathsf{D}\ll L}$ 

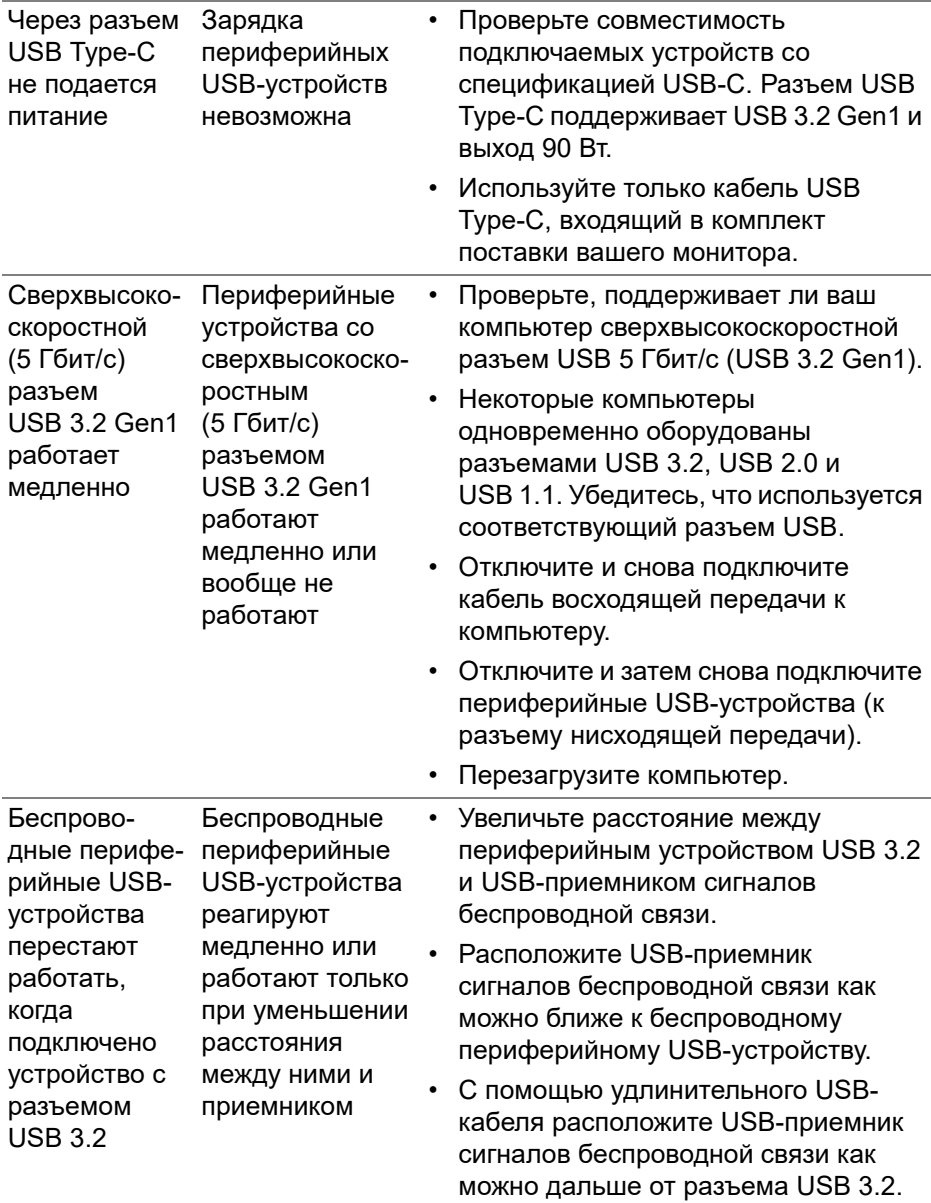

# **Нормативная информация**

## **Уведомления о соответствии требованиям Федеральной комиссии по связи США (ФКС) (только для США) и другая нормативная информация**

Сведения по уведомлениям ФКС и другой нормативной информации см. на веб-сайте www.dell.com/regulatory\_compliance.

## **База данных Европейского Союза по продуктам для поиска данных о классе энергоэффективности и информационных листовок**

P3424WE: <https://eprel.ec.europa.eu/qr/1398385>

## **Этот ярлык и информация предназначены только для Узбекистана**

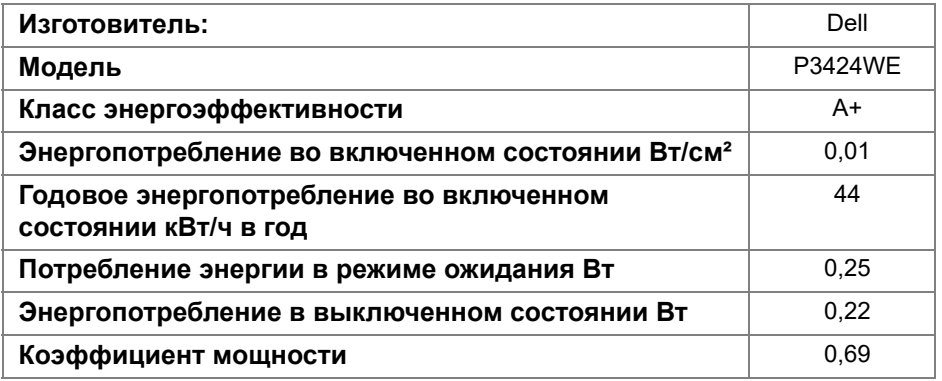

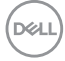

# **Обращение в компанию Dell**

Для обращения в компанию Dell по вопросам продажи, технической поддержки или обслуживания покупателей см. раздел [w](www.dell.com/contactdell)ww.dell.com/contactdell.

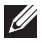

**ПРИМЕЧАНИЕ: Услуги различаются в зависимости от страны и типа продукта, поэтому некоторые услуги могут быть недоступны в вашей стране.**

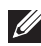

**ПРИМЕЧАНИЕ: Если у вас нет активного подключения к Интернету, то контактные сведения можно найти в счете на покупку, упаковочном листе, квитанции или в каталоге продуктов Dell.**

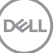